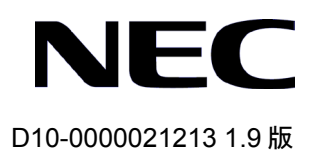

# QX-S3100TP/S3300TP シリーズ Ethernet スイッチ

# インスタレーションマニュアル

# 改版履歴

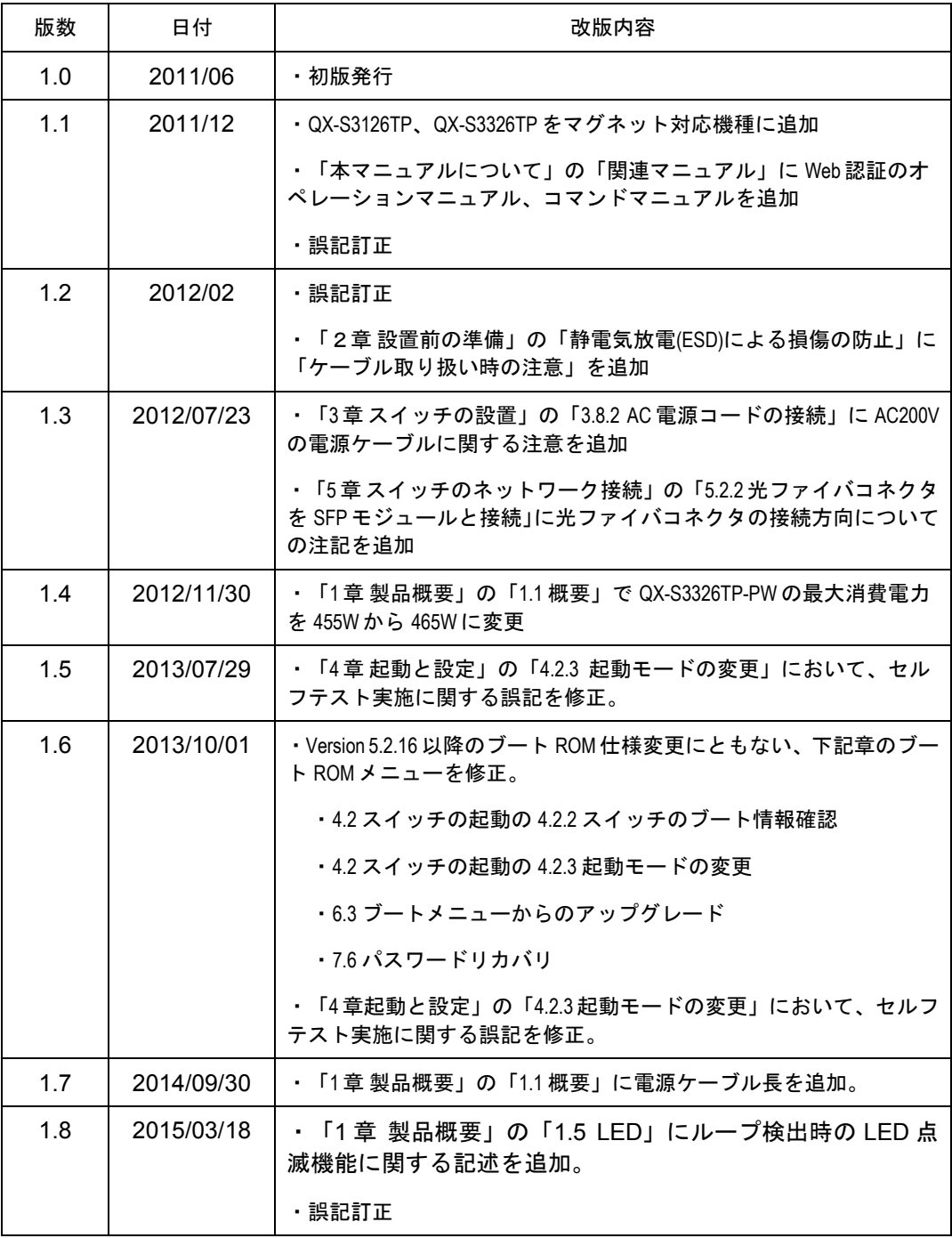

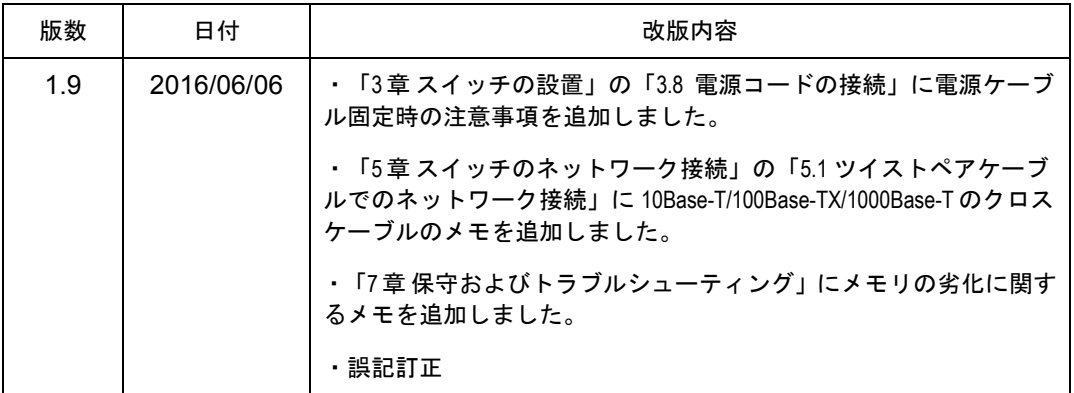

#### **Copyright © NEC Corporation 2011-2016**

#### **All Rights Reserved**

事前に NEC の書面による許可なく、本マニュアルをいかなる形式または方法で複 製または配布することを禁止します。

#### 商標

本マニュアルに記載されているその他の商標は、各社が保有します。

#### 注意

本マニュアルの内容は、予告なく変更されることがあります。本マニュアルの作成 にあたっては、その内容の正確さを期していますが、本マニュアルのすべての記述、 情報、および推奨事項は、明示的か暗黙的かにかかわらず、いかなる種類の保証の 対象になりません。

# 本マニュアルについて

バージョン

本マニュアルに対応する製品ソフトウェアバージョンは Version5.1.X 以降です。

#### 関連マニュアル

次のマニュアルには、QX-S3100TP/S3300TP シリーズ Ethernet スイッチに関する 詳細な説明があります。

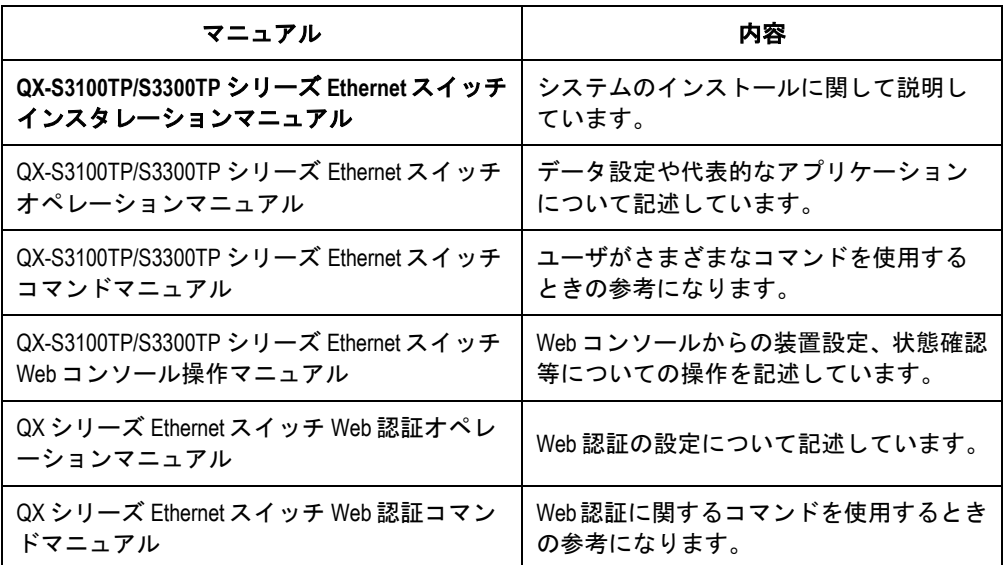

#### マニュアルの構成

*QX-S3100TP/S3300TP*シリーズ*Ethernet*スイッチインスタレーションマニュアル は、主に QX-S3100TP/S3300TP シリーズのハードウェアの機能、設置、設定およ び保守について紹介をしています。設置前や設置中の装置の損傷や人の負傷を防ぐ ため、本マニュアルをよくお読みください。マニュアルは以下の章で構成されます。

**1** 章 製品の概要

この章では、QX-S3100TP/S3300TP シリーズの特徴およびネットワークアプリケ ーションを紹介します。また、QX-S3100TP/S3300TP シリーズの外観、並びにそ のシステム機能およびサービス機能を紹介します。

**2** 章 設置前の準備

この章では、QX-S3100TP/S3300TP シリーズの環境要件、設置上の指示、取り付 け工具などについて紹介します。

**3** 章 スイッチの設置

この章では、QX-S3100TP/S3300TP シリーズの設置、モジュールの設置、並びに 電源ケーブル、接地線およびコンソールケーブルの接続について紹介します。

**4** 章 起動と設定

この章では、スイッチの電源投入時の立ち上げおよびシステムの初期化を含めて QX-S3100TP/S3300TP シリーズの立ち上げ手順を紹介します。

**5** 章 スイッチのネットワーク接続

この章では、QX-S3100TP/S3300TP シリーズのネットワーク接続手順を紹介しま す。

**• 6章 ソフトウェアのアップグレード** 

この章では、QX-S3100TP/S3300TP シリーズのソフトウェアのアップグレード方 法をいくつか紹介します。

**7** 章 保守およびトラブルシューティング

この章では、QX-S3100TP/S3300TP シリーズの設置や立ち上げ時に起こる可能性 のある問題およびそれぞれの解決方法を紹介します。

#### 表記規則

本マニュアルでは、以下の表記規則を使用しています。

#### **I.** コマンドの表記規則

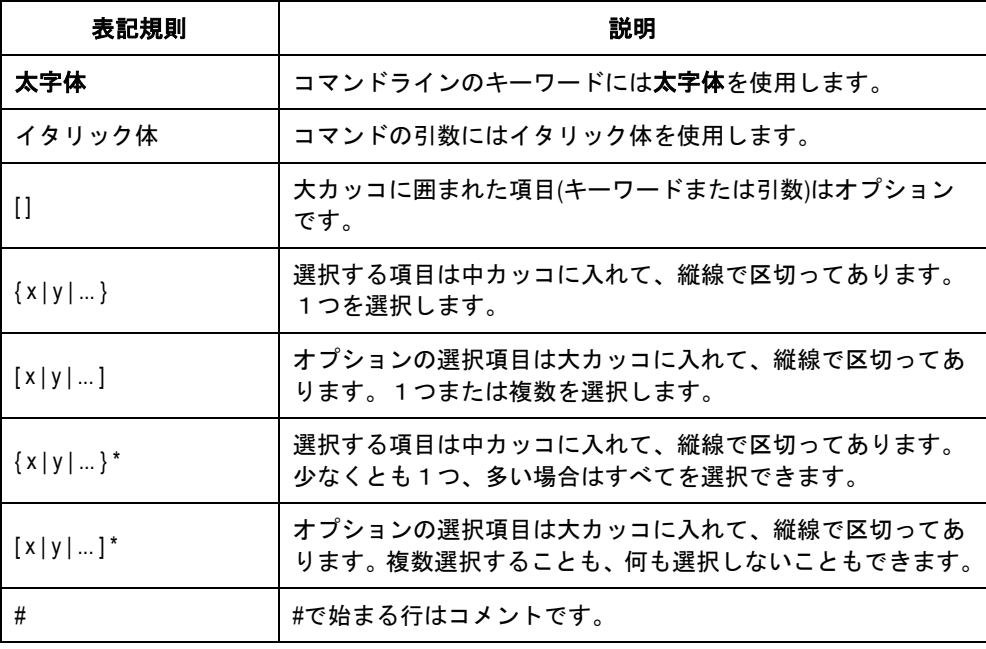

### **II. GUI** の表記規則

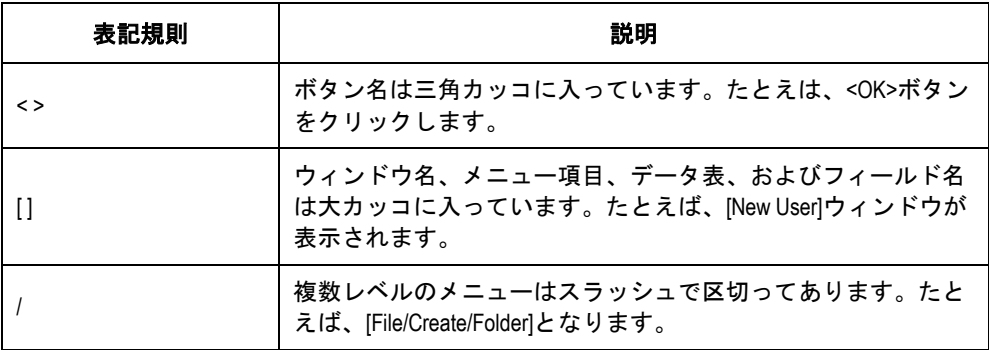

# **III.** キーボード操作

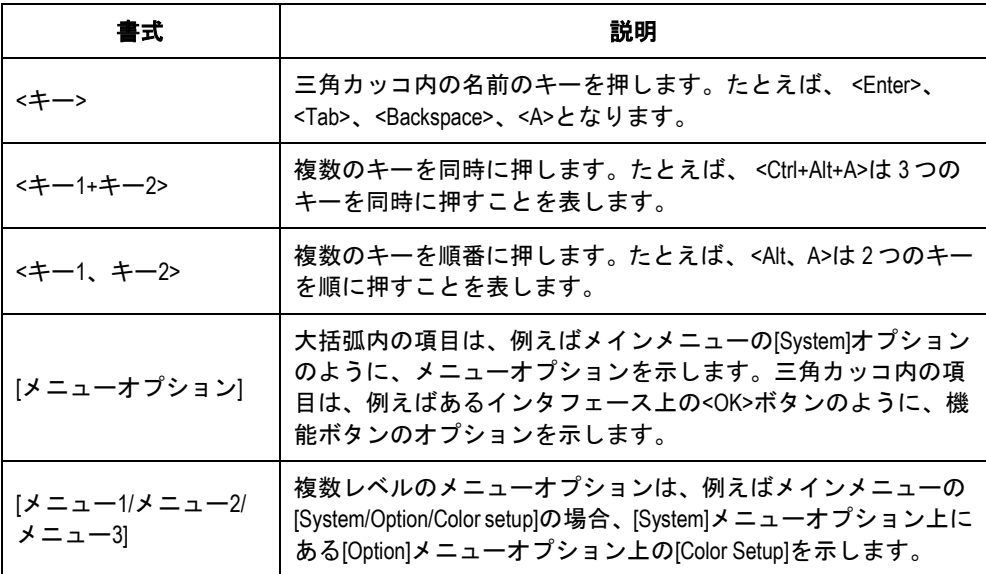

# **IV.** マウス操作

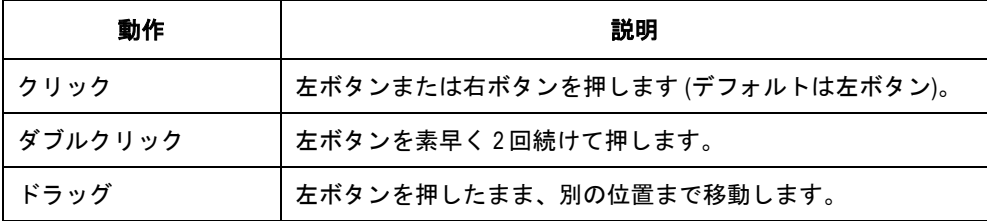

#### **V.** 記号

マニュアルでは目立つ記号も使用して、操作中に特に注意すべき点を強調してあり ます。意味は次のとおりです。

△▲ 注意、警告、危険:操作中に特に注意すべきことを表しています。

メモ、コメント、ヒント、ノウハウ、アイデア:補助的な説明を表します。

### **VI.** 設定例

本マニュアルの設定例の記述は、各機能の設定例です。インタフェース番号、シス テム名の表記、display コマンドでの情報表示がご使用の装置と異なることがあり ます。

本マニュアルは以下に示す 7 章で構成されています。

- 1. 製品の概要
- 2. 設置前の準備
- 3. スイッチの設置
- 4. 起動と設定
- 5. スイッチのネットワーク接続
- 6. ソフトウェアのアップグレード
- 7. 保守およびトラブルシューティング

# 目次

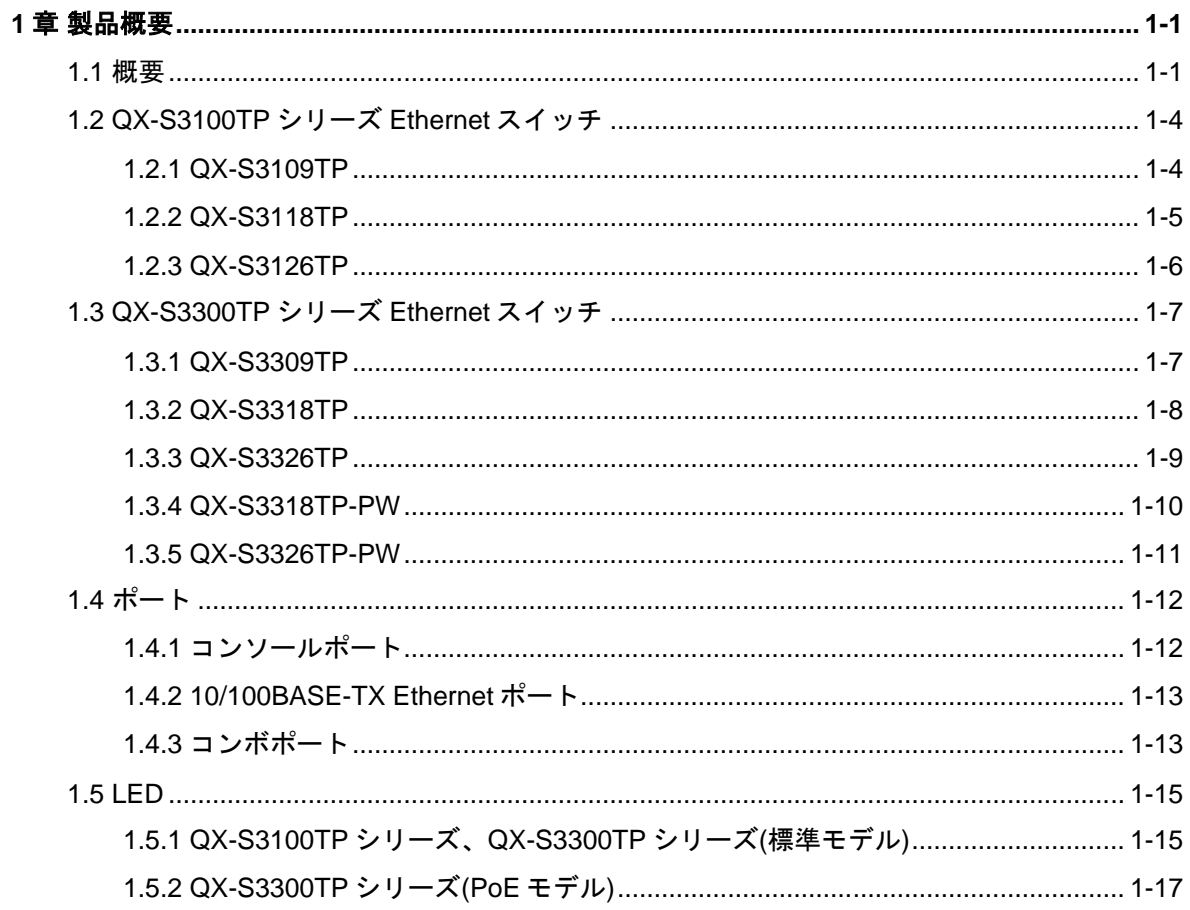

# <span id="page-10-0"></span>**1**章製品概要

# <span id="page-10-1"></span>**1.1** 概要

QX-S3100TP/S3300TP シリーズ Ethernet スイッチ(以下、QX-S3100TP/S3300TP シリー ズ)は、Uplink に 10/100/1000BASE-T インタフェースと SFP ポートを標準で搭載したワ イヤスピードレイヤ 2 インテリジェントスイッチです。また、QX-S3318TP-PW、 QX-S3326TP-PW は IEEE802.3af 準拠の PoE 給電スイッチです。

QX-S3100TP/S3300TP シリーズには、表 [1-1](#page-10-2)に示す計 8 タイプの製品があり、ネットワ ーク要件に応じた最適な製品を選択頂くことが可能です。

| シリーズ           | モデル    | 製品名           |
|----------------|--------|---------------|
|                |        | QX-S3109TP    |
| QX-S3100TPシリーズ | 標準モデル  | QX-S3118TP    |
|                |        | QX-S3126TP    |
|                |        | QX-S3309TP    |
|                | 標準モデル  | QX-S3318TP    |
| QX-S3300TPシリーズ |        | QX-S3326TP    |
|                |        | QX-S3318TP-PW |
|                | PoEモデル | QX-S3326TP-PW |

<span id="page-10-2"></span>表 1-1 QX-S3100TP/S3300TP シリーズの一覧

QX-S3100TP シリーズの各モデルの仕様を表 [1-2](#page-10-3)に示します。

QX-S3300TP シリーズの各標準モデルの仕様を表 [1-3](#page-11-0)に、各 PoE モデルの仕様を表 [1-4](#page-12-0) にそれぞれ示します。

<span id="page-10-3"></span>

| 項目                       | <b>OX-S3109TP</b> | QX-S3118TP                                                                                         | QX-S3126TP        |  |
|--------------------------|-------------------|----------------------------------------------------------------------------------------------------|-------------------|--|
| 寸法 (W × D × H)           | mm                | 230 $\times$ 160 $\times$ 43.6 360 $\times$ 160 $\times$ 43.6 440 $\times$ 160 $\times$ 43.6<br>mm | mm                |  |
| 質量                       | 1.7 <sub>kq</sub> | $2.3$ kg                                                                                           | 3.0 <sub>kq</sub> |  |
| 10/100BASE-T Ethernetポート | 8                 | 16                                                                                                 | 24                |  |

表 1-2 QX-S3100TP シリーズの仕様

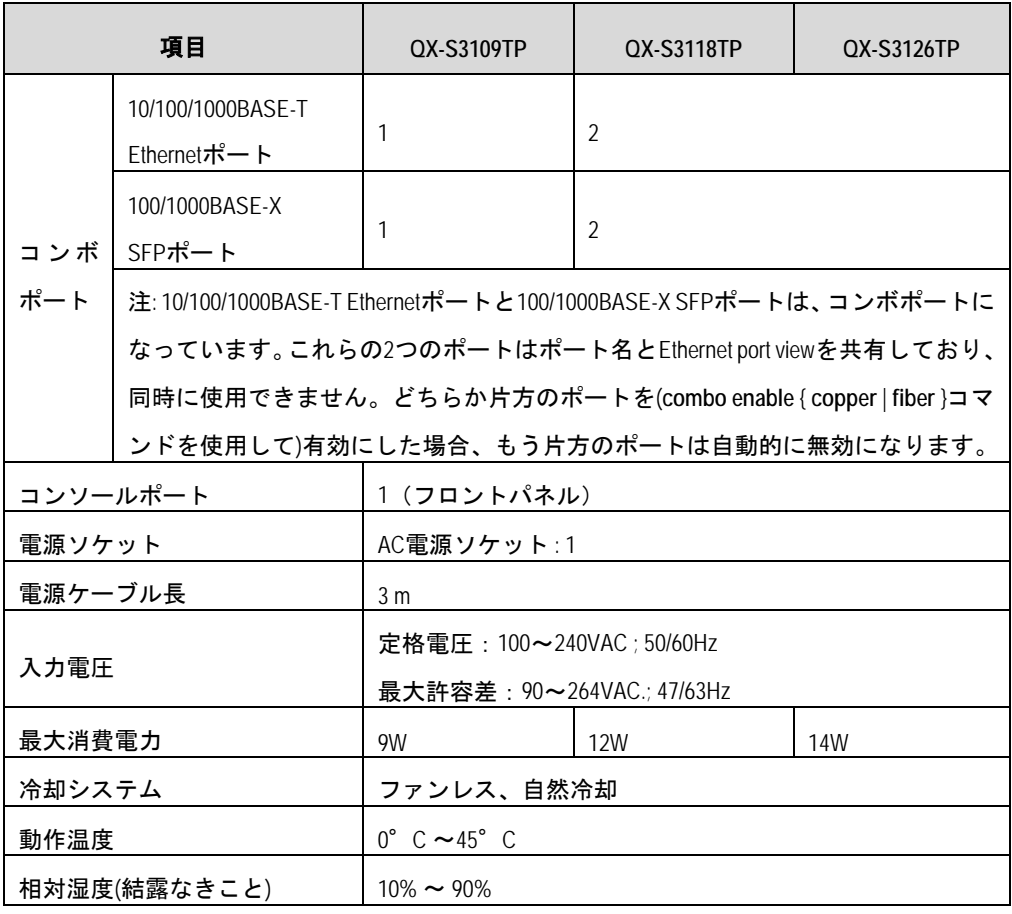

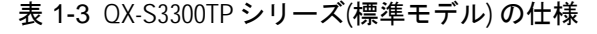

<span id="page-11-0"></span>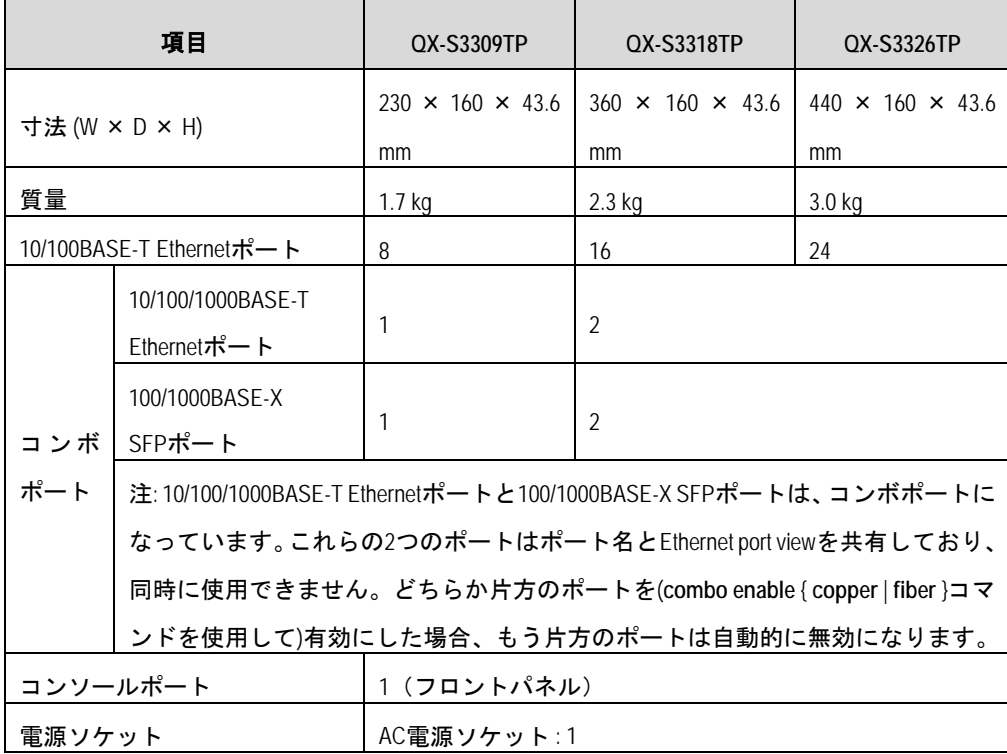

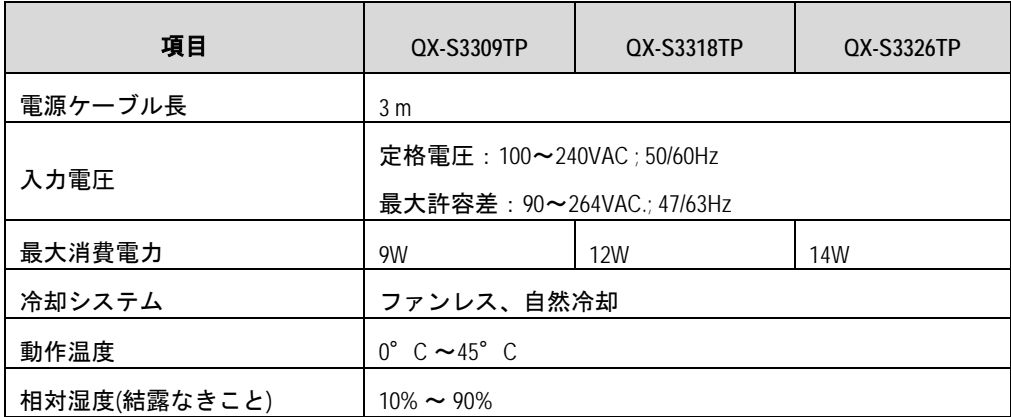

#### 表 1-4 QX-S3300TP シリーズ(PoE モデル)の仕様

<span id="page-12-0"></span>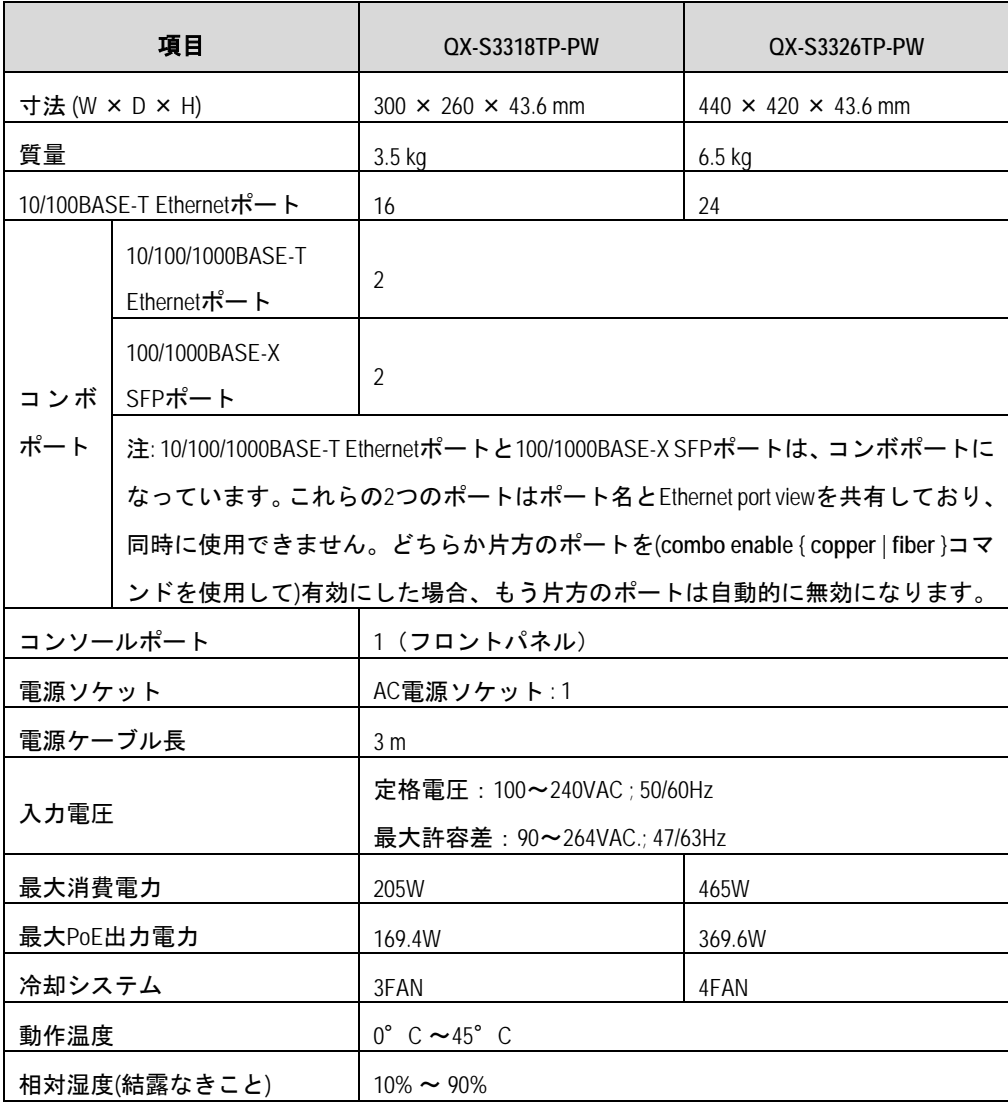

QX-S3100TP/S3300TP シリーズは AC 電源入力のみサポートしており、DC 電源入力はサポー トしておりません。

# <span id="page-13-0"></span>**1.2 QX-S3100TP**シリーズ**Ethernet**スイッチ

#### <span id="page-13-1"></span>**1.2.1 QX-S3109TP**

#### **I.** フロントパネル

QX-S3109TP Ethernet スイッチは 8 ポートの 10/100BASE-TX Ethernet ポートと、1 ポー トの 10/100/1000BASE-T Ethernet ポート、1 ポートの 100/1000BASE-X SFP ポート、1 ポートのコンソールポートをフロントパネルに搭載しています。 1 つの 10/100/1000BASE-T Ethernet ポートと 1 つの SFP ポートがコンボポートになっており、 どちらか片方のポートを使用するよう選択します。

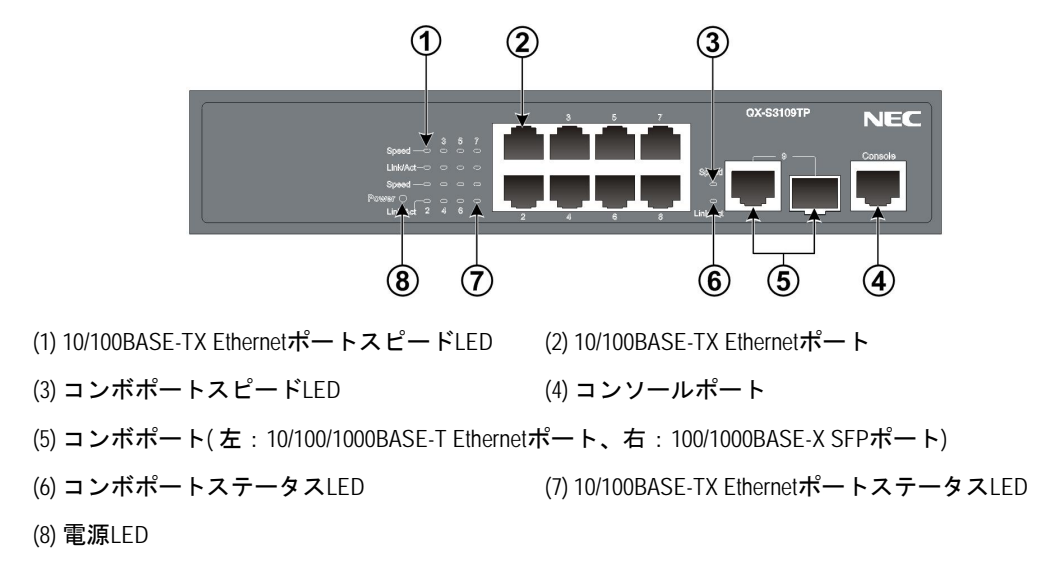

図 1-1 QX-S3109TP Ethernet スイッチのフロントパネル

#### **II.** リアパネル

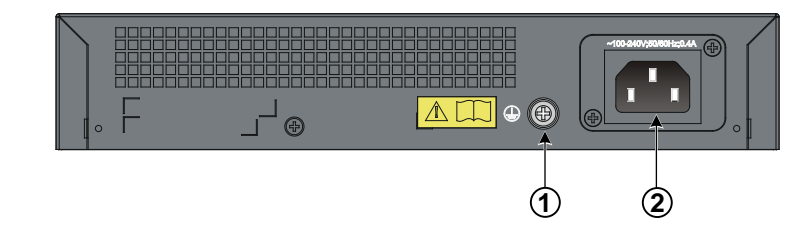

(1) 接地ネジ (2) AC電源入力ソケット

図 1-2 QX-S3109TP Ethernet スイッチのリアパネル

#### <span id="page-14-0"></span>**1.2.2 QX-S3118TP**

#### **I.** フロントパネル

QX-S3118TP Ethernet スイッチは 16 ポートの 10/100BASE-TX Ethernet ポートと、2 ポ ートの 10/100/1000BASE-T Ethernet ポート、2 ポートの 100/1000BASE-X SFP ポート、 1 ポートのコンソールポートをフロントパネルに搭載しています。2 つの 10/100/1000BASE-T Ethernet ポートと 2 つの SFP ポートがコンボポートになっており、 どちらか片方のポートを使用するよう選択します。

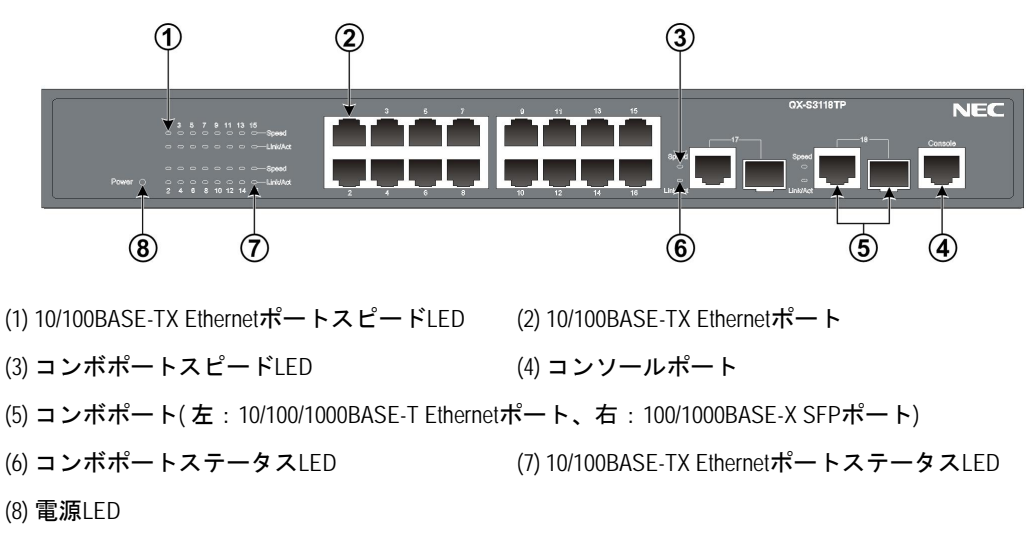

図 1-3 QX-S3118TP Ethernet スイッチのフロントパネル

**II.** リアパネル

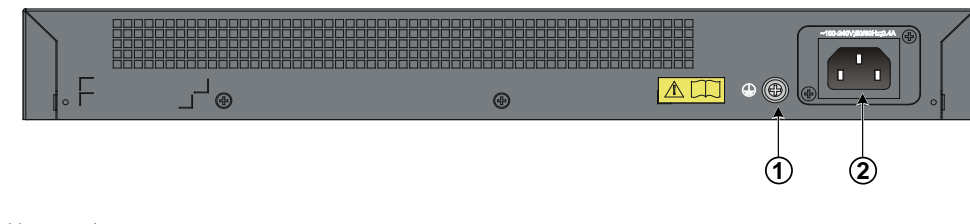

(1) 接地ネジ (2) AC電源入力ソケット

図 1-4 QX-S3118TP Ethernet スイッチのリアパネル

#### <span id="page-15-0"></span>**1.2.3 QX-S3126TP**

#### **I.** フロントパネル

QX-S3126TP Ethernet スイッチは 24 ポートの 10/100BASE-TX Ethernet ポートと、2 ポ ートの 10/100/1000BASE-T Ethernet ポート、2 ポートの 100/1000BASE-X SFP ポート、 1 ポートのコンソールポートをフロントパネルに搭載しています。 2 つの 10/100/1000BASE-T Ethernet ポートと 2 つの SFP ポートがコンボポートになっており、 どちらか片方のポートを使用するよう選択します。

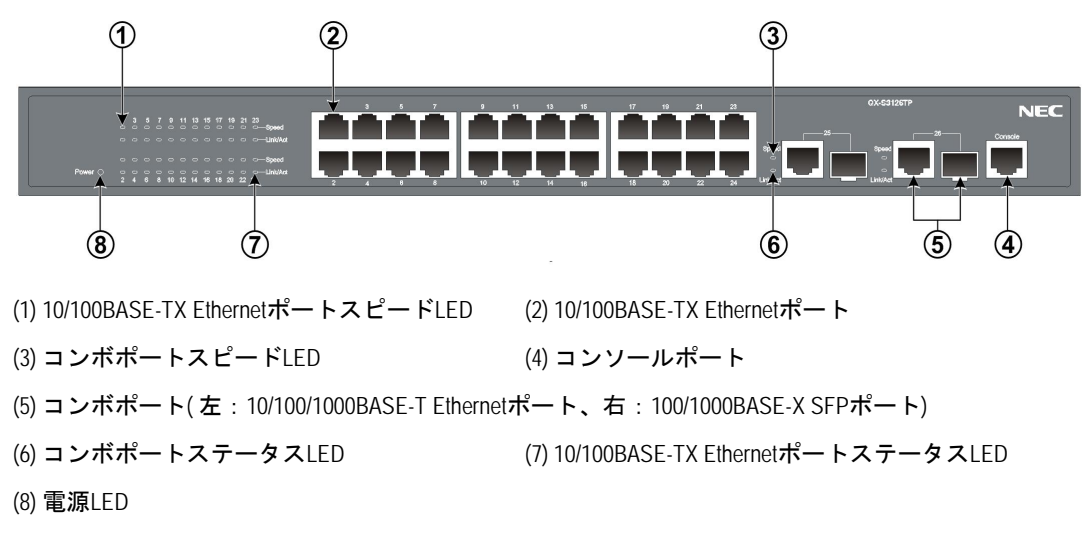

図 1-5 QX-S3126TP Ethernet スイッチのフロントパネル

**II.** リアパネル

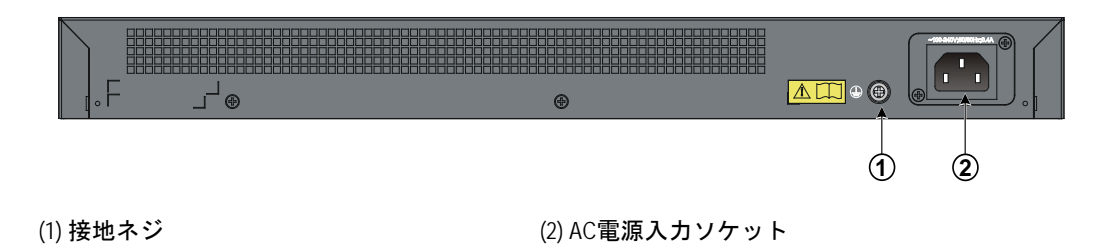

図 1-6 QX-S3126TP Ethernet スイッチのリアパネル

# <span id="page-16-0"></span>**1.3 QX-S3300TP**シリーズ**Ethernet**スイッチ

#### <span id="page-16-1"></span>**1.3.1 QX-S3309TP**

**I.** フロントパネル

QX-S3309TP Ethernet スイッチは 8 ポートの 10/100BASE-TX Ethernet ポートと、1 ポー トの 10/100/1000BASE-T Ethernet ポート、1 ポートの 100/1000BASE-X SFP ポート、1 ポートのコンソールポートをフロントパネルに搭載しています。 1 つの 10/100/1000BASE-T Ethernet ポートと 1 つの SFP ポートがコンボポートになっており、 どちらか片方のポートを使用するよう選択します。

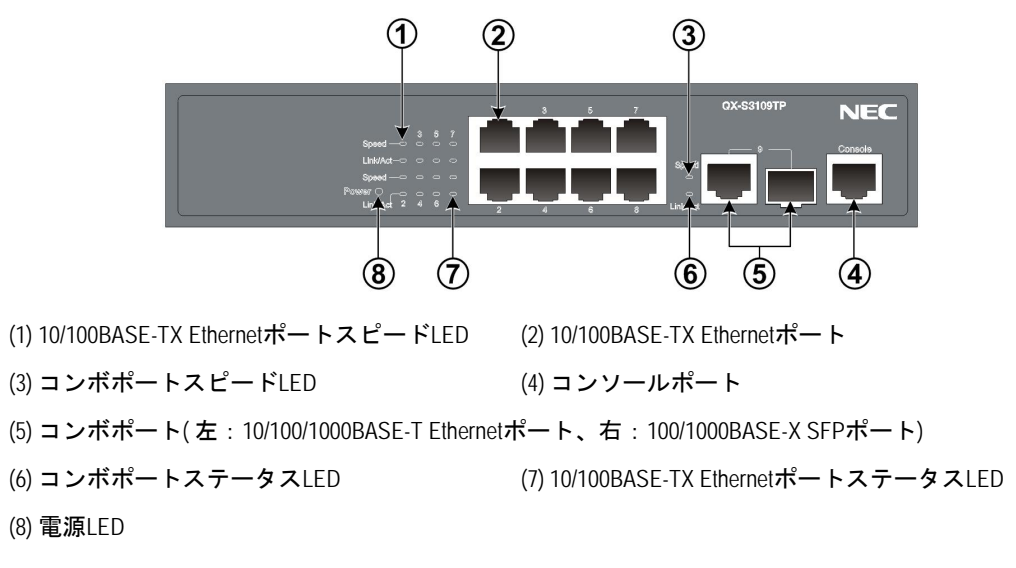

図 1-7 QX-S3309TP Ethernet スイッチのフロントパネル

**II.** リアパネル

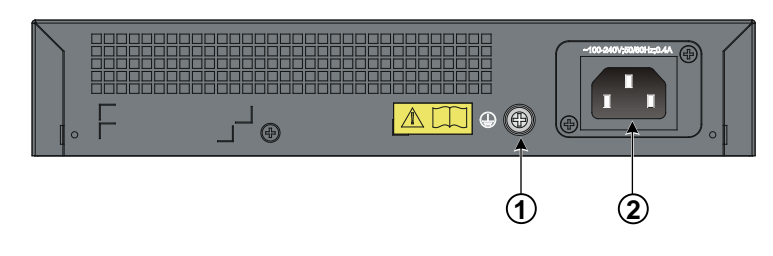

(1) 接地ネジ (2) AC電源入力ソケット

図 1-8 QX-S3309TP Ethernet スイッチのリアパネル

### <span id="page-17-0"></span>**1.3.2 QX-S3318TP**

#### **I.** フロントパネル

QX-S3118TP Ethernet スイッチは 16 ポートの 10/100BASE-TX Ethernet ポートと、2 ポ ートの 10/100/1000BASE-T Ethernet ポート、2 ポートの 100/1000BASE-X SFP ポート、 1 ポートのコンソールポートをフロントパネルに搭載しています。 2 つの 10/100/1000BASE-T Ethernet ポートと 2 つの SFP ポートがコンボポートになっており、 どちらか片方のポートを使用するよう選択します。

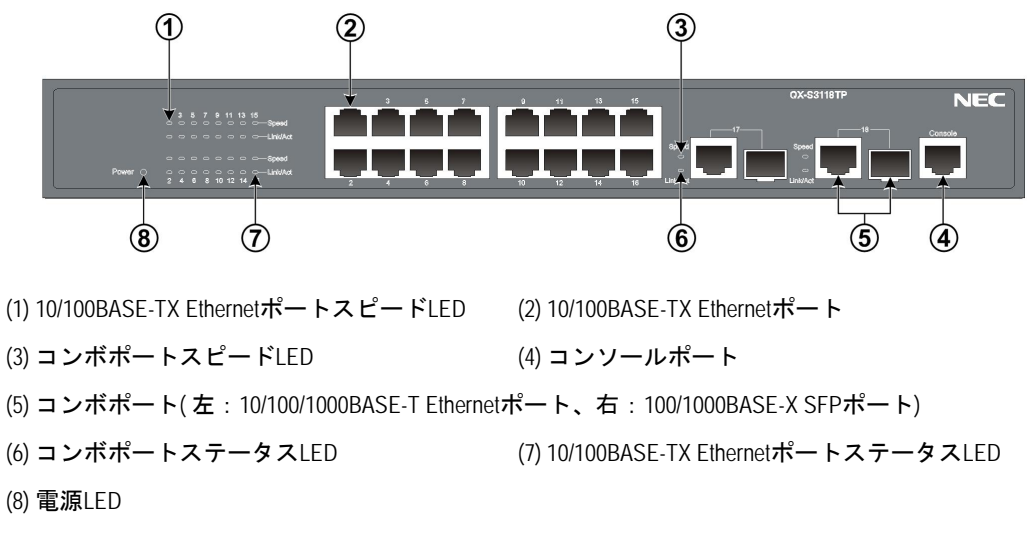

図 1-9 QX-S3318TP Ethernet スイッチのフロントパネル

**II.** リアパネル

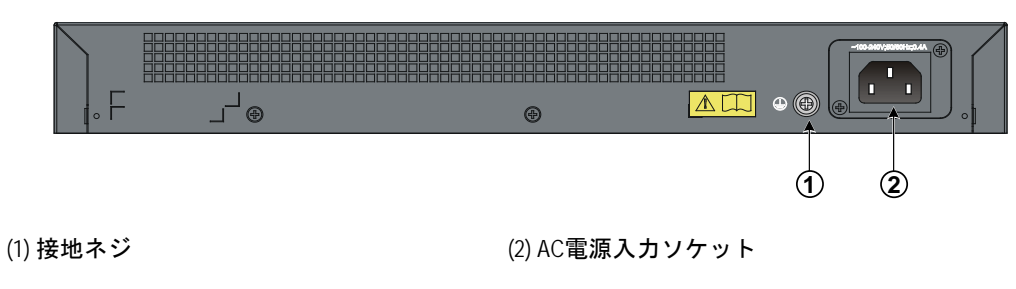

図 1-10 QX-S3318TP Ethernet スイッチのリアパネル

#### <span id="page-18-0"></span>**1.3.3 QX-S3326TP**

#### **I.** フロントパネル

QX-S3326TP Ethernet スイッチは 24 ポートの 10/100BASE-TX Ethernet ポートと、2 ポ ートの 10/100/1000BASE-T Ethernet ポート、2 ポートの 100/1000BASE-X SFP ポート、 1 ポートのコンソールポートをフロントパネルに搭載しています。 2 つの 10/100/1000BASE-T Ethernet ポートと 2 つの SFP ポートがコンボポートになっており、 どちらか片方のポートを使用するよう選択します。

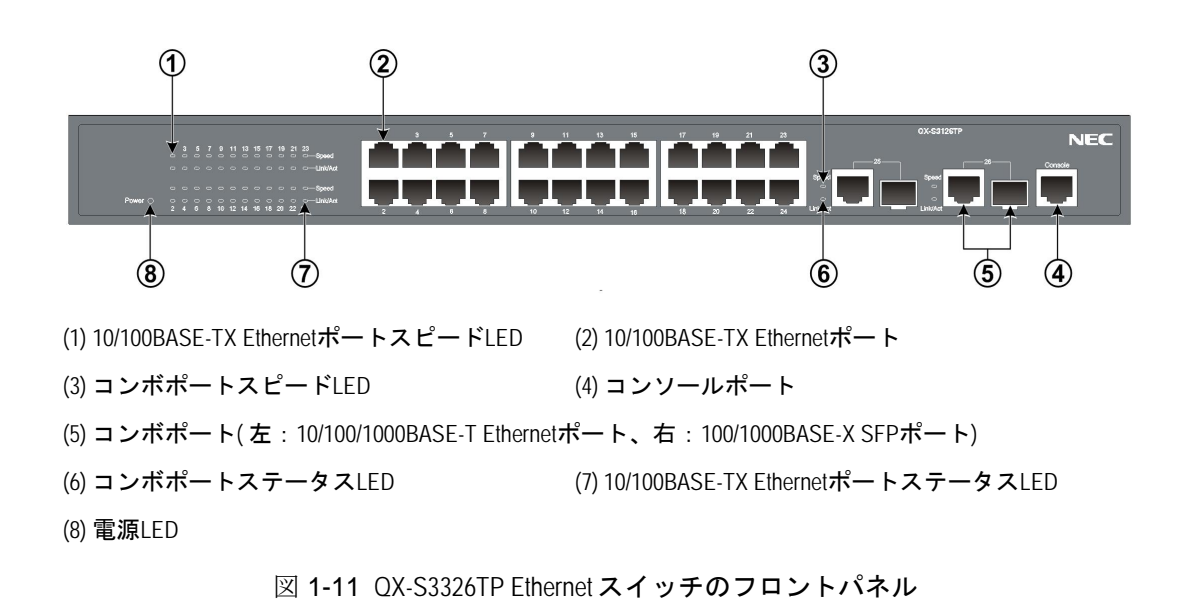

**II.** リアパネル

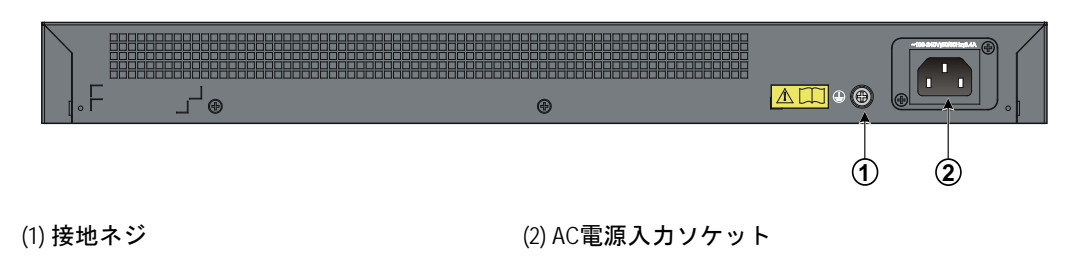

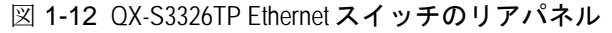

## <span id="page-19-0"></span>**1.3.4 QX-S3318TP-PW**

#### **I.** フロントパネル

QX-S3118TP-PW Ethernet スイッチは 16 ポートの 10/100BASE-TX Ethernet ポートと、2 ポートの 10/100/1000BASE-T Ethernet ポート、2 ポートの 100/1000BASE-X SFP ポート、 1 ポートのコンソールポートをフロントパネルに搭載しています。 2 つの 10/100/1000BASE-T Ethernet ポートと 2 つの SFP ポートがコンボポートになっており、 どちらか片方のポートを使用するよう選択します。

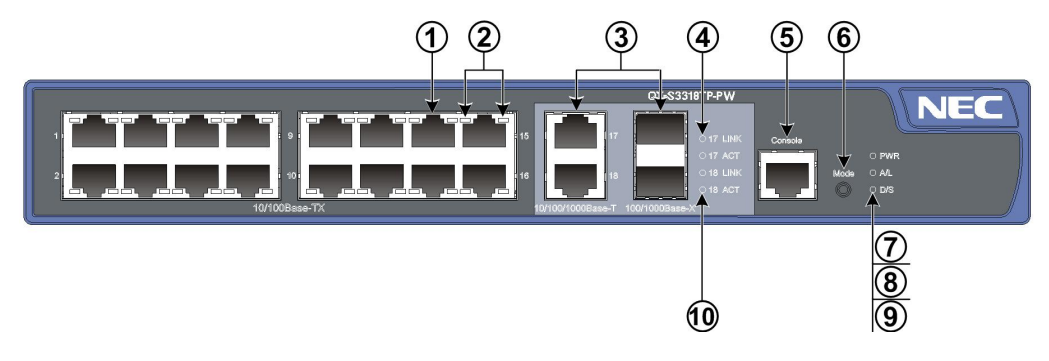

(1) 10/100BASE-TX Ethernetポート

(2) 10/100BASE-TX EthernetポートLED(左:黄色、右:緑色)

- (3) コンボポート(左:10/100/1000BASE-T Ethernetポート、右:100/1000BASE-X SFPポート)
- (4) コンボポートLINK LED (5) コンソールポート

(6)モードボタン(Mode) (7) 電源LED(PWR)

(8) ポートモードLED(A/L) (9) ポートモードLED(D/S)

(10) コンボポートステータスLED

図 1-13 QX-S3318TP-PW Ethernet スイッチのフロントパネル

**II.** リアパネル

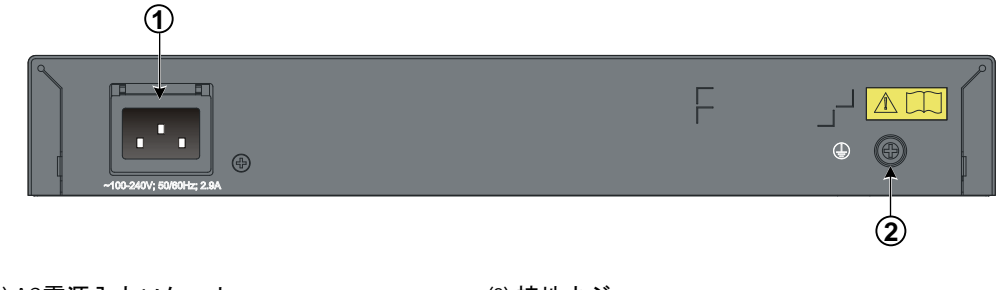

<span id="page-19-1"></span>(1) AC電源入力ソケット (2) 接地ネジ

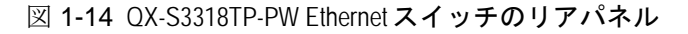

**III.** サイドパネル

QX-S3318TP-PW はセキュリティスロットを提供します。盗難を防止するために、セキュ リティワイヤーによって、デスクやラック、柱などに装置を固定することができます。セ キュリティスロットは左側パネルにあります。図 [1-15](#page-20-1)で示します。

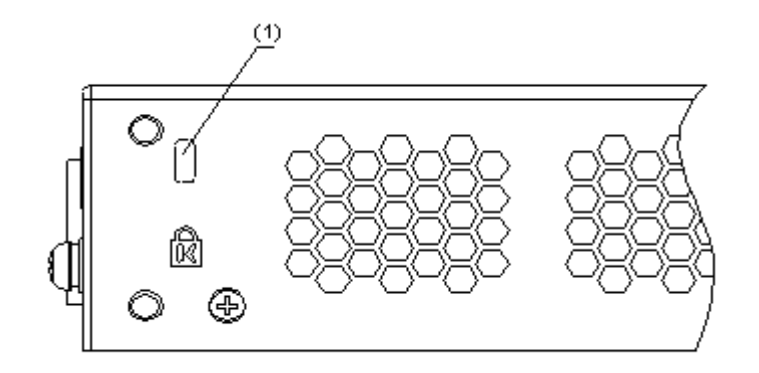

(1) セキュリティスロット

#### 図 1-15 QX-S3318TP-PW のセキュリティスロット

#### <span id="page-20-1"></span><span id="page-20-0"></span>**1.3.5 QX-S3326TP-PW**

#### **I.** フロントパネル

QX-S3326TP-PW Ethernet スイッチは 24 ポートの 10/100BASE-TX Ethernet ポートと、2 ポートの 10/100/1000BASE-T Ethernet ポート、2 ポートの 100/1000BASE-X SFP ポート、 1 ポートのコンソールポートをフロントパネルに搭載しています。2 つの 10/100/1000BASE-T Ethernet ポートと 2 つの SFP ポートがコンボポートになっており、 どちらか片方のポートを使用するよう選択します。

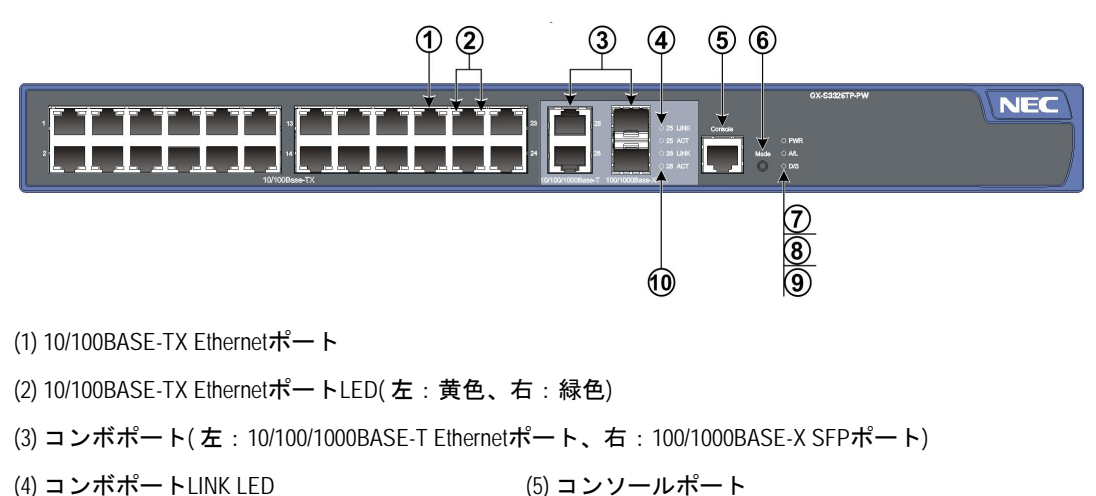

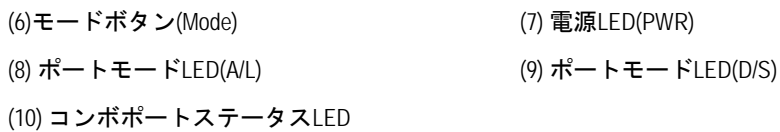

図 1-16 QX-S3326TP-PW Ethernet スイッチのフロントパネル

#### **II.** リアパネル

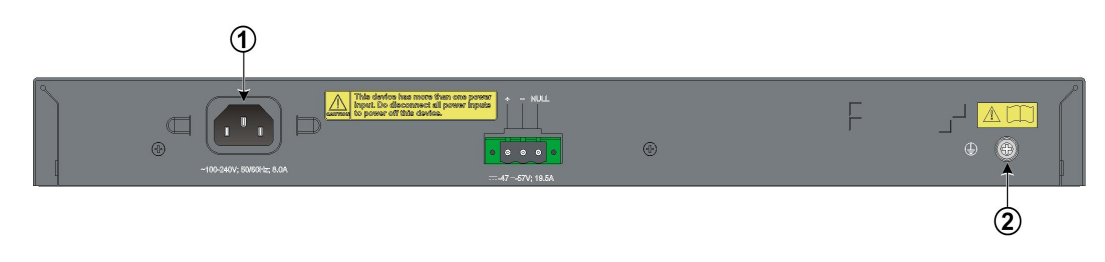

(1) AC電源入力ソケット (2) 接地ネジ

図 1-17 QX-S3326TP-PW Ethernet スイッチのリアパネル

#### メモ**:**

QX-S3326TP-PW Ethernet スイッチの DC 電源入力ソケットは、未サポート機能のため使用で きません。

# <span id="page-21-0"></span>**1.4** ポート

# <span id="page-21-1"></span>**1.4.1** コンソールポート

QX-S3100TP/S3300TP シリーズは、EIA/TIA-232 非同期シリアル標準に準拠したコンソ ールポートを提供します。このポートと PC を接続して、コンフィグの設定や装置の状態 確認・監視を行うことができます。コンソールポートの仕様を、表 [1-5](#page-21-2)に示します。

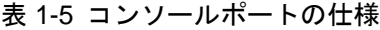

<span id="page-21-2"></span>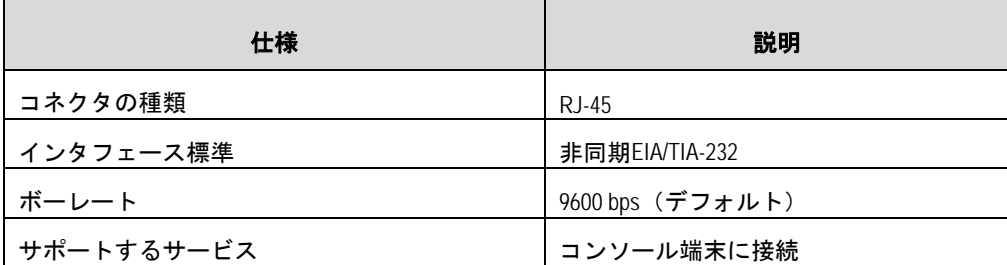

# <span id="page-22-0"></span>**1.4.2 10/100BASE-TX Ethernet** ポート

QX-S3100TP/S3300TP シリーズは、フロントパネルに 10/100BASE-TX Ethernet ポート を搭載します。表 [1-6](#page-22-2)に、10/100BASE-TX Ethernet ポートの仕様を示します。

| 仕様          | 説明                                        |  |
|-------------|-------------------------------------------|--|
| コネクタの種類     | R.J-45                                    |  |
|             | QX-S3109TP/QX-S3309TP:8ポート                |  |
| インタフェース数    | QX-S3118TP/QX-S3318TP/QX-S3318TP-PW:16ポート |  |
|             | QX-S3126TP/QX-S3326TP/QX-S3326TP-PW:24ポート |  |
| 機能          | 10/100 Mbps、半二重/全二重、MDI/MDI-X自動検出         |  |
| 規格          | IEEE 802.3i, IEEE802.3u                   |  |
|             | Category-5以上のツイストペアケーブル。                  |  |
| ケーブルおよび送信距離 | 最大100mの送信距離をサポートします。                      |  |

<span id="page-22-2"></span>表 1-6 10/100BASE-TX Ethernet ポートの仕様

#### <span id="page-22-1"></span>**1.4.3** コンボポート

QX-S3100TP/S3300TP シリーズは、フロントパネルにコンボポートを搭載します。 QX-S3100TP/S3300TP シリーズでは、各 10/100/1000BASE-T Ethernet ポートと対応す る 100/1000BASE-X SFP ポートが、コンボポートになっています。これらの 2 つのポー トはポート名と Ethernet port view を共有しており、同時に使用することはできません。 どちらか片方のポートを(**combo enable** { **copper** | **fiber** }コマンドを使用して)有効にし た場合、もう片方のポートは自動的に無効になります。各装置で利用可能なコンボポート 数はそれぞれ、表 [1-2](#page-10-3)、表 [1-3](#page-11-0)、表 [1-4](#page-12-0)を参照してください。

**I.** 10/100/1000BASE-T Ethernet ポート

QX-S3100TP/S3300TP シリーズは、フロントパネルに 10/100/1000BASE-T Ethernet ポ ートを搭載します。表 [1-7](#page-22-3)に、10/100/1000BASE-T Ethernet ポートの仕様を示します。

| 仕様       | 説明                                           |
|----------|----------------------------------------------|
| コネクタの種類  | R.J-45                                       |
|          | QX-S3109TP/QX-S3309TP :1ポート                  |
| インタフェース数 | QX-S3118TP/QX-S3126TP/QX-S3318TP/QX-S3326TP/ |
|          | QX-S3318TP-PW/ QX-S3326TP-PW :2ポート           |

<span id="page-22-3"></span>表 1-7 10/100/1000BASE-T Ethernet ポートの仕様

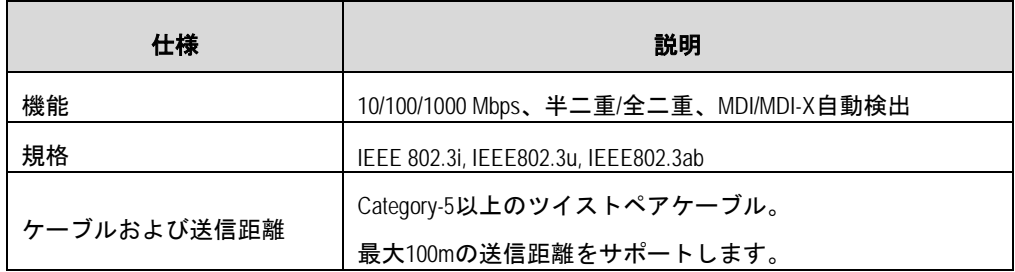

**II.** 100/1000BASE-X SFP ポート

QX-S3100TP/S3300TP シリーズは、100/1000BASE-X SFP ポートを搭載しています[。表](#page-23-0) [1-8](#page-23-0)に記述した SFP を選択し、使用することができます。

<span id="page-23-0"></span>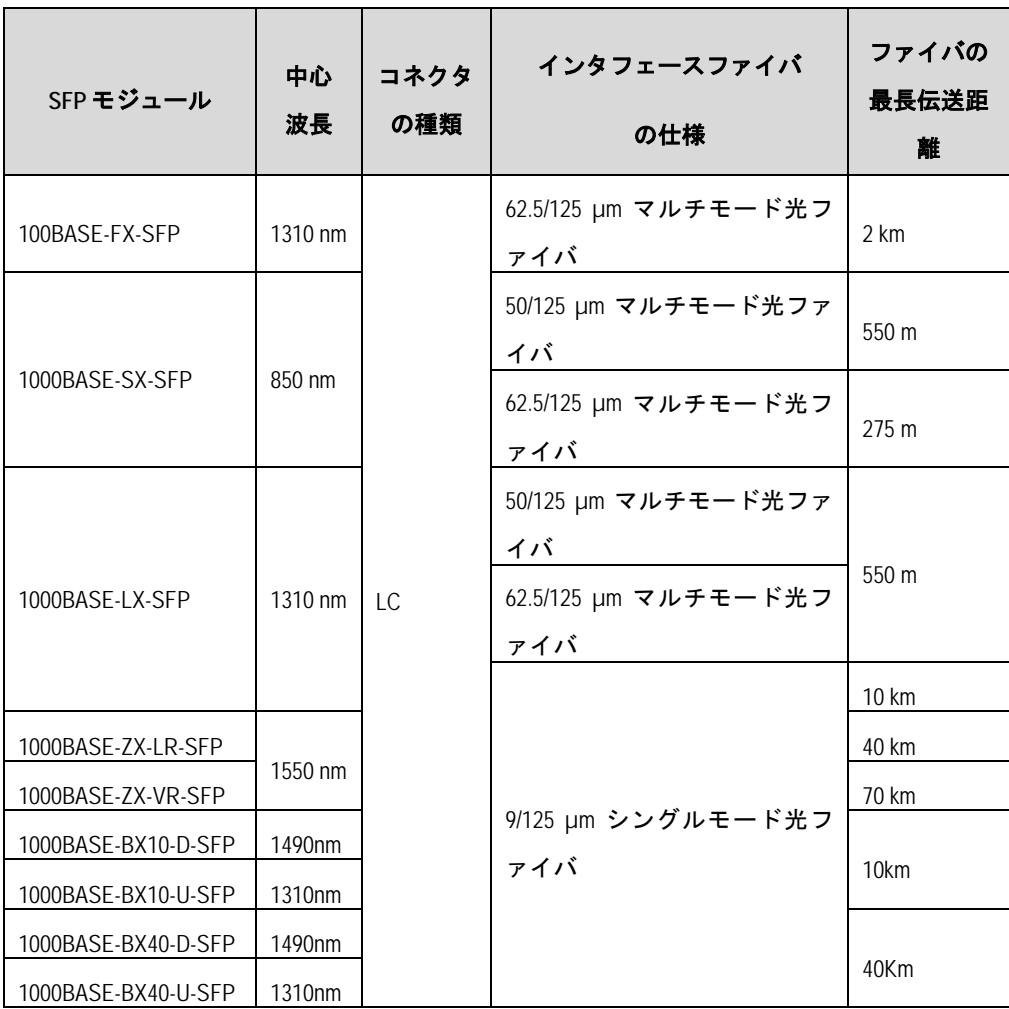

表 1-8 QX-S3100TP/S3300TP シリーズでのサポート 100/1000BASE-X SFP

- サポートする SFP は、変更される可能性があります。
- 100/1000 BASE-X SFP ポートで使用する SFP モジュールには、QX-S シリーズ指定のオプ ション品をご使用ください。

# <span id="page-24-0"></span>**1.5 LED**

## <span id="page-24-1"></span>**1.5.1 QX-S3100TP** シリーズ、**QX-S3300TP** シリーズ**(**標準モデル**)**

#### **I.** 電源 LED

電源 LED で、スイッチの電源供給状態の確認ができます。詳細は、表 [1-9](#page-24-2) を参照してく ださい。

表 1-9 電源 LED の説明

<span id="page-24-2"></span>

| LED   | 状態 | 説明                        |  |
|-------|----|---------------------------|--|
| 緑色に点灯 |    | 本製品は正常に動作しています。<br>(雷源ON) |  |
| Power |    | 本製品は電源OFF状態です。            |  |
|       | 消灯 | もしくは正常に電源供給が行われていません。     |  |

**II.** 10/100BASE-TX Ethernet ポート LED

10/100BASE-TX Ethernet ポート LED でポートのリンク状態、データ転送状態、速度を確 認できます。 詳細は表 [1-10](#page-24-3)を参照してください。

表 1-10 10/100BASE-TX Ethernet ポート LED の説明

<span id="page-24-3"></span>

| <b>LED</b> | パネル表示     | 状態    | 説明                  |
|------------|-----------|-------|---------------------|
|            | I ink/Act | 緑色に点灯 | 正常に接続されています。        |
| ステータスLED   |           | 緑色に点滅 | ポートでデータの送受信中です。     |
|            |           | 消灯    | ポートが切断されています。       |
|            |           |       | もしくは正しく接続されていません。   |
| スピードLED    | Speed     | 緑色に点灯 | ポートが100 Mbpsで動作中です。 |

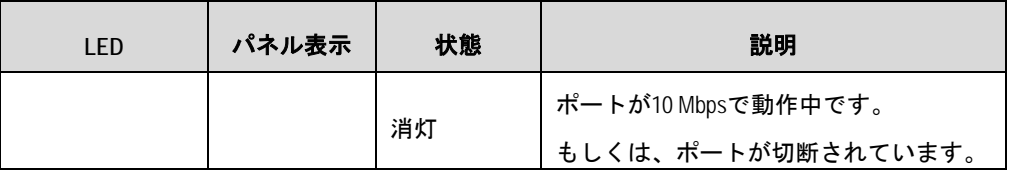

Version 5.2.26 を含む以降のソフトウェアでは、ループバック検出機能が有効なポートでル ープが検出された場合、ポートのステータス LED とスピード LED が約 1 秒間隔で点滅しま す。

**III.** コンボポート LED

コンボポート LED でポートのリンク状態、データ転送状態、速度を確認できます。詳細 は表 [1-11](#page-25-0)を参照してください。

<span id="page-25-0"></span>

| <b>LED</b>  | パネル<br>表示      | 状態                                            |             | 説明                                                              |
|-------------|----------------|-----------------------------------------------|-------------|-----------------------------------------------------------------|
| ステータス       |                | 緑色に点灯<br>緑色に点滅                                |             | 正常に接続されています。<br>ポートでデータの送受信中です。                                 |
| LED         | Link/Act<br>消灯 |                                               |             | ポートが切断されています。<br>もしくは正しく接続されていませ<br>$\mathcal{H}^{\circ}$       |
|             | Speed          | 100/1000Base-X<br>SFP ポート                     | 緑色に点灯<br>消灯 | ポートが1000 Mbpsで動作中です。<br>ポートが100 Mbpsで動作中です。<br>もしくは、ポートが切断されていま |
| スピード<br>LED |                |                                               | 緑色に点灯       | す。<br>ポートが1000 Mbpsで動作中です。                                      |
|             |                | 10/100/1000Base<br>-T Ethernet ポー<br>$\vdash$ | 消灯          | ポートが10/100 Mbpsで動作中です。<br>もしくは、ポートが切断されていま<br>す。                |

表 1-11 コンボポート LED の説明

Version 5.2.26 を含む以降のソフトウェアでは、ループバック検出機能が有効なポートでル ープが検出された場合、ポートのステータス LED とスピード LED が約 1 秒間隔で点滅しま す。

#### <span id="page-26-0"></span>**1.5.2 QX-S3300TP** シリーズ**(PoE** モデル**)**

**I.** 電源 LED

電源 LED で、スイッチの電源供給状態の確認ができます。詳細は、表 [1-12](#page-26-1)を参照してく ださい。

<span id="page-26-1"></span>

| 状態<br>LED  |       | 説明                        |  |
|------------|-------|---------------------------|--|
|            | 緑色に点灯 | 本製品は正常に動作しています。<br>(雷源ON) |  |
| <b>PWR</b> |       | 本製品は停止しています。(電源OFF)       |  |
|            | 消灯    | もしくは正常に電源供給が行われていません。     |  |

表 1-12 電源 LED の説明

#### **II.** ポートモード LED

ポートモード LED は 10/100BASE-TX Ethernet ポート LED のモードを示します。ポート モード LED(A/L)が点灯している場合、10/100BASE-TX Ethernet ポート LED は対応する ポートの通信状態と Link 状態を示します。ポートモード LED(D/S)が点灯している場合、 10/100BASE-TX EthernetポートLEDは対応するポートのオートネゴシエーションの状態 (Duplex と Speed)を示します。詳細については、表 [1-13](#page-26-2)を参照してください。

表 1-13 ポートモード LED の説明

<span id="page-26-2"></span>

| <b>LED</b>              | 状態    | 説明                            |  |
|-------------------------|-------|-------------------------------|--|
| ポートモードLED(A/L)<br>緑色に点灯 |       | 10/100BASE-TX EthernetポートLEDが |  |
|                         |       | Active/Link $\pm - 5$         |  |
| ポートモードLED(D/S)          | 緑色に点灯 | 10/100BASE-TX EthernetポートLEDが |  |
|                         |       | Duplex/Speed $\pm  \check{F}$ |  |

- ポートモード LED は、ポートモード LED(A/L)とポートモード LED(D/S)のいずれか片方だ けが点灯します。
- ポートモードを変更するためには[、モードボタンを](#page-28-0)使用してください。

**III.** 10/100BASE-TX Ethernet ポート LED

10/100BASE-TX Ethernet ポート LED は、各 10/100BASE-TX Ethernet ポートの両端(左 側に黄 LED、右側に緑 LED)にあります。10/100BASE-TX Ethernet ポート LED でポート のアクティブ状態、Link 状態、Duplex および speed を確認できます。詳細は図 [1-14](#page-19-1)を参 照してください。

| ポートモード LED           | <b>LED</b> | 状態 | 説明                     |
|----------------------|------------|----|------------------------|
|                      | 黄LED(左)    | 点滅 | ポートでデータの送受信中です。        |
|                      |            | 消灯 | ポートで送受信中データがありませ<br>ん。 |
| ポートモード<br>LED(A/L)点灯 |            | 点灯 | ポートが正しく接続されている         |
|                      | 緑LED(右)    |    | ポートが切断されています。          |
|                      |            | 消灯 | もしくは正しく接続されていませ        |
|                      |            |    | $\mathcal{H}^{\circ}$  |
|                      | 黄LED(左)    | 点灯 | ポートが全二重で動作中です。         |
|                      |            |    | ポートが半二重で動作中です。         |
|                      |            | 消灯 | もしくは、ポートが切断されていま       |
| ポートモード<br>LED(D/S)点灯 |            |    | す                      |
|                      | 緑LED (右)   | 点灯 | ポートが100 Mbpsで動作中       |
|                      |            |    | ポートが10 Mbpsで動作中です。     |
|                      |            | 消灯 | もしくは、ポートが切断されていま       |
|                      |            |    | す                      |

表 1-14 10/100BASE-TX Ethernet ポート LED の説明

#### メモ**:**

Version 5.2.26 を含む以降のソフトウェアでは、ループバック検出機能が有効なポートでル ープが検出された場合、ポートモード LED(A/L)とポートモード LED(D/S)の黄色 LED(左)

と緑 LED(右)が約 1 秒間隔で点滅します。

**IV.** コンボポート LED

コンボポート LED でポートのリンク状態、データ転送状態、速度を確認できます。詳細 は表 [1-15](#page-28-1)を参照してください。

<span id="page-28-1"></span>

| I FD     | パネル表示 | 状態    | 説明                                 |  |
|----------|-------|-------|------------------------------------|--|
|          | LINK. | 緑色に点灯 | 正常に接続されています。                       |  |
| LINK LED |       | 消灯    | ポートが切断されています。<br>もしくは正しく接続されていません。 |  |
|          | ACT   | 黄色に点滅 | ポートでデータの送受信中です。                    |  |
| ステータスLED |       | 消灯    | ポートで送受信中データがありません。                 |  |

表 1-15 コンボポート LED の説明

#### メモ**:**

Version 5.2.26 を含む以降のソフトウェアでは、ループバック検出機能が有効なポートでル ープが検出された場合、LINK LED とステータス LED が約 1 秒間隔で点滅します。

<span id="page-28-0"></span>**V.** モードボタン

モードボタンは、10/100BASE-TX Ethernet ポート LED のモードを切り替えるスイッチで す。このボタンを使って、Active/Linkモード(ポートモード LED(A/L)点灯)と Duplex/Speed モード(ポートモード LED(D/S)点灯)を切り替えることができます。

スイッチの電源投入後、初期状態では Active/Link モード(ポートモード LED(A/L)点灯)で す。ポートモードボタンを押すと、Duplex/Speed モード(ポートモード LED(D/S)点灯)に なります。45 秒以内に再びポートモードボタンを押すと、再度 Active/Link モード(ポート モード LED(A/L)点灯)となります。また、Duplex/Speed モード(ポートモード LED(D/S) 点灯)となってから 45 秒経過すると、自動的に Active/Link モード(ポートモード LED(A/L) 点灯)となります。

# 目次

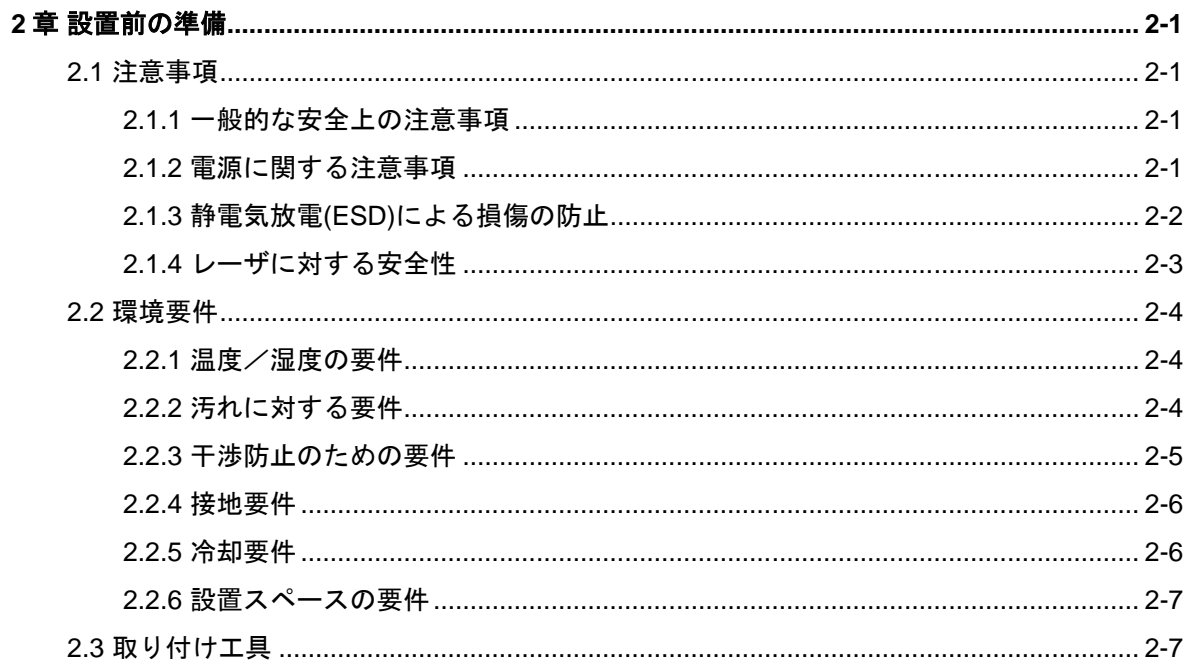

# <span id="page-30-0"></span>**2**章設置前の準備

## <span id="page-30-1"></span>**2.1** 注意事項

本装置の操作を行う場合には、必ず安全法規をお守りください。

本製品および機器を使用する場合は、以下に記載されている注意事項を必ずお守りくださ い。お客様が操作に関する注意事項、および機器の設計、製造、使用に関する基準を守ら なかったために発生した事故については、NEC は一切の責任を負いません。

本製品の設置と保守の作業は、必ず、正しい操作方法を修得した技術者が行うようにして ください。

#### <span id="page-30-2"></span>**2.1.1** 一般的な安全上の注意事項

- スイッチの清掃を行い、埃などが溜まらないようにしてください。
- スイッチを清掃する前に、まずスイッチの電源コネクタをはずしてください。湿らせ た布または液体でスイッチを清掃しないでください。
- 水または湿った場所の近くにスイッチを設置しないでください。水や湿気がスイッチ の筐体に入るのを防いでください。
- スイッチの設置場所が平らで乾いており、滑らないことを確認してください。
- 不安定な台や机の上にスイッチを設置しないでください。落下した場合に装置が大き な損傷を受ける可能性があります。
- 人の通行エリアの近くにスイッチを設置しないでください。
- スイッチを設置する際、ゆったりした衣類や装身具(例 : ネックレス)など、スイッ チに引っかかる可能性のある物を着用しないでください。
- 部屋の換気をよくして、スイッチの換気口をふさがないようにしてください。
- スイッチの筐体を開けないでください。
- 眼に悪影響を及ぼす作業を行うときは、安全ゴーグルを着用してください。
- 周囲の人間、あるいは機器に損傷を与えるような作業をしないでください。

#### <span id="page-30-3"></span>**2.1.2** 電源に関する注意事項

作業を開始する前に、周囲に接地していない延長コードや外れた接地コードがないこ と、床が濡れていないことなど危険を招くような要素がないことを確認してください。

- 装置の電源を入れる前に、スイッチに表示されている動作電圧と入力電圧が合ってい ることを確認してください。
- 作業場所の緊急電源遮断スイッチの位置を確認してください。事故が発生した場合は、 直ちに電源を切断してください。
- スイッチを移動する場合は、先にすべての電源コードと外部ケーブルのプラグをはず してください。
- 使用中の機器の保守作業は、必ず電源を切断してから行ってください。
- 機器が電源回路から切断されていることを必ず確認してください。

#### <span id="page-31-0"></span>**2.1.3** 静電気放電**(ESD)**による損傷の防止

静電気については、多くの注意が払われ、様々な措置がとられていますが、それでも静電 気放電によって回路を損傷し、ときには機器全体に重大な損傷を与える場合があります。

電気系統の部品を静電気放電(ESD)による損傷から保護するためには、スイッチの設置 やケーブルの接続をする場所で静電気防止措置をとり、次の点に注意してください。

- 装置を確実に接地する
- 室内に防塵装置の取り付けをする
- 適切な温度と湿度を維持する
- 回路に体の一部が触れる可能性のあるときには、必ず静電気防止リストストラップと 静電気防止ウェアを着用する
- 作業前に導電性の物に触れ、人体に帯電した静電気を放出する
- 装置に片端を接続したケーブルのコネクタ(金属端子部)には触れない

**I.** 静電気防止リストストラップ着用手順

- 1) リストストラップに手を通します。
- 2) ストラップを締めて、皮膚によく接触させます。
- 3) リストストラップをスイッチのリストストラップ差込口に接続するか、あるいは接地 ねじにとめてください。
- 4) リストストラップが正しく接地されているか確認してください。

#### メモ**:**

静電気防止リストストラップは、QX-S3100TP/QX-S3300TP シリーズに添付しておりません。

**II.** ケーブル取り扱い時の注意

10/100BASE-TX Ethernet ポートに接続するツイストペアケーブルの RJ45 コネクタは構 造上 金属部が剥きだし状態になっています。

ツイストペアケーブルの片側を 10/100BASE-TX Ethernet ポートに接続した状態は、ケー ブルによりポートの金属部分を延長し、剥きだしにしている状態と同じです。この状態で コネクタの金属部に、静電帯電した物質や、人体が接触した場合、10/100BASE-TX Ethernet ポートに過電圧がかかり、ポートを制御している回路を破壊して、正常に装置が 稼動できなくなる可能性があります。

コンソールケーブルについても同様に取り扱い時には注意してください。

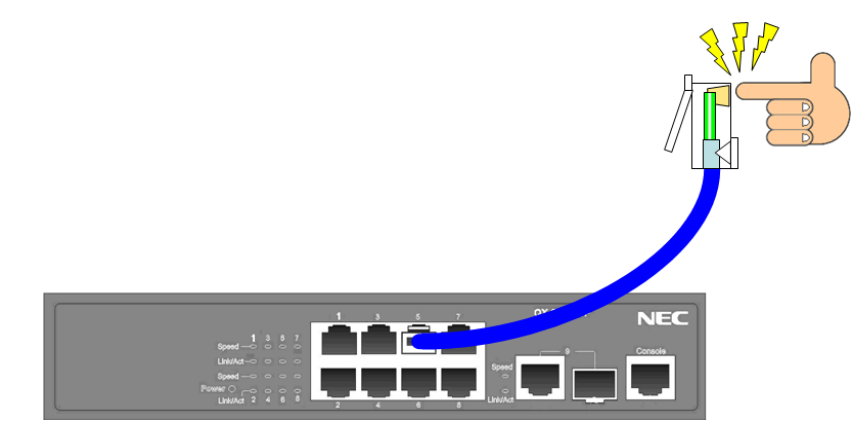

図 2-1 ケーブル取り扱い時の注意

#### <span id="page-32-0"></span>**2.1.4** レーザに対する安全性

QX-S3100TP/S3300TP シリーズは class-1 レーザ装置です。

光インタフェースモジュールの動作中は、開口端をのぞき込んではいけません。光ファイ バを通っているレーザは小さな光のビームを形成しており、このビームは非常に高い電力 密度を持ち人間の目には見えませんが、光のビームが目に入ると網膜がやけどする可能性 があるため、運用中の光インタフェースを覗き込まないでください。

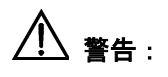

レーザが目に入ると、目が損傷を受ける可能性があるので注意してください。

## <span id="page-33-0"></span>**2.2** 環境要件

QX-S3100TP/S3300TP シリーズは屋内で使用してください。スイッチを 19 インチの標 準ラックに設置する場合も、また作業台に直接設置する場合も、以下の要件を満たす必要 があります。

- スイッチの放熱のため、スイッチの空気取り入れ口および換気口に対し十分なスペー スをとってください。
- ラックおよび作業台の換気と放熱が行われるようにしてください。
- ラックと作業台がスイッチおよび付属品の重量に耐えるのに十分な安定性があるこ とを確認してください。
- ラックおよび作業台がきちんと接地されていることを確認してください。
- 本装置をラックに搭載する場合、耐震性を考慮し、ラックに合ったガイドレールを使 用してください。(通常、ガイドレールはラックごとに異なります。)

スイッチの正常動作と耐用年数を延ばすために、設置場所に関する以下の要件を満たす必 要があります。

#### <span id="page-33-1"></span>**2.2.1** 温度/湿度の要件

スイッチの正常動作と耐久性の確保のために、装置を設置する部屋の温度と湿度を表 [2-1](#page-33-3) の範囲に維持する必要があります。

温度が高くなるほど、スイッチに大きな損傷を与えます。高い温度が長時間続くと、絶縁 体の老朽化が早まり、スイッチの信頼性が著しく低下し耐用年数に大きな影響を与えます。

また、長時間にわたり湿度が高すぎた場合、装置の絶縁の悪化または漏電につながります。 機構的な性能の悪化、部材の変質、金属部分のさびや腐食などが起こる場合もあります。 一方、乾燥環境では静電気が発生しやすく、スイッチの回路を損傷させる原因となります。

<span id="page-33-3"></span>

| 温度                                     |                                      | 相对湿度            |                |
|----------------------------------------|--------------------------------------|-----------------|----------------|
| 稼動状態                                   | 待機状態                                 | 稼動状態            | 待機状態           |
| $0^{\circ}$ C $\sim$ 45 <sup>o</sup> C | $-40^{\circ}$ C $\sim +70^{\circ}$ C | 10% ~ 95%、結露無き事 | 5% ~ 95%、結露無き事 |

表 2-1 温度/湿度要件

## <span id="page-33-2"></span>**2.2.2** 汚れに対する要件

埃は装置の安全な動作を妨げます。埃が装置の上に落ちると静電気を発生させ、金属製コ ネクタや接続点の接続不良を起こす場合があります。この現象は室内の相対湿度が低いと きにより起こりやすく、スイッチの耐用年数を縮めるだけでなく、通信障害をも引き起こ します。

<span id="page-34-1"></span>装置を設定している室内の埃の含有量および粒子の直径に関する要件を表 [2-2](#page-34-1)に示します。

表 2-2 室内の埃の含有量に関する仕様

| 該当物質          | 最大密度 (粒子数/m3)            |
|---------------|--------------------------|
| 埃の粒子          | 3x104以下(3日経過した机の上の見えない埃) |
| メモ:埃の粒子は5µm以上 |                          |

埃の要件のほかに、室内の塩、酸および硫化物の空気中の含有量に関しても厳しい要件が 設定されています。こうした有毒なガス類は、部品の金属腐食や老朽化を早めます。室内 は、SO<sub>2</sub>、H<sub>2</sub>S、NH<sub>3</sub> および Cl2などの有毒ガスから保護する必要があります。それぞれ の限界値を表 [2-3](#page-34-2)に示します。

表 2-3 室内の有毒ガス含有量の限界値

<span id="page-34-2"></span>

| ガスの種類           | 最大濃度 (mg/m <sup>3</sup> ) |
|-----------------|---------------------------|
| SO <sub>2</sub> | 0.2                       |
| $H_2S$          | 0.006                     |
| NH <sub>3</sub> | 0.05                      |
| Cl <sub>2</sub> | 0.01                      |

#### <span id="page-34-0"></span>**2.2.3** 干渉防止のための要件

スイッチは、容量結合、誘導結合によるクロストークの影響、および共通インピーダンス、 電磁干渉(EMI)といったシステム外部のノイズ源からの影響を受けます。そのため、以下 の点を考慮してください。

- 電源系統がスイッチに及ぼす干渉を軽減するための有効な対策を講じてください。
- 電力設備の接地設備や雷保護設備の近くでスイッチを使用しないでください。
- スイッチを無線発生器、レーダー発生器および高電流で動作している高周波装置から 離してください。
- 必要に応じて電磁シールドケーブルなどを使って電磁気を遮蔽してください。
- 落雷等による過電圧や過電流で装置が損傷することを避けるため、インタフェースケ ーブルは室内に設置します。ケーブルを戸外で使用する場合、適切な避雷器を選択し てください。

#### <span id="page-35-0"></span>**2.2.4** 接地要件

正しい接地を行うことで、スイッチを安定して正常動作させることができます。さらに落 雷保護と干渉防止、静電障害防止に重要な役割を果たします。そのため、以下に示す内容 を確認の上、正しい接地を行ってください。

- 接地端子の接触抵抗は 0.1 オーム以下であること(12V/25A のテストをクリアするこ と)を確認してください。
- 機器室の接地抵抗は、A 種接地(10 オーム)、または D 種接地(100 オーム)を満たすこ とを確認してください。
- 接地線 PGND は、緑と黄色の撚り線を使用してください。接地線の断面積は 25 ㎜² 以上であることを確認してください。設置時に、接地線ができるだけ短くなるように 設計してください。
- 接地端子の腐食を防止する措置をとってください。
- 接地端子は、緩んで抜けないようにネジ止めしてください。

#### <span id="page-35-1"></span>**2.2.5** 冷却要件

QX-S3100TP/S3300TP シリーズの冷却システムはスイッチモデルで異なります。

**I.** QX-S3100TP シリーズ、QX-S3300TP シリーズ(標準モデル)

放熱用開口部が装置の左右側面および背面にあり、自然に冷却します。

**II.** QX-S3300TP シリーズ(PoE モデル)

図 [2-2](#page-35-2)で示すように、冷却ファンは放熱のために空気を流します。

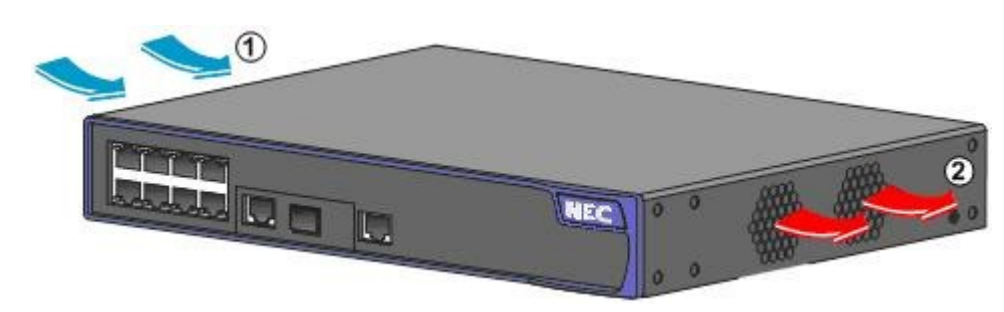

<span id="page-35-2"></span>(1) 吸気 (2) 排気

図 2-2 QX-S3300TP シリーズ(PoE モデル)の空気の流れ

適正な放熱のため、気流に従って設置場所を設計し、以下の要件を満たす必要があります。

吸排気口の周りに少なくとも 10cm の間隔を残してください。
- 冷気がスイッチに取り込まれるように空気調節条件を決定するとき、設置場所の放熱 を考慮してください。
- ラック下部の装置で発生する熱気が、ラック上部の装置吸気口で吸い込まれないこと を確認してください。
- 装置設置場所は装置の使用環境温度を守ってください。

### **2.2.6** 設置スペースの要件

適切な換気と装置の保守のため、壁や他の装置とラックとの間隔は、1m 以上離して設置 する必要があります。

### **2.3** 取り付け工具

- マイナスドライバ
- プラスドライバ
- 静電気防止リストストラップ

### メモ:

取り付け工具は QX-S3100TP/S3300TP シリーズのアクセサリに含まれていません。必要な取 り付け工具を前もって確認し別途用意してください。

# 目次

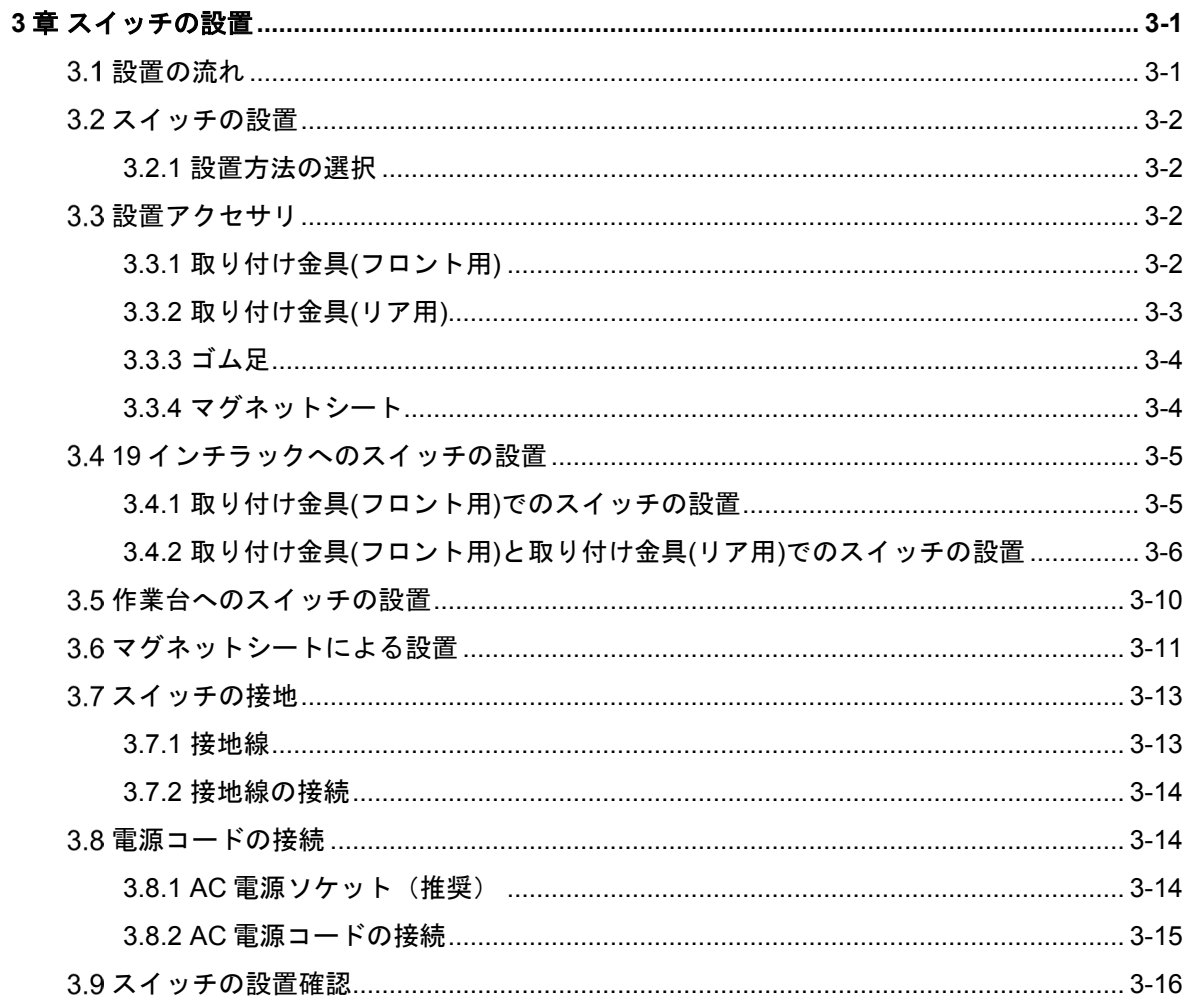

# <span id="page-38-0"></span>**3**章スイッチの設置

## /<u>l\</u> <sub>警告:</sub>

装置のネジの上に貼られている warranty ラベル(不正開封防止シール)を剥がさないでくだ さい。剥がした場合、保証対象外となります。剥がした場合に発生した事故等については、 一切の責任を負いません。

## <span id="page-38-1"></span>3.1 設置の流れ

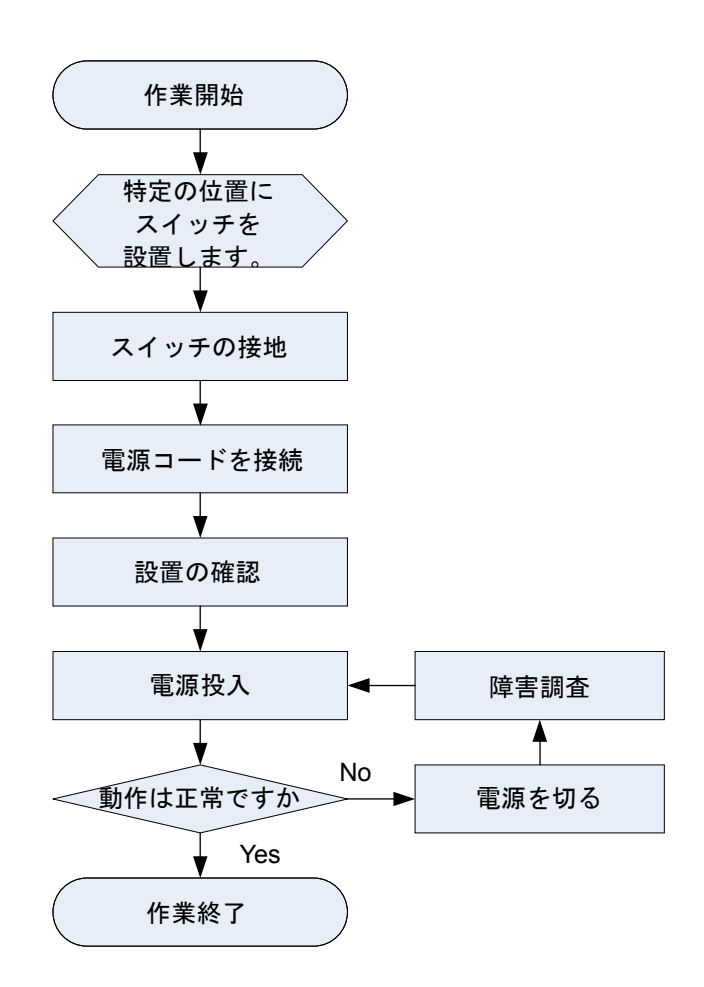

図 3-1 スイッチ設置の流れ

## <span id="page-39-0"></span>3.2 スイッチの設置

### <span id="page-39-1"></span>**3.2.1** 設置方法の選択

QX-S3100TP/S3300TP シリーズには、複数の設置方法があります。必要に応じていずれ かを選択してください。

| 製品名           | 設置方法                          | 設置アクセサリ        |
|---------------|-------------------------------|----------------|
| QX-S3109TP    | 19 インチラックへのスイッチ<br>1.         |                |
| QX-S3118TP    | の設置 □                         | 取り付け金具(フロント用)』 |
| QX-S3126TP    |                               |                |
| QX-S3309TP    | 作業台へのスイッチの設置□<br>2.           | ゴム足』           |
| QX-S3318TP    |                               |                |
| QX-S3326TP    | 3. マグネットシートによる設置              | マグネットシート       |
| QX-S3318TP-PW |                               |                |
|               | 19 インチラックへのスイッチ<br>1.<br>の設置□ | (別売オプション)      |
| QX-S3326TP-PW | 作業台へのスイッチの設置□<br>2.           | 取り付け金具(フロント用)  |

表 3-1 QX-S3100TP/S3300TP シリーズ設置方法

## <span id="page-39-2"></span>3.3 設置アクセサリ

### <span id="page-39-3"></span>**3.3.1** 取り付け金具**(**フロント用**)**

### メモ**:**

標準添付の取り付け金具は、EIA 規格準拠の 19 インチラックに対応しています。

QX-S3100TP/S3300TP シリーズは、各モデルでサイズの異なる取り付け金具(フロント 用)を添付しています。

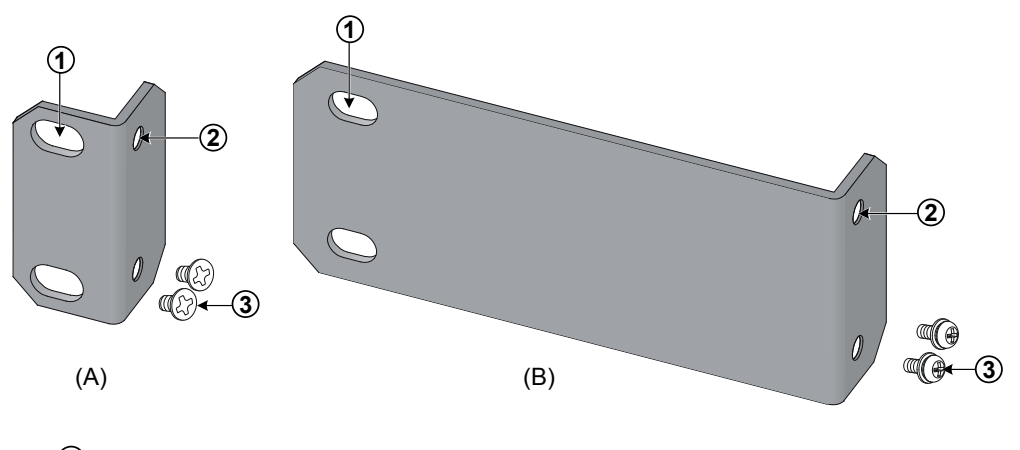

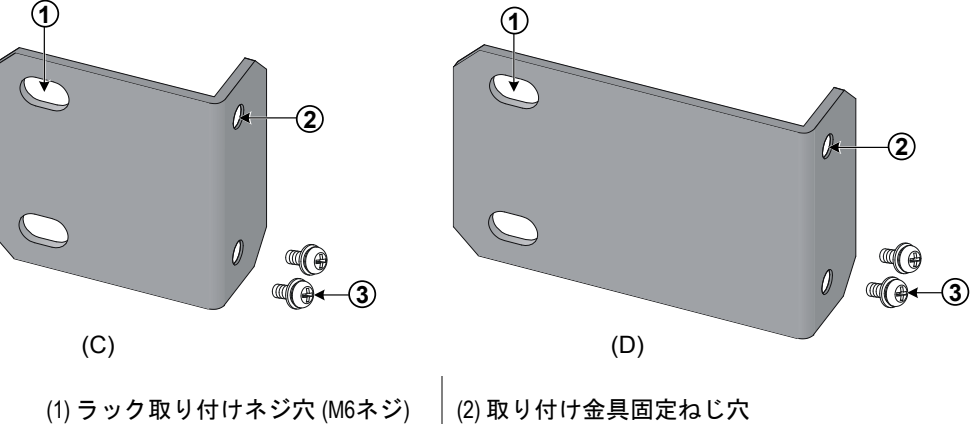

- (3) 取り付け金具固定M4ネジ
	- 図 3-2 取り付け金具(フロント用)

<span id="page-40-0"></span>**3.3.2** 取り付け金具**(**リア用**)**

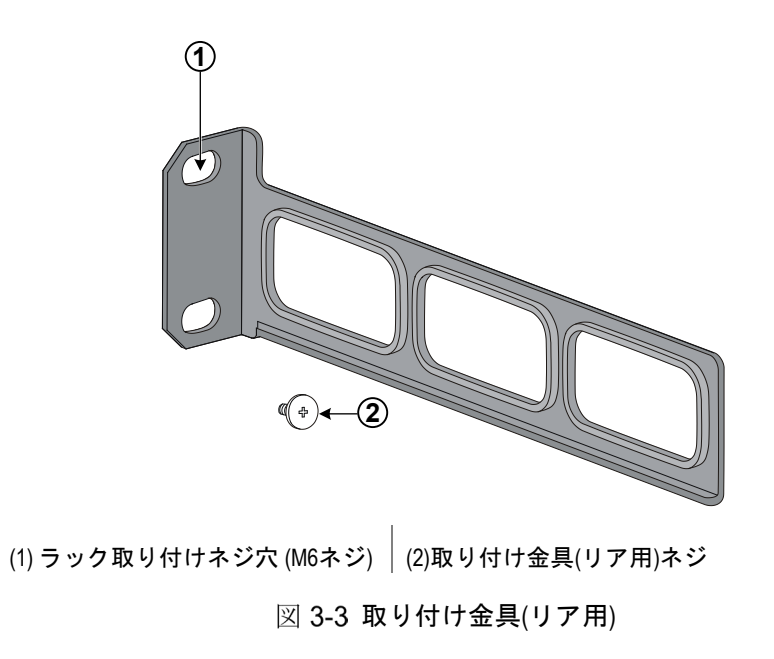

#### メモ**:**

取り付け金具(リア用)は QX-S3326TP- PW Ethernet スイッチのみ対応します。

### <span id="page-41-0"></span>**3.3.3** ゴム足

QX-S3100TP/S3300TP シリーズは、図 [3-4](#page-41-2)に示すように 4 つのゴム足を添付しています。 作業台へスイッチを設置する前に、スイッチ底面へ 4 つのゴム足を取り付けてください。

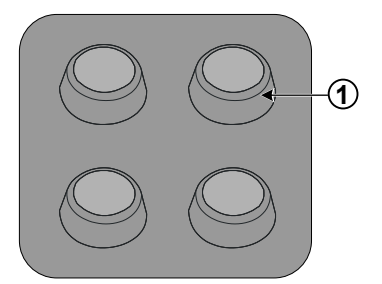

(1) ゴム足

図 3-4 ゴム足外観

### <span id="page-41-2"></span><span id="page-41-1"></span>**3.3.4** マグネットシート

QX-S3100TP/S3300TP シリーズは、別売オプションでマグネットシートを準備していま す。金属面へスイッチを設置する前に、スイッチ底面へ取り付けてください。

### メモ**:**

- 使用するマグネットシートは、QX-S シリーズ指定のオプション品を使用してください。
- 情報の消去を避けるために、磁気カードをマグネットシートに近づけないでください。
- 磁場の影響を受けやすいコンピュータやモニタをマグネットシートから遠ざけてくだ さい。これらの電子機器に障害が起きる恐れがあります。

## <span id="page-42-0"></span>**19**インチラックへのスイッチの設置

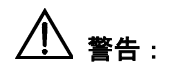

- 放熱のためにスイッチ同士の間隔を 1U(44.45 mm)以上確保してください。
- QX-S3326TP-PW Ethernet スイッチについては、取り付け金具(フロント用)と取り付け金具 (リア用)を併用してください。

### <span id="page-42-1"></span>**3.4.1** 取り付け金具**(**フロント用**)**でのスイッチの設置

#### メモ**:**

QX-S3100TP/S3300TP シリーズは、各モデルでサイズの異なる取り付け金具(フロント用)を 添付していますが、設置手順は同じです。

#### **I.** 設置手順

- 1) 静電気防止用リストストラップを着用し接地してください。(2.1.3 I. 静電気防止リス トストラップ着用手順を参照してください。)
- 2) ラックの接地と安定性を確認してください。
- 3) 取り付け金具(フロント用)に同梱されたネジを使用して、図 [3-5](#page-42-2)に示すように取り付 け金具(フロント用)をスイッチフロントパネル側に取り付けてください。

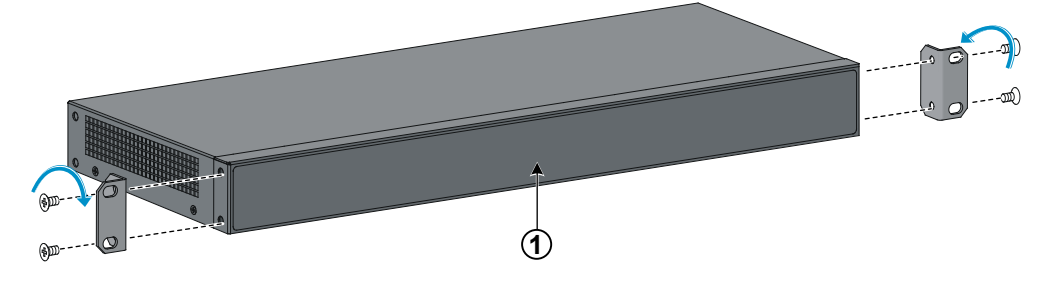

(1) スイッチフロントパネル

図 3-5 取り付け金具(フロント用)取り付け

<span id="page-42-2"></span>4) スイッチを設置する場所を決定してください。スイッチ下部を支え、適切な位置まで スイッチを移動してください。図 [3-6](#page-43-1)に示すように、ラックの両側で取り付け金具(フ ロント用)をラック前面の支柱にネジを使って固定してください。ラック前面の支柱 に取り付け金具(フロント用)を固定するためには二人以上で作業してください。

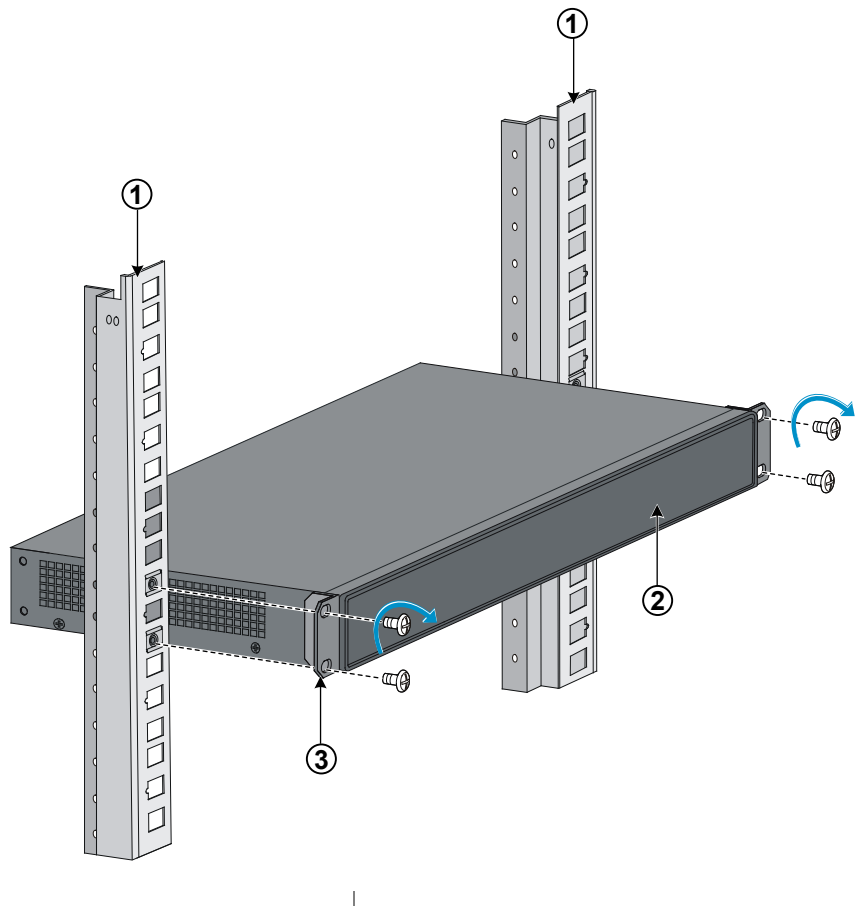

(1) ラック前面の支柱 (2) スイッチフロントパネル

(3) スイッチフロントパネル

図 3-6 取り付け金具(フロント用)での 19 インチラックへの設置

<span id="page-43-1"></span>5) 各スロット上の棚および取り付け金具により、スイッチがラック内でしっかり固定さ れていることを確認してください。

### <span id="page-43-0"></span>**3.4.2** 取り付け金具**(**フロント用**)**と取り付け金具**(**リア用**)**でのスイッチの設置

### メモ**:**

- 取り付け金具(フロント用)と取り付け金具(リア用)での設置は QX-S3326TP- PW のみ対応 です。
- 取り付け金具(リア用)を使用する場合は、まずラック背面の支柱に取り付け金具を取り 付けるネジ穴があることを確認の上使用してください。

**I.** 設置手順

- 1) 静電気防止用リストストラップを着用し接地してください。(2.1.3 I. 静電気防止リス トストラップ着用手順を参照してください。)
- 2) ラックの接地と安定性を確認してください。
- 3) 取り付け金具(フロント用)に同梱されたネジを使用して、図 [3-7](#page-44-0)に示すように取り付 け金具(フロント用)をスイッチフロントパネル側に取り付けてください。
- 4) 取り付け金具(リア用)に同梱された取り付け金具(リア用)ネジを、図 [3-7](#page-44-0)に示すように スイッチの側面の適切なネジ穴を選択し取り付けてください。

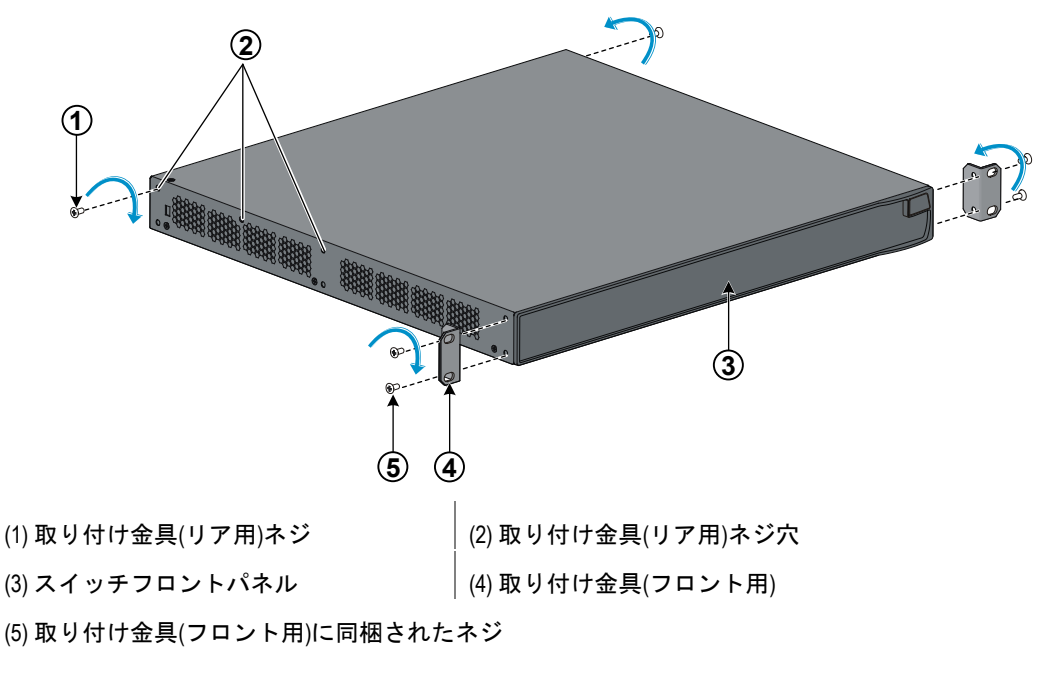

図 3-7 取り付け金具(フロント用)と取り付け金具(リア用)ネジ取り付け

### <span id="page-44-0"></span>メモ**:**

QX-S3326TP-PW には 3 つの取り付け金具(リア用)ネジ穴があります。実際の要件に応じて適 切なネジ穴を選択してください。取り付け金具(リア用)は、取り付け金具(リア用)ネジを持 ち上げるようにして支えます。

5) スイッチを設置する場所を決定し、図 [3-8](#page-45-0)に示すように M6 ネジを使用して、取り付 け金具(リア用)をラック背面の支柱に固定してください。

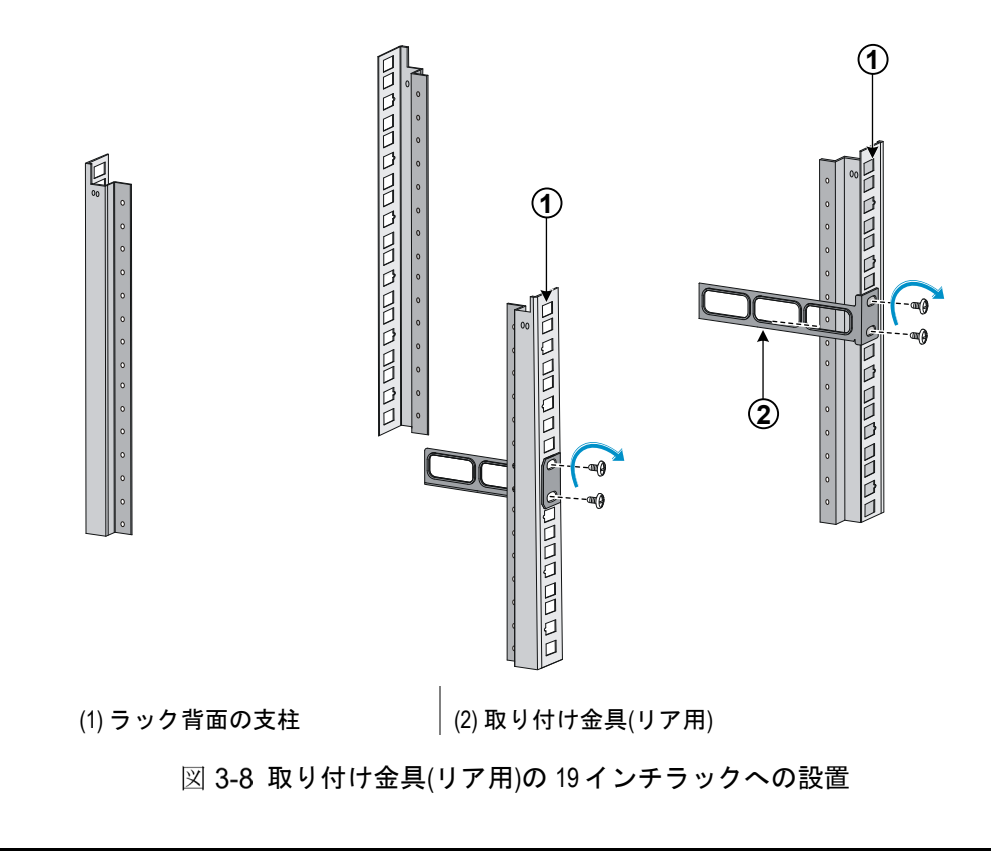

### <span id="page-45-0"></span>メモ**:**

取り付け金具(リア用)と取り付け金具(リア用)ネジを適切に接触させるため、取り付け金具 (リア用)の薄い端が上部になるよう設置してください。

6) 図 [3-9](#page-46-0)で示すように、スイッチ下部を支え、取り付け金具(リア用)ネジと取り付け金 具(リア用)の薄い端が適切に接触する位置までスイッチを移動してください。

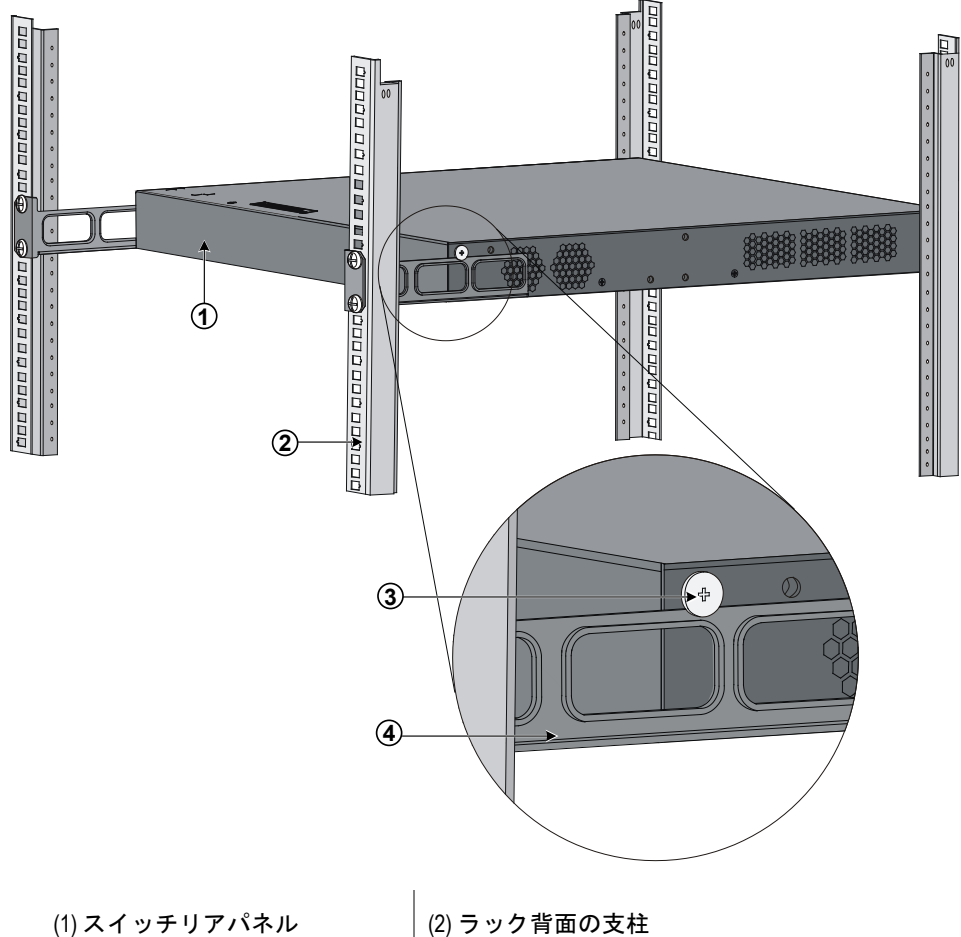

(3) 取り付け金具(リア用)ネジ | (4) 取り付け金具(リア用)

<span id="page-46-0"></span>取り付け金具(フロント用)と取り付け金具(リア用)での 19 インチラックへの設置

7) 図 [3-10](#page-47-1)に示すように、ラックの両側で取り付け金具(フロント用)をラック前面の支柱 にネジを使って固定してください。作業は二人以上で行ってください。

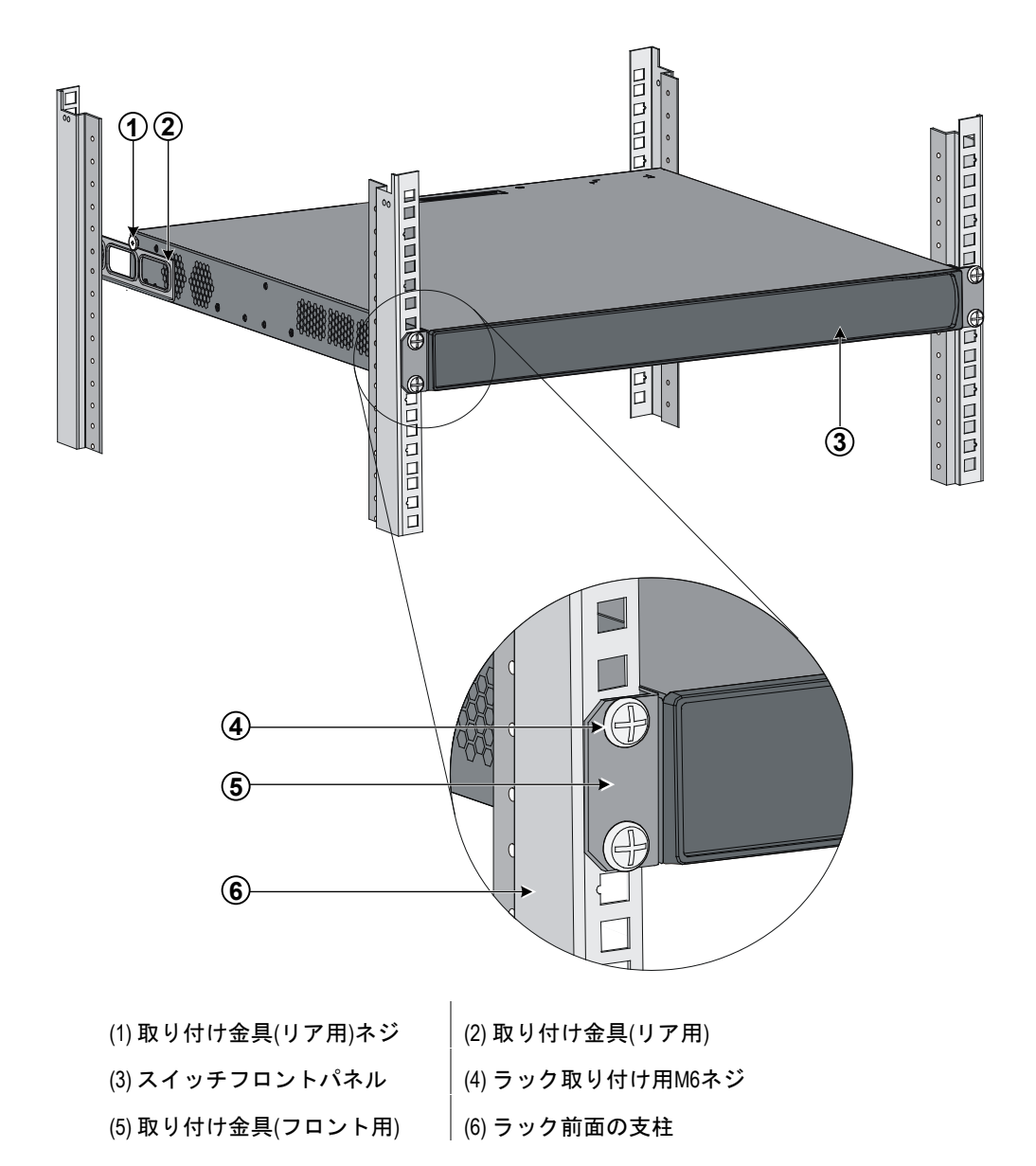

<span id="page-47-1"></span>取り付け金具(フロント用)と取り付け金具(リア用)での 19 インチラックへの設置

8) 取り付け金具(フロント用)および取り付け金具(リア用)により、スイッチがラック内 でしっかり固定されていることを確認してください。

## <span id="page-47-0"></span>3.5 作業台へのスイッチの設置

19 インチ標準ラックが入手できない場合、清潔な作業台の上にスイッチを設置すること も可能です。

**I.** 設置手順

- 1) スイッチを慎重に裏返し、乾いた布でスイッチ底面にある丸い穴を清掃してください。
- 2) ゴム足をスイッチ底面の 4 つの丸い穴に取り付けてください。

3) スイッチを裏返し、スイッチ天板が上部になるよう作業台の上でスイッチを設置して ください。

以下の点に注意してください。

- 作業台が平らで安定性があることを確認してください。
- 放熱のためスイッチの周囲に 10 センチほどのスペースをとってください。
- スイッチの上に重いものを置かないでください。
- QX-S3100TP シリーズ、QX-S3300TP シリーズ(標準モデル)はファンレスですので、 通気性の良い環境に設置してください。

### <span id="page-48-0"></span>3.6 マグネットシートによる設置

### メモ**:**

スイッチにゴム足が取り付けられている場合は、取り外してください。

QX-S3100TP/S3300TP シリーズでは、金属面への設置の際に、マグネットシート(別売 オプション: マグネットシート 01)による設置が可能です。

以下の7機種がマグネットシートによる設置に対応しています。

- QX-S3109TP
- QX-S3118TP
- QX-S3126TP
- QX-S3309TP
- QX-S3318TP
- QX-S3326TP
- QX-S3318TP-PW

**I.** 設置手順

1) マグネットシートを図 [3-11](#page-49-0)で示すように製品の底面に2箇所貼り付けてください。 貼り付け位置は、製品の側面に沿って、側面に平行になるように貼り付けます。

### メモ**:**

- マグネットシート貼り付け位置は、製品の中心線に対し、バランス良く貼り付けるこ とを推奨します。
- 設置してある装置を取り外す際は、壁に対して製品をずらすようにすると外れます。

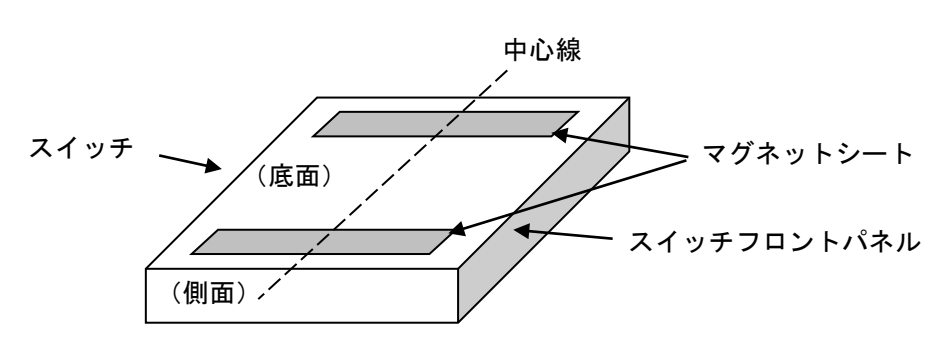

図 3-11 マグネットシートの取り付け

# <span id="page-49-0"></span>警告:

マグネットシートを底面以外の面に貼り付けて使用したり、また1枚だけ貼り付けて使用 したりすると、充分な固定ができずに製品が落下する恐れがありますので、必ず底面の2 箇所に貼り付けてください。

- 2) 以下の点に注意して設置してください。
- 製品が落下する恐れがあるので、丈夫で垂直な壁で、振動や衝撃のない場所に設置し てください。
- 50cm 以上の高所や表面にでこぼこのある場所への設置は避けてください。
- 落下する恐れがあるので、接続するケーブルも固定してください。
- 火災などの原因となる恐れがあるので、製品の換気口がふさがれないように設置して ください。また FAN を内蔵する製品の場合は、FAN 開口面が上向きにならないよう に設置してください。
- 放熱のためスイッチの周囲に 10 センチほどのスペースをとってください。

## /<u>l\</u> <sub>警告:</sub>

- 設置要件を満たさない機器にマグネットシートを適用しないでください。装置の落下 による装置損傷または人体への身体傷害の恐れがあります。
- 装置の落下による装置損傷または人体への身体傷害の恐れがありますので、振動や衝 撃のない場所に設置し、50cm 以上の高所への設置を避けてください。また、設置面が 粗い場合のマグネットシートでの設置では、信頼性が損なわれます。
- 表面コーティングを破損する可能性がありますので、机に設置されたスイッチを頻繁 に動かすことは避けてください。
- 装置の落下による装置損傷または人体への身体傷害の恐れがありますので、しっかり と外部ケーブルを固定してください。
- スイッチを垂直に設置するためには、スイッチのネットワーク・インタフェースが下 向きになることを確認してください。

### <span id="page-50-0"></span>3.7 スイッチの接地

# 警告:

スイッチを使用する前に、スイッチの落雷保護と干渉防止を保証するために、接地線を適 切に接続してください。

QX-S3100TP/S3300TP シリーズの電源入力端はノイズフィルタを有しています。接地線 はシャーシに接続され、いわゆるシャーシ接地(保護接地とも呼ばれる)を形成していま す。誘導電力および漏洩電力が地面に放出されスイッチの性能が向上し電磁干渉に耐えら れるよう、正しく接地する必要があります。接地ネジは、シャーシのリアパネルにありま す。

### <span id="page-50-1"></span>**3.7.1** 接地線

QX-S3100TP/S3300TP シリーズは黄色と緑色2色の接地線(アースケーブル)を添付して います。図 [3-12](#page-51-3)で示すように、接地線の一端は丸型端子となっております。反対側は被 覆が剥いてあり、はんだ処理されています。

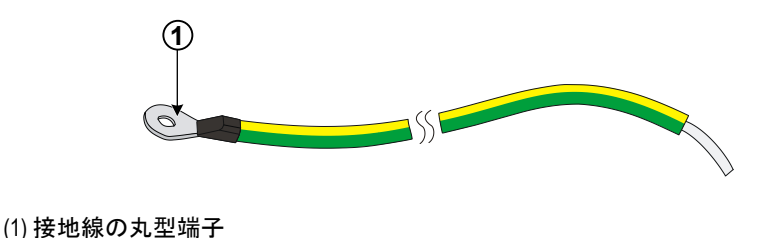

図 3-12 接地線

### <span id="page-51-3"></span><span id="page-51-0"></span>**3.7.2** 接地線の接続

警告:

設置場所の接地システムに接地線を接続してください。

接地ネジと地面を接地線で接続します。接地抵抗は A 種接地(10 オーム)、または D 種接 地(100 オーム)を満たす必要があります。スイッチを 19 インチ標準ラックに取り付けた場 合は、筐体を適切に接地します。

## <span id="page-51-1"></span>3.8 電源コードの接続

## 警告:

- スイッチの電源を入れる前に、接地線を正しく接続してください。
- 本装置に添付している AC 電源ケーブルは 100V 用です。使用する電源電圧を確認し、 使用してください。火災や感電の原因となり、大変危険ですので、他の装置で使用し ないでください。
- 本装置への電源供給は、本装置に添付している電源ケーブルを利用してください。
- 電源ケーブルを装置に固定するときは、いつでも装置の電源を切断できるように、電 源ケーブルのプラグおよびコンセントにすぐ手が届く状態にしておいてください。

### <span id="page-51-2"></span>**3.8.1 AC** 電源ソケット(推奨)

接地コネクタ付きの単層 3 線電源ソケット、またはコンピュータ用多機能電源ソケットを 推奨します。建物内の電源の接地は確実に接地されていなければなりません。通常、建物 内の電源系の接地は、建設配線時に地中に埋設されています。ユーザは建物の電源が接地 されていることを確認する必要があります。

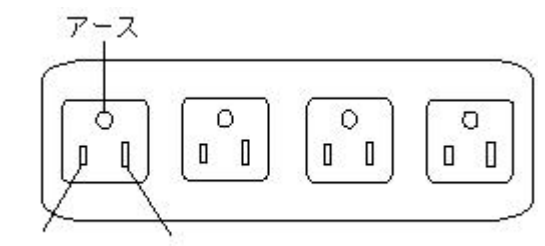

非接地側 接地側

図 3-13 電源ソケット (推奨)

### <span id="page-52-0"></span>**3.8.2 AC** 電源コードの接続

QX-S3100TP/S3300TP シリーズでは AC 電源コードをスイッチに固定するための電源ケ ーブル固定金具が添付されています。

**I.** AC 電源コードの接続手順

- 1) 静電気防止用リストストラップを着用し接地してください。(2.1.3 I. 静電気防止リス トストラップ着用手順を参照してください。)
- 2) 電源ケーブル固定金具の両端を電源ソケット側の 2 つの穴に装着し、図 [3-14](#page-52-1)で示す ように、電源ケーブル固定金具を押し上げます。

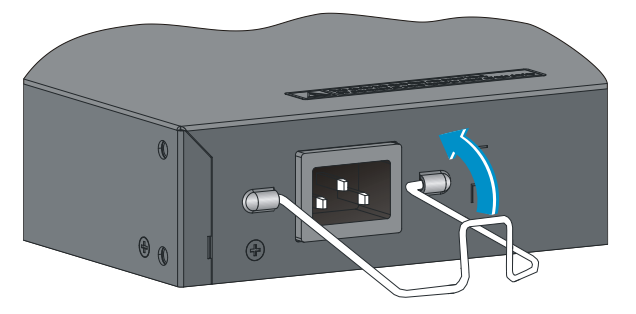

図 3-14 AC 電源コードの接続(1)

<span id="page-52-1"></span>3) 図 [3-15](#page-53-1)で示すように、スイッチと同梱の AC 電源ケーブルの一方の端をスイッチリ アパネルの電源ソケットに接続し、電源ケーブル固定金具を下に押下げて AC 電源ケ ーブルを固定してください。

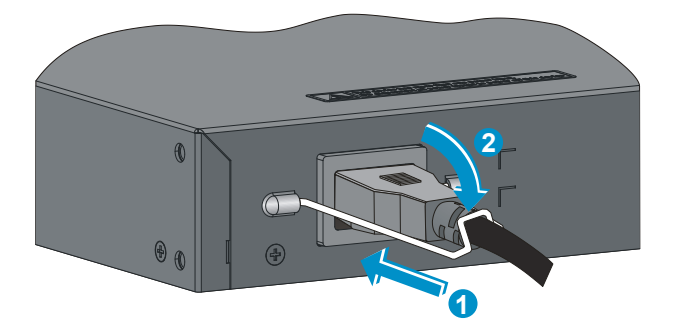

図 3-15 AC 電源コードの接続(2)

- <span id="page-53-1"></span>4) もう一方の端を AC 電源ソケットに接続してください。
- 5) スイッチフロントパネルの電源 LED が点灯しているかどうか確認してください。点 灯している場合、AC 電源ケーブルが適切に接続されていることを示します。

#### メモ**:**

- AC 電源ケーブルを装置に接続するときは、ケーブル挿入後、軽い抵抗を感じたら更に 一押しして奥まで挿入してください。
- 電源ケーブル固定金具の取り付け穴はモデルによって異なります。

注意:

200V などの高電圧の環境で装置を使用する場合は、お客様側で別途 AC 電源ケーブルを 用意してください。

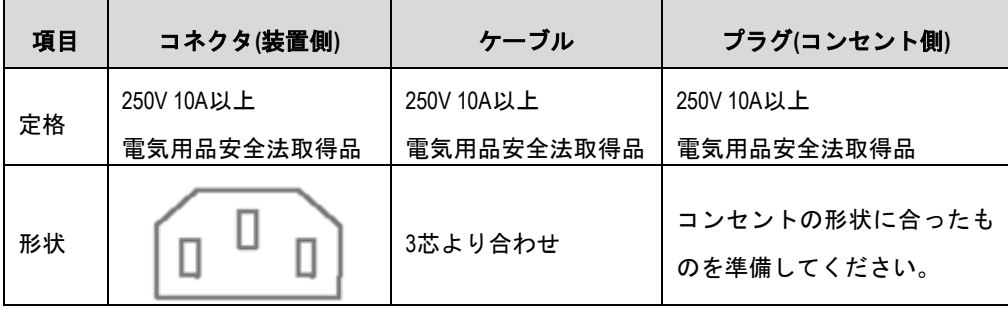

## <span id="page-53-0"></span>3.9 スイッチの設置確認

スイッチの設置後、以下の項目について確認してください。

- スイッチの周囲には放熱に十分な間隔があり、ラックまたは作業台が安定しているこ と。
- 接地されていること。
- スイッチの電源仕様に電源供給システムが適合していること。
- 電源ケーブルが適切に接続されていること。
- すべてのインタフェースケーブルが、屋内配線されていること。屋外配線する場合は、 雷等に対する対策が施されていること。

# 目次

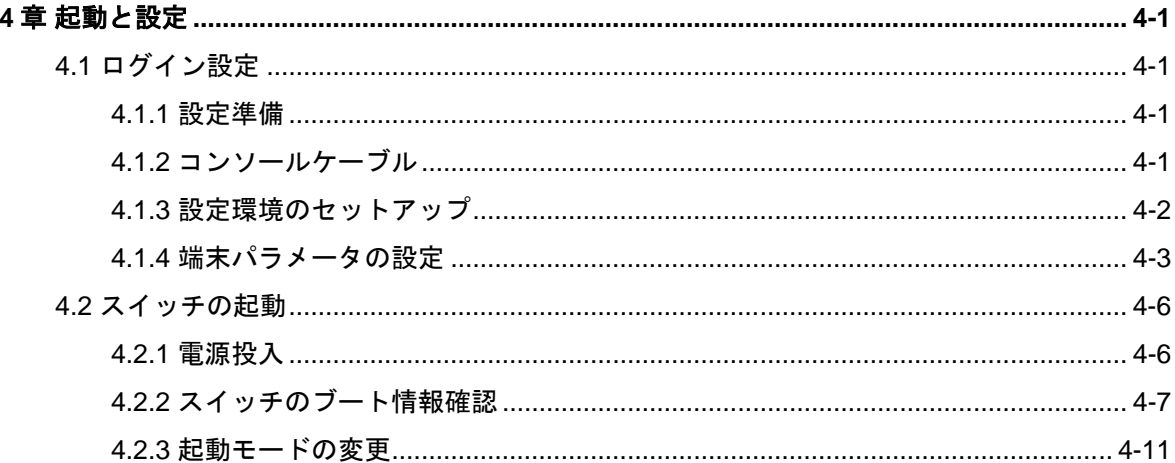

## <span id="page-56-0"></span>**4**章起動と設定

### <span id="page-56-1"></span>**4.1** ログイン設定

ご使用のスイッチに初めてログインするときは、コンソールポートを介してのみログイン することができます。

### <span id="page-56-2"></span>**4.1.1** 設定準備

ご使用のスイッチに初めてログインする前に、以下の準備をしてください。

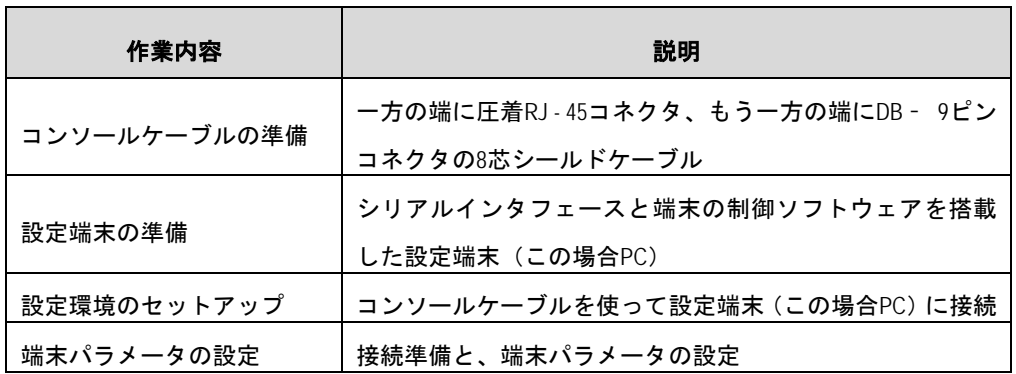

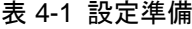

### <span id="page-56-3"></span>**4.1.2** コンソールケーブル

図 [4-1](#page-56-4)で示すように、コンソールケーブルは 8 芯のシールドケーブルです。ケーブルの一 端は、スイッチのコンソールポート(DCE 仕様)に接続する圧着 RJ-45 コネクタとなってい ます。もう一方の端には、設定端末(DTE 仕様)接続用に DB-9 ピンコネクタ(メス型)が用 意されています。

<span id="page-56-4"></span>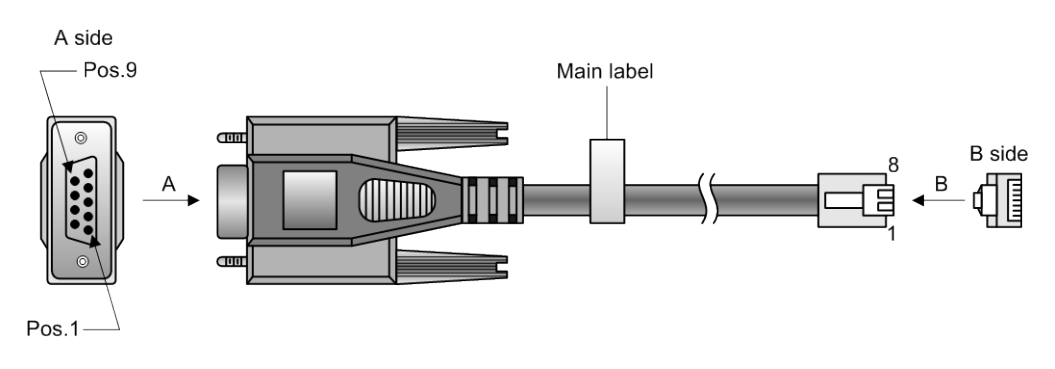

図 4-1 コンソールケーブル

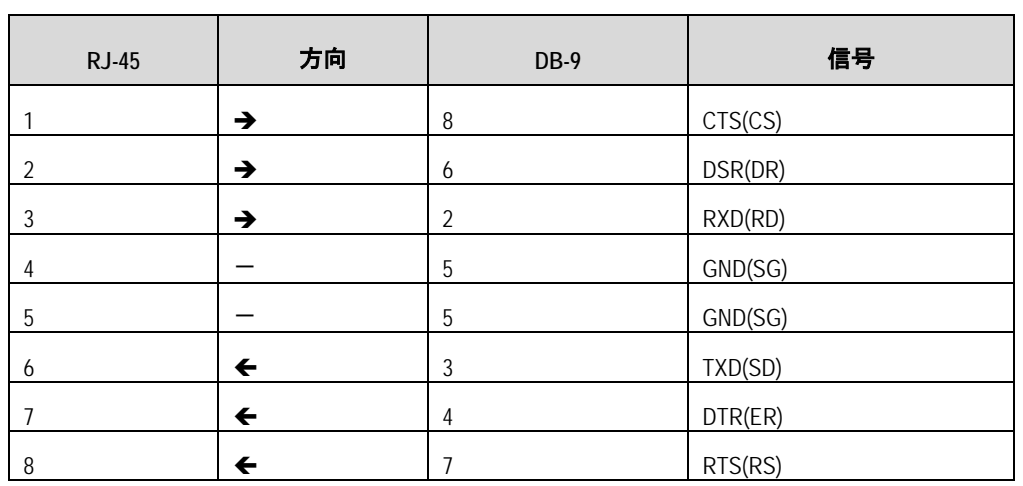

### 表 4-2 コンソールケーブルのピン出力

### <span id="page-57-0"></span>**4.1.3** 設定環境のセットアップ

設定環境をセットアップするために、図 [4-2](#page-57-1)で示すように、コンソールケーブルを使って 設定端末(この場合 PC)に接続してください。

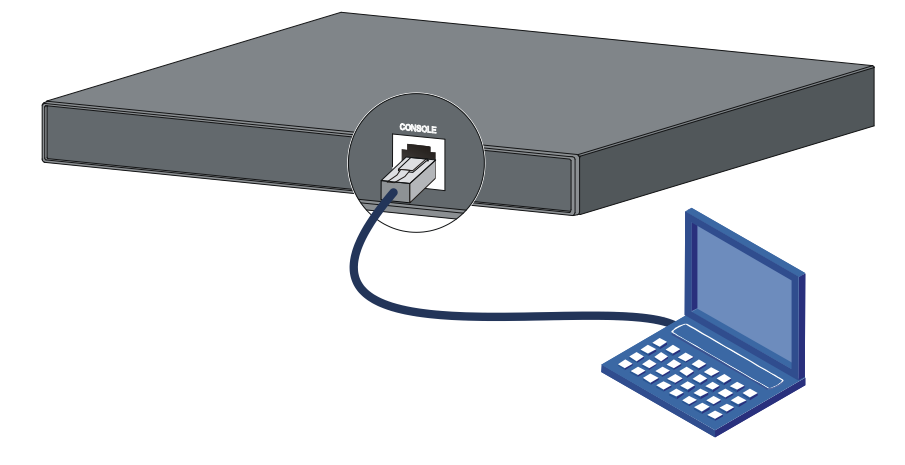

図 4-2 ローカル端末の設定環境のセットアップ

<span id="page-57-1"></span>**I.** 設定端末でスイッチを設定する際には、コンソールケーブルを以下のように接続して ください。

- 1) コンソールケーブルの DB-9 ピンコネクタ(メス型)を、設定端末 (この場合 PC) の シリアルポートに接続してください。
- 2) コンソールケーブルの RJ-45 コネクタを、スイッチのコンソールポートに接続して ください。

## /<u>l )注意</u>:

- ケーブルを差し込む前にインタフェース識別を確認し、適切に接続してください。
- PC および設定端末のシリアルポートはホットスワップに対応していません。PC とスイ ッチを接続するときは、まず DB-9 ピンコネクタ(メス型)を PC および端末のシリアルポ ートに接続します。次に、コンソールケーブルの RJ-45 コネクタをスイッチのコンソー ルポートに接続します。PC とスイッチの接続を切る場合は、まずコンソールケーブル の RJ-45 コネクタをスイッチのコンソールポートから抜き、次に DB-9 ピンコネクタ(メ ス型)を PC および端末のシリアルポートから外してください。

### <span id="page-58-0"></span>**4.1.4** 端末パラメータの設定

スイッチにログインするため、設定端末(PC)を起動し、設定端末上の端末エミュレーショ ンプログラムを実行してください。本ドキュメントでは、Windows XP の Hyper Terminal のパラメータ設定を用います。

#### メモ**:**

Windows 2003 Server オペレーティングシステムでは、最初にハイパーターミナルプログラ ムを追加し、この文書で記述されるようにログインし、スイッチを管理します。Windows 2008 Server、Windows7、Windows Vista、またはある他のオペレーティングシステムでは、事 前にサードパーティの端末エミュレーションプログラムを入手およびインストールする 必要があります。使用手順,設定手順等は使用されるプログラムのユーザズガイドや、オ ンラインヘルプを参照してください。

ボーレートを 9600 に、データビットを 8 に、パリティチェックはなしに、ストップビッ トは 1 に、フロー制御はなしに、そして端末エミュレーションは VT100 に設定してくだ さい。

**I.** 設定端末を以下のように設定してください。

1) [スタート>すべてのプログラム>アクセサリ>通信>ハイパーターミナル]をクリック します。図 [4-3](#page-59-0)で示すように、[接続の設定]ウィンドウが表示されます。

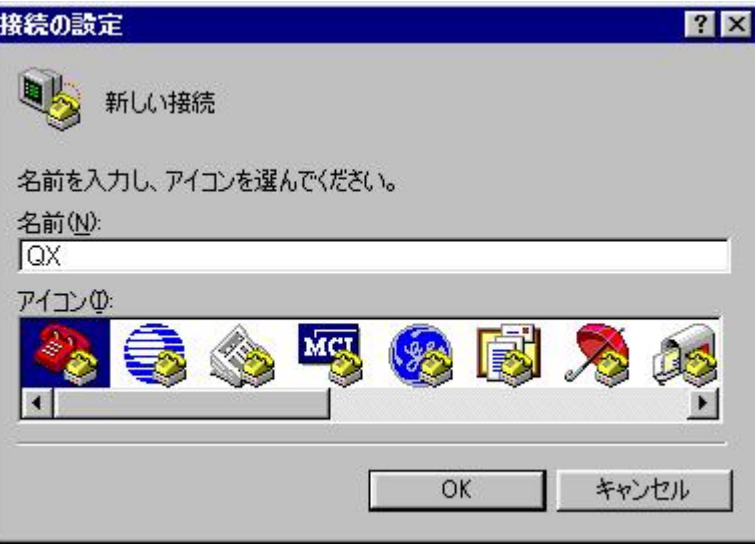

図 4-3 HyperTerminal の[接続の設定]ウィンドウ

<span id="page-59-0"></span>2) [接続の設定]ウィンドウの[名前(N)]に新しい接続の名前を入力し、<OK>をクリック してください。図 [4-4](#page-59-1)で示すように、[接続の設定]ウィンドウが表示されます。[接続 方法(N)]から使用するシリアルポートを選択してください。

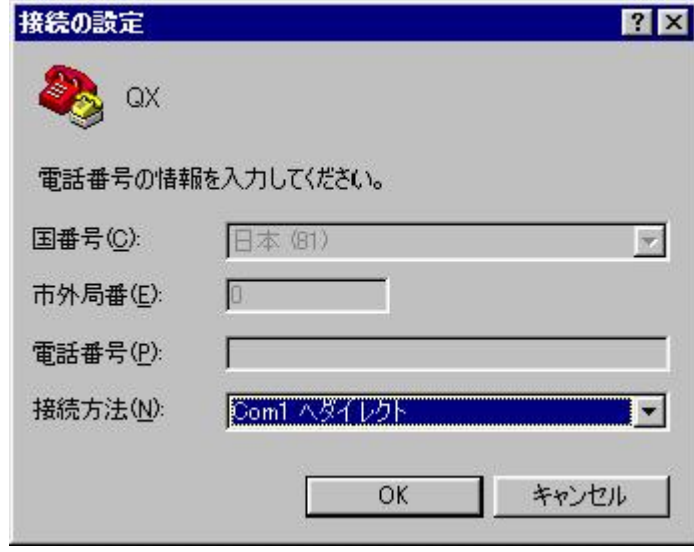

図 4-4 HyperTerminal 接続で使用されるシリアルポートの設定

<span id="page-59-1"></span>3) シリアルポートを選択した後、<OK>をクリックしてください。図 [4-5](#page-60-0)に示すように 2)で選択したウィンドウが表示されます。[ビット/秒(B)] (ボーレート) を 9600 に、 [データビット(D)]を 8 に、[パリティ(P)](パリティチェック)をなしに、[ストップ ビット(S)]を 1 に、[フロー制御(F)]をなしに設定してください。

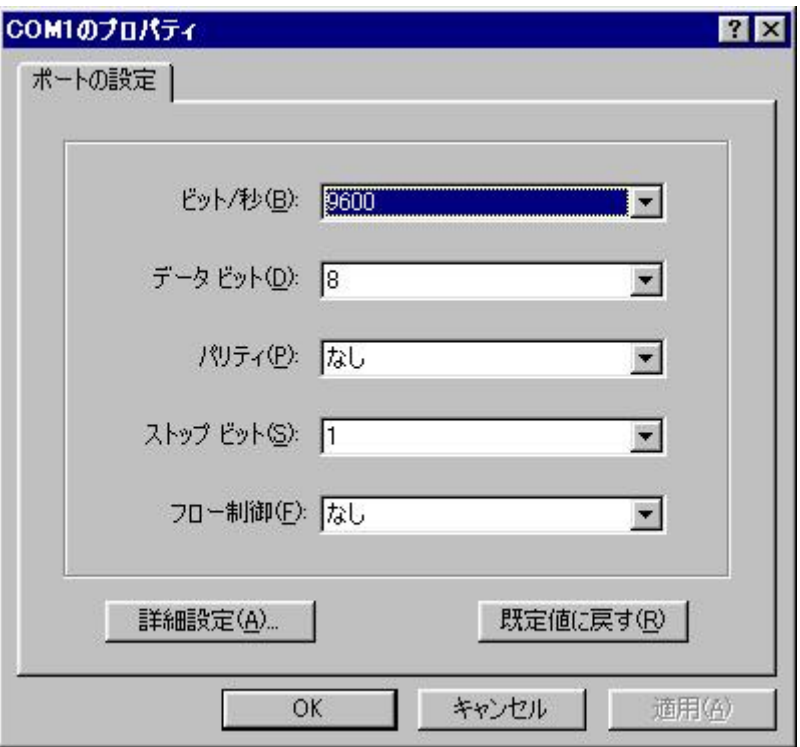

図 4-5 シリアルインタフェースのパラメータ設定

<span id="page-60-0"></span>4) シリアルポートのパラメータを設定して<OK>をクリックすると、システムは図 [4-6](#page-60-1) で示すようなインタフェースを表示します。

<span id="page-60-1"></span>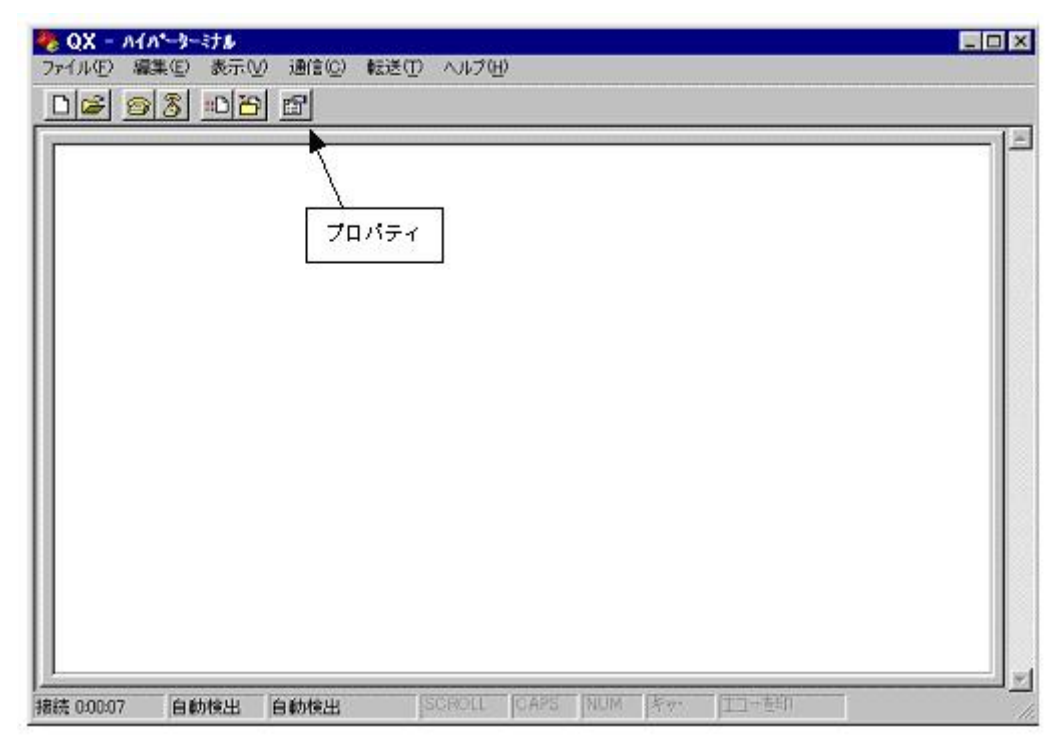

図 4-6 HyperTerminal ウィンドウ

- 5) [ハイパーターミナル]ダイアログボックスで[プロパティ]を選択し図 [4-7](#page-61-2)で示すよう に、[プロパティ]ウィンドウを開いてください。[設定]タブをクリックし、エミュレ ーション端末として[エミュレーション(E)]で VT100 を選択してください。設定が終
	- 了したら、<OK>をクリックしてください。

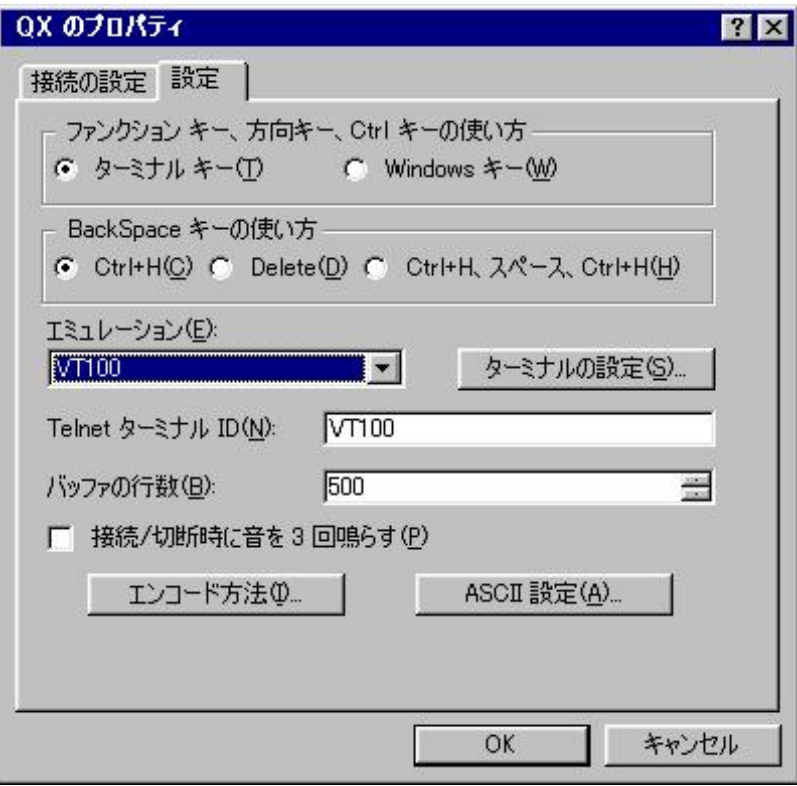

図 4-7 [プロパティ]ウィンドウ

## <span id="page-61-2"></span><span id="page-61-0"></span>**4.2** スイッチの起動

### <span id="page-61-1"></span>**4.2.1** 電源投入

- 1) 電源投入前に、以下のことを確認してください。
- 電源コードおよび接地線が正しく接続されている。
- 入力電圧がスイッチの要求する電圧と合っている。
- コンソールケーブルが正しく接続されている。また、設定用のPCあるいは端末が起 動されており、設定が完了している。
- 2) 確認後、スイッチの電源を投入してください。

### <span id="page-62-0"></span>**4.2.2** スイッチのブート情報確認

電源投入後、コンソール端末に以下の情報が表示されます。

### メモ**:**

- QX-S3100TP/S3300TP シリーズのブート ROM 端末表示のスタイルは同じです。
- 以下に示す表示メッセージは、Version 5.2.16 を含む以降のソフトウェアの例です。表示 メッセージは機種、バージョンによって多少異なります。バージョン差異の詳細は、 "6.3.1 ブートメニュー"を参照してください。
- Version 5.2.16 を含む以降のソフトウェアでは、ベーシックブート ROM メニューと拡張 ブート ROM メニューがあります。
- スイッチの電源投入後に、コンソールポートからスイッチにログインした場合、ブー ト情報が表示されずに、コマンドラインインタフェース(Command Line Interface :CLI)の 画面に入ります。

```
Starting......
Press Ctrl+D to access BASIC BOOT MENU
Press Ctrl+T to start memory test
```
#### メモ**:**

システムには、通常モードと高速モードの 2 つの起動モードがあります。デフォルトでは、 高速モードになっており、ブートメニューへの遷移についての確認待ち時間は 1 秒です。 起動モードを通常モードに変更すると、待ち時間は 5 秒に変わります。起動モードの変更 方法については、"[4.2.3](#page-66-0) [起動モードの変更"](#page-66-0)を参照してください。

### **I.** ブートメニューに入る場合

"Press Ctrl+D to access BASIC BOOT MENU"が表示されてから<**Ctrl + D**>を押下する と、ベーシックブート ROM メニューが表示されます。

Starting...... Press Ctrl+D to access BASIC BOOT MENU Press Ctrl+T to start memory test

 \*\*\*\*\*\*\*\*\*\*\*\*\*\*\*\*\*\*\*\*\*\*\*\*\*\*\*\*\*\*\*\*\*\*\*\*\*\*\*\*\*\*\*\*\*\*\*\*\*\*\*\*\*\*\*\*\*\*\*\*\*\*\*\*\*\*\*\*\*\*\*\*  $\star$ 

```
 * BASIC BOOTROM, Version 118 *
\star ************************************************************************
   BASIC BOOT MENU
1. Update full BootRom
2. Update extended BootRom
3. Update basic BootRom
4. Boot extended BootRom
0. Reboot
Ctrl+U: Access BASIC-ASSISTANT MENU
Enter your choice(0-4): 
<4>を押下すると、拡張ブート ROM が起動します。
Enter your choice(0-4): 4
Booting extended BootRom..
The extended BootRom is self-decompressing........................Done!
    ************************************************************************
 * *
    * BOOTROM, Version 118 *
 * *
    ************************************************************************
   Copyright (c) 2004-2012 NEC Corporation. All rights reserved
   Creation Date : Dec 27 2012,11:50:32
   CPU Clock Speed : 200MHz
   Memory Size : 128MB
   Flash Size : 16MB
   CPLD Version : NULL
   PCB Version : Ver.A
  Mac Address : 3822D6608E97
```
Press Ctrl-B to enter Extended Boot menu...0

"Press Ctrl-B to enter Extended Boot menu..."が表示されてから 1 秒 (fast startup mode) も しくは 5 秒 (full startup mode) 以内に <**Ctrl + B**> を押下します。

BootRom password: Not required. Please press Enter to continue.

Version 5.2.16 を含む以降のソフトウェアは、ブート ROM パスワードが削除されたので、 "BootRom password:"の入力は必要ありません。<Enter>を押下することで拡張ブート ROM メニューにアクセスできます。

Password recovery capability is enabled.

BOOT MENU

- 1. Download application file to flash
- 2. Select application file to boot
- 3. Display all files in flash
- 4. Delete file from flash
- 5. Restore to factory default configuration
- 6. Enter BootRom upgrade menu
- 7. Skip current system configuration
- 8. Reserved
- 9. Set switch startup mode
- 0. Reboot
- Ctrl+F: Format File System
- Ctrl+P: Skip Super Password
- Ctrl+R: Download application to SDRAM and Run
- Ctrl+Z: Access EXTEND-ASSISTANT MENU

Enter your choice(0-9):

### **II.** ブートメニューに入らずに起動する場合

1 秒間何も操作をしなかった場合、または<**Ctrl + B**>以外のキーを押下した場合、命令待 ちのタイムプロンプトが 0 になると、システムは自動起動状態に遷移し、以下の情報が表 示されます。

Starting...... Press Ctrl+D to access BASIC BOOT MENU Press Ctrl+T to start memory test

 \*\*\*\*\*\*\*\*\*\*\*\*\*\*\*\*\*\*\*\*\*\*\*\*\*\*\*\*\*\*\*\*\*\*\*\*\*\*\*\*\*\*\*\*\*\*\*\*\*\*\*\*\*\*\*\*\*\*\*\*\*\*\*\*\*\*\*\*\*\*\*\*  $\star$ 

```
 * BOOTROM, Version 118 *
\star ************************************************************************
    Copyright (c) 2004-2012 NEC Corporation. All rights reserved
    Creation Date : Dec 27 2012,11:50:32
    CPU Clock Speed : 200MHz
    Memory Size : 128MB
    Flash Size : 16MB
    CPLD Version : NULL
    PCB Version : Ver.A
   Mac Address : 3822D6608E97
Press Ctrl-B to enter Extended Boot menu...0
Starting to get the main application file--flash:/Switch.bin!.................
............................................................................
The main application file is self-decompressing................................
.............................................................................
.............................................................................
...
........................................................Done!
System is starting...
Startup configuration file does not exist.
It will take a long time to get configuration file, please wait...
Press CTRL_C to break
Retrieving configuration file failed!
User interface aux0 is available.
```
Press ENTER to get started.

[Press ENTER to get started.]が現れると、スイッチの自動起動が完了します。

### <span id="page-66-0"></span>**4.2.3** 起動モードの変更

#### メモ**:**

- QX-S3100TP/S3300TP シリーズのブート ROM 端末表示のスタイルは同じです。
- 以下に示す表示メッセージは、Version 5.2.16 を含む以降のソフトウェアの例です。表示 メッセージは機種、バージョンによって多少異なります。バージョン差異の詳細は、 "6.3.1 ブートメニュー"を参照してください。
- Version 5.2.16 を含む以降のソフトウェアでは、ベーシックブート ROM メニューと拡張 ブート ROM メニューがあります。
- スイッチの電源投入後に、コンソールポートからスイッチにログインした場合、ブー ト情報が表示されずに、コマンドラインインタフェース(Command Line Interface :CLI)の 画面に入ります。

システムには、通常モードと高速モードの 2 つの起動モードがあります。デフォルトでは、 システムは高速モードで起動し、ブートメニューに遷移する待ち時間は 1 秒です。起動モ ードを通常モードに変更すると、待ち時間は 5 秒に変わります。以下のブートメニューか ら、起動モードを通常モードへ変更します。

1) 電源投入後、拡張ブートメニューへ遷移します。

BOOT MENU

- 1. Download application file to flash
- 2. Select application file to boot
- 3. Display all files in flash
- 4. Delete file from flash
- 5. Restore to factory default configuration
- 6. Enter BootRom upgrade menu
- 7. Skip current system configuration
- 8. Reserved
- 9. Set switch startup mode
- 0. Reboot
- Ctrl+F: Format File System
- Ctrl+P: Skip Super Password
- Ctrl+R: Download application to SDRAM and Run
- Ctrl+Z: Access EXTEND-ASSISTANT MENU

```
Enter your choice(0-9):
```
2) <9>を押下すると、システムは起動モードを変更する確認メッセージを表示します。

The current mode is fast startup mode!

Are you sure you want to change it to full startup mode? Yes or No (Y/N):

3) <Y>を押下すると、システムは以下のメッセージを表示し拡張ブート ROM メニュー に戻ります。

Setting...Done!

BOOT MENU

- 1. Download application file to flash
- 2. Select application file to boot
- 3. Display all files in flash
- 4. Delete file from flash
- 5. Restore to factory default configuration
- 6. Enter BootRom upgrade menu
- 7. Skip current system configuration

8. Reserved

- 9. Set switch startup mode
- 0. Reboot
- Ctrl+F: Format File System
- Ctrl+P: Skip Super Password
- Ctrl+R: Download application to SDRAM and Run
- Ctrl+Z: Access EXTEND-ASSISTANT MENU

Enter your choice(0-9):

4) <0>を押下すると、システムは通常モードで再起動し、以下の情報を表示します。 Starting......

Press Ctrl+D to access BASIC BOOT MENU

Press Ctrl+T to start memory test

5) 通常起動モードでは、待ち時間は 5 秒間です。

5 秒以内に<**Ctrl + D**>、あるいは<**Ctrl + B**>を押下すると、ベーシックブート ROM、ある いは拡張ブート ROM が起動します。<**Ctrl + D**>、あるいは<**Ctrl + B**>を押下しなかった 場合、システムは自動起動状態に遷移し、以下の情報が表示されます。

Starting to get the main application file--flash:/Switch.bin!................. ............................................................................ The main application file is self-decompressing................................ ............................................................................. ..

........................................................Done! System is starting... Board checking.........................LSN1LTSW SDRAM fast selftest.....................NOTEST! Flash fast selftest.........................OK! Switch chip selftest.............................OK! PHY selftest................................OK! Please check port leds................FINISHED!

Startup configuration file does not exist. It will take a long time to get configuration file, please wait... Press CTRL\_C to break

Retrieving configuration file failed!

User interface aux0 is available.

Press ENTER to get started.

### メモ:

QX-S3100TP/S3300TP シリーズは、各種コマンドモードを提供しています。設定コマンドお よびコマンドラインインタフェースに関する説明は、『QX-S3100TP/S3300TP シリーズ Ethernet スイッチオペレーションマニュアル』および『QX-S3100TP/S3300TP シリーズ Ethernet スイッチコマンドマニュアル』を参照してください。

# 目次

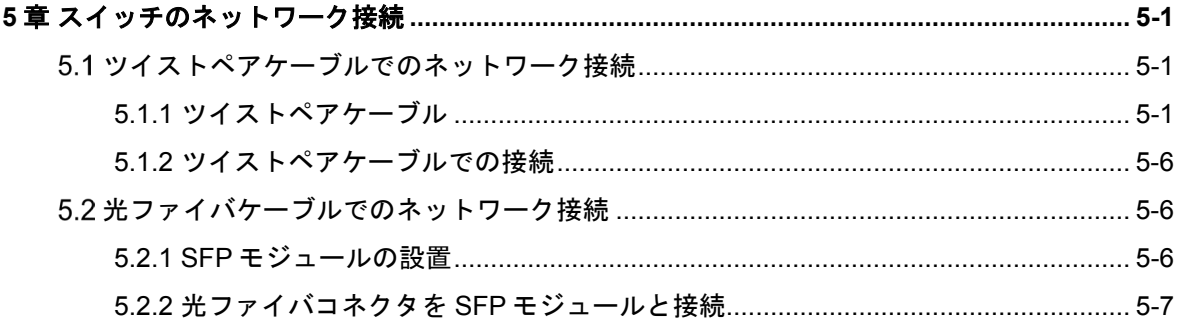

## <span id="page-70-0"></span>**5**章スイッチのネットワーク接続

### メモ:

- ネットワーク接続の前に、スイッチへの基本的な設定をしておくことを推奨します。
- スイッチのネットワーク接続後、スイッチとネットワークの相互運用性を確かめるた め に **ping** または **tracert** コマンドなどが使用できます。詳細については、 『QX-S3100TP/S3300TP シリーズ Ethernet スイッチオペレーションマニュアル』および 『QX-S3100TP/S3300TP シリーズ Ethernet スイッチコマンドマニュアル』を参照してくだ さい。
- スイッチのネットワーク接続後、スイッチのポートステータス LED が点滅し、スイッ チがコマンドに反応しなかった場合、スイッチはブロードキャストパケットを送信も しくは受信している可能性があります。この場合に、スイッチのネットワーク接続を 絶ち、スイッチを再設定し、再びスイッチをネットワーク接続してください。

### <span id="page-70-1"></span>5.1 ツイストペアケーブルでのネットワーク接続

### <span id="page-70-2"></span>**5.1.1** ツイストペアケーブル

ツイストペアのケーブルはよられた 4 組の絶縁された電線から成ります。それは主にアナ ログ信号を送り、データをより短い距離の上に送信することにおいて有利です。最大の伝 送距離は 100m です。

**I.** RJ45 コネクタについて

<span id="page-70-3"></span>ツイストペアケーブルは両端の RJ-45 コネクタを通してネットワーク機器を接続します。 図 [5-1](#page-70-3)では RJ-45 コネクタを示します。

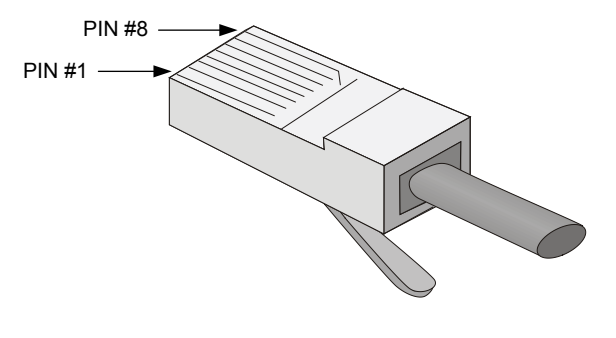

図 5-1 RJ-45 コネクタ

**II.** ケーブルのピン配置

ケーブルのピン配置は、EIA / TIA のケーブル仕様で 568A と 568B の 2 つの規格が定義さ れています。

568A 規格

ピン 1:白色と緑色、ピン 2:緑色、ピン 3:白色とオレンジ色、ピン 4:青色、ピン 5: 白色と青色、ピン 6:オレンジ色、ピン 7:白色と茶色、ピン 8:茶色

568B 規格

ピン 1:白色とオレンジ色、ピン 2:オレンジ色、ピン 3:白色と緑色、ピン 4:青色、 ピン 5:白色と青色、ピン 6:緑色、ピン 7:白色と茶色、ピン 8:茶色

**III.** ケーブルタイプ

1) 性能

イーサネットケーブルは性能によって、カテゴリー3、4、5、5e、6、7、と分類されます。 LAN の中で、カテゴリー5、カテゴリー5e、およびカテゴリー6 が一般的に使われます。

| ケーブルタイプ | 説明                                      |  |
|---------|-----------------------------------------|--|
| カテゴリー5  | 100MHzの帯域幅を持ち、100Mbpsの最高速度でのデータ通信に適してい  |  |
|         | ます。                                     |  |
| カテゴリー5e | 100MHzの帯域幅を持ち、1000Mbpsの最高速度でのデータ通信に適してい |  |
|         | ます。                                     |  |
| カテゴリー6  | 250MHzの帯域幅を持ち、1Gbpsより高いスピードでのデータ通信に適し   |  |
|         | ています。                                   |  |

表 5-1 一般的に使用されるイーサネットケーブルの説明

2) ピン配置

ツイストペアのケーブルはピン配置図によって、ストレートケーブル、クロスケーブルに 分類することができます。

ストレートケーブル:図 [5-2](#page-72-0)で示すように両端のピン配置は、568B 規格に従います。
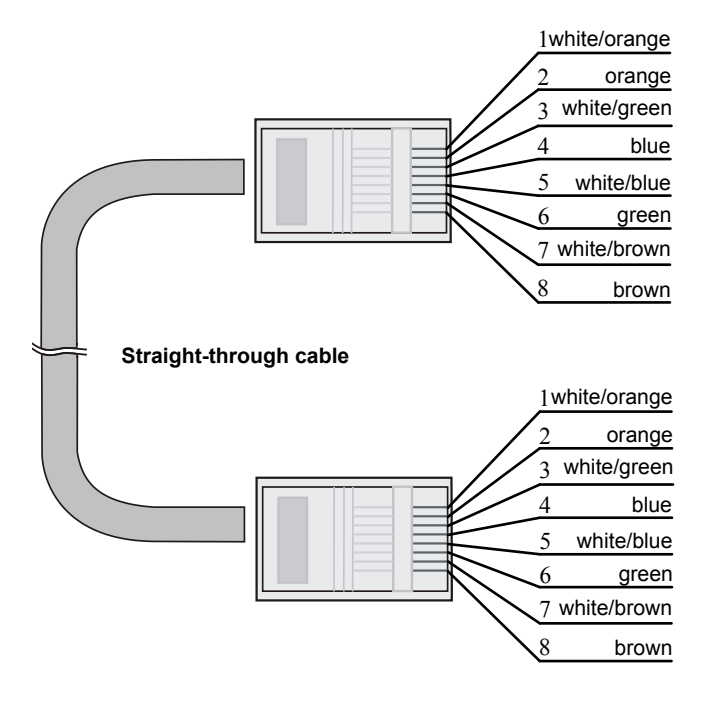

図 5-2 ストレートケーブル

 クロスケーブル:図 [5-3](#page-72-0)で示すように一方の端のピン配置は 568B 規格に従い、もう 一方の端のピン配置は 568A 規格に従います。

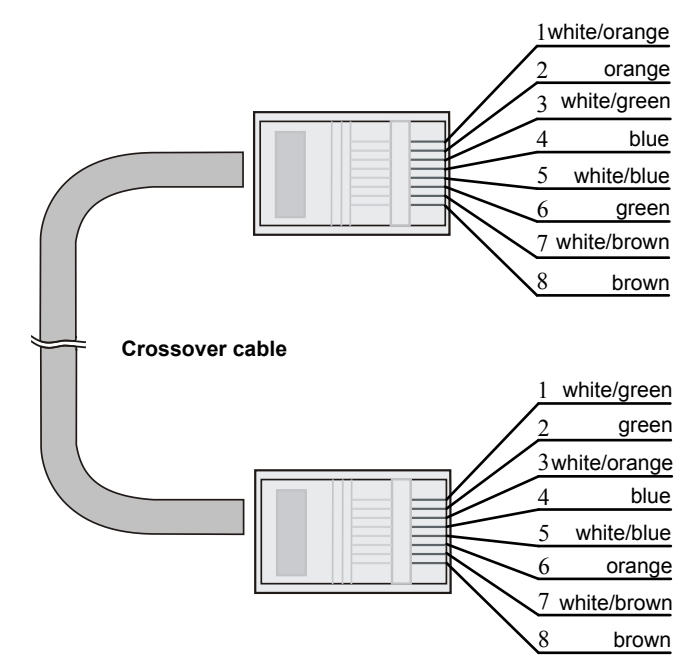

図 5-3 クロスケーブル (10Base-T/100Base-TX)

## <span id="page-72-0"></span>メモ:

図 [5-3](#page-72-0)は、10Base-T/100 Base-TX の例です。

図 [5-4](#page-73-0)に 10Base-T/100Base-TX/1000Base-T のクロスケーブルを示します。一方の端のピ

ン配置は 568B 規格に従います。

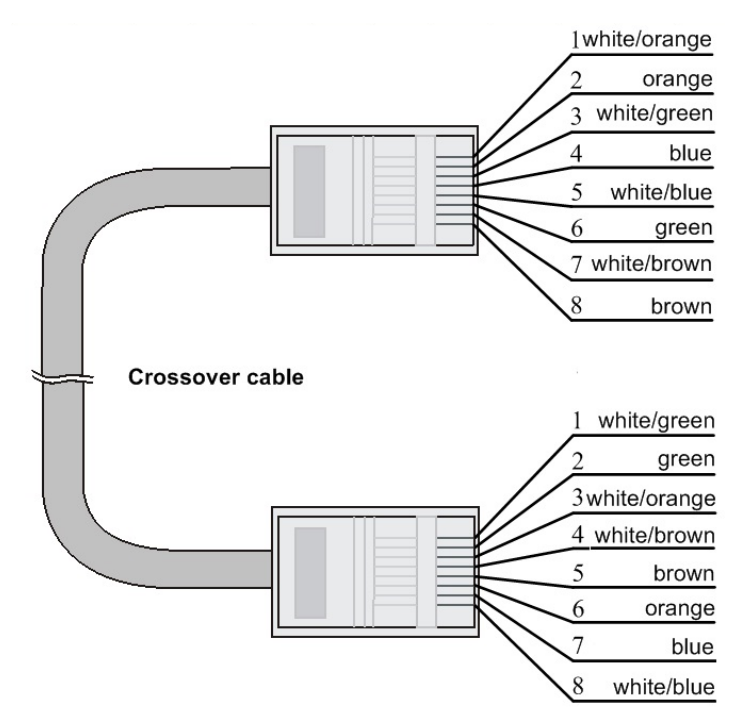

図 5-4 クロスケーブル (10Base-T/100Base-TX/1000Base-T)

### <span id="page-73-0"></span>**IV.** ピン配列

RJ-45 イーサネットインタフェースは MDI(ルータと PC 用)または MDIX(スイッチ用)のど ちらかです。RJ-45 イーサネットインタフェースのピン配列については、表 [5-2](#page-73-1)と表 [5-3](#page-74-0) を参照してください。

<span id="page-73-1"></span>

| ピン | 10Base-T/100Base-TX |       | 1000Base-T |            |
|----|---------------------|-------|------------|------------|
|    | 信号                  | 機能    | 信号         | 機能         |
|    | Tx+                 | データ送信 | BIDA+      | 双方向データ線 A+ |
| 2  | Tx-                 | データ送信 | BIDA-      | 双方向データ線 A- |
| 3  | $Rx+$               | データ受信 | BIDB+      | 双方向データ線 B+ |
| 4  | 予備                  |       | BIDC+      | 双方向データ線 C+ |
| 5  | 予備                  |       | BIDC-      | 双方向データ線 C- |
| 6  | Rx-                 | データ受信 | BIDB-      | 双方向データ線 B- |
|    | 予備                  |       | BIDD+      | 双方向データ線 D+ |

表 5-2 RJ-45 MDI インタフェースのピン配列

|    | 10Base-T/100Base-TX |    | 1000Base-T |            |
|----|---------------------|----|------------|------------|
| ピン | 信号                  | 機能 | 信号         | 機能         |
|    | 予備                  | -  | BIDD-      | 双方向データ線 D- |

表 5-3 RJ-45 MDI-X インタフェースのピン配列

<span id="page-74-0"></span>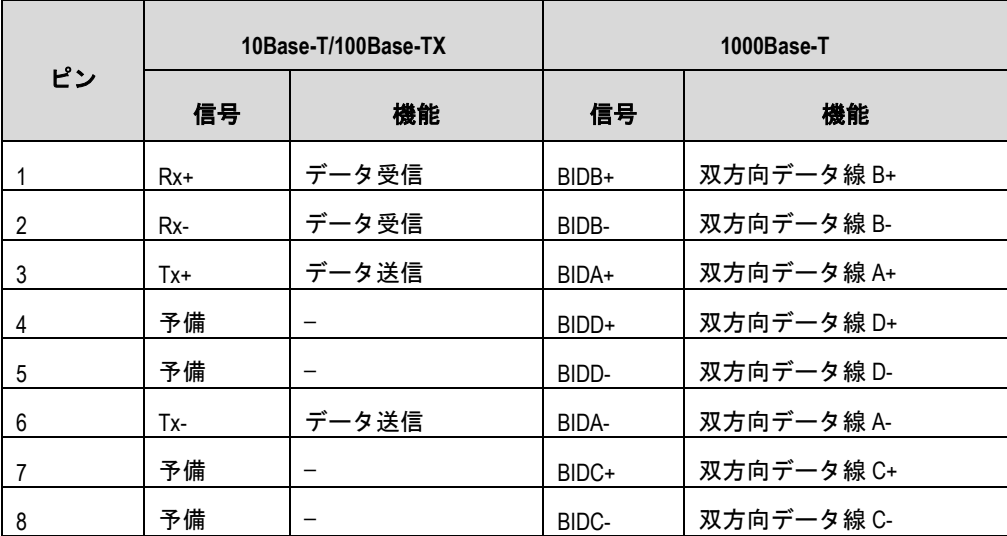

正常な通信を確立するために、データを送信するポートのピンは、対向ポートでデータを 受信するためにピンと一致する必要があります。双方の機器上のポートが両方とも MDI もしくは MDI-X である場合、クロスケーブルが必要です。クロスケーブルは MDI/MDI-X タイプが同じ機器を接続します。一方のポートが MDI、他方が MDI-X である場合、スト レートケーブルが必要です。ストレートケーブルは MDI/MDI-X タイプが異なる機器を接 続します。

もし、オート MDI/MDIX 機能が RJ-45 イーサネットインタフェースで有効な場合、自動 的にピンの役割を合わせます。

#### メモ:

QX-S3100TP/S3300TP シリーズの RJ-45 イーサネットインタフェースはオート MDI/MDIX をサ ポートしております。デフォルトで、オート MDI/MDIX 機能はポートで有効です。

### **5.1.2** ツイストペアケーブルでの接続

QX-S3100TP/S3300TP シリーズの 10/100/1000BASE-T ポートは、RJ-45 コネクタを使 用し、オート MDI/MDI-X をサポートします。スイッチのネットワーク接続には Category-5 以上のツイストペアケーブルを使用してください。

**I.** ツイストペアケーブルでのスイッチのネットワーク接続手順

- 1) 必要に応じて、ストレートまたはクロスのイーサネットケーブルを作成してください。
- 2) ツイストペアケーブルの 1 端を、接続するスイッチの Ethernet RJ-45 ポートに接続 します。
- 3) ツイストペアケーブルの他方の端を、接続機器の Ethernet RJ-45 ポートに接続して ください。
- 4) Ethernet RJ-45 ポートの LED が正常であるかどうかをチェックしてください。

# 5.2 光ファイバケーブルでのネットワーク接続

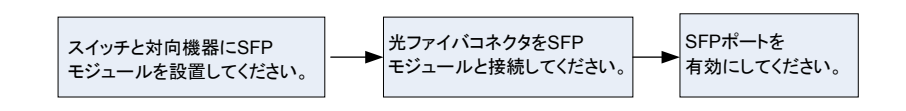

図 5-5 光ファイバでのネットワーク接続の流れ

### **5.2.1 SFP** モジュールの設置

#### メモ:

このセクションは SFP モジュールの設置と操作のガイドラインを記述します。サポート SFP の詳細は表 1-8 QX-S3100TP/S3300TP シリーズでのサポート 100/1000BASE-X SFP を参照し てください。

**I.** SFP モジュールの設置手順

- 1) 静電気防止用リストストラップを着用し接地してください。(2.1.3 I. 静電気防止リス トストラップ着用手順を参照してください。)
- 2) SFP モジュールのラッチが固定されるまでモジュール上部へ持ち上げてください。
- 3) 図 [5-6](#page-76-0)で示すように、SFP モジュールの両側を持ち、スロット内にモジュールを挿し

込んでください。

- 4) SFP モジュールが固定されるまで親指で押し込んでください。
- 5) SFP モジュールのラッチが固定されていることを確認してください。

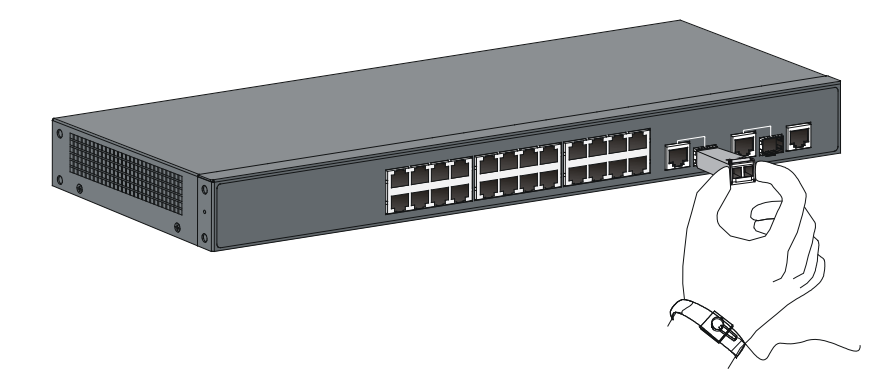

図 5-6 SFP モジュールの設置

# <span id="page-76-0"></span> $\sqrt{\!\!\bigwedge}\,$  警告 :

- SFP モジュールの防塵カバーを SFP モジュール設置前に取り除かないでください。
- SFP モジュール設置する際に、SFP モジュールに光ファイバケーブルが接続されている 場合、光ファイバケーブルを抜いてから SFP モジュールを設置してください。
- SFP モジュールの接続端子に触れないでください。

### **5.2.2** 光ファイバコネクタを **SFP** モジュールと接続

**I.** 光ファイバコネクタについて

光ファイバを接続する際は、コネクタとファイバの種類が光インタフェースのタイプと一 致していることを確認してください。

<span id="page-76-1"></span>QX-S3100TP/S3300TP シリーズの光インタフェースでは、図 [5-7](#page-76-1)で示すような、LC ファ イバコネクタを使用します。

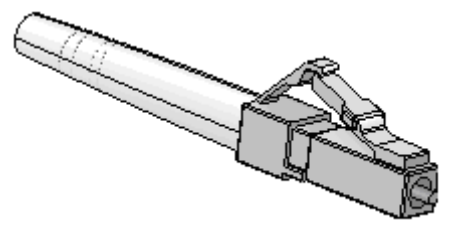

図 5-7 LC コネクタ

**II.** ファイバの接続

- 1) コネクタから防塵キャップを外して、ファイバの先端表面をきれいにしてください。
- 2) SFP モジュールの防塵カバーを外し、図 [5-8](#page-77-0)で示すように、ファイバコネクタの 1 端のプラグをスイッチに設置された SFP モジュールの光ポートに接続し、コネクタ のもう一方の端を対向装置のモジュールに接続してください。
- 3) 光インタフェースの LED が正常であることを確認してください。LED が点灯しない 場合は、ファイバコネクタを接続する位置(RX/TX)が正しいか確認してください。

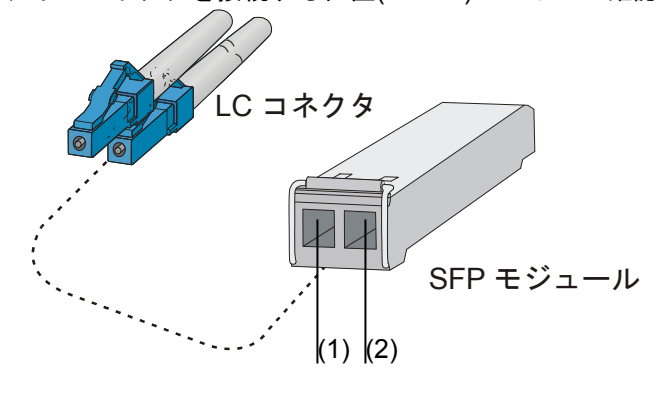

(1) 送信側(TX) (2) 受信側(RX)

図 5-8 LC 光ファイバコネクタと SFP モジュールの接続

# <span id="page-77-0"></span>/l\ <sub>注意:</sub>

- コネクタが接続されていない場合、光インタフェースのカバーを閉じてください。
- 光インタフェースにファイバコネクタが接続されていない場合、あるいは防塵カバー が開いている場合は、光インタフェースを直接のぞかないでください。
- レーザに関する注意事項として 2.1.4 レーザに対する安全性を参照してください。
- SFP モジュールには、データの送受信方向が記されています。モジュールによっては、 送信側が「TX」、受信側が「RX」で記されているものや、送受信方向が記号(例:▲、 ↑など)で記されている場合があります。これらを確認の上、ファイバコネクタを適切 に接続してください。

#### メモ:

各 SFPポートはコンボポートに属します。SFPポートを介してネットワーク接続させた後、 SFP ポートを有効にするために、**combo enable fiber** コマンドを用いる必要があります。詳 細については、『QX-S3100TP/S3300TP シリーズ Ethernet スイッチオペレーションマニュア ル』および『QX-S3100TP/S3300TP シリーズ Ethernet スイッチコマンドマニュアル』を参照 してください。

# 目次

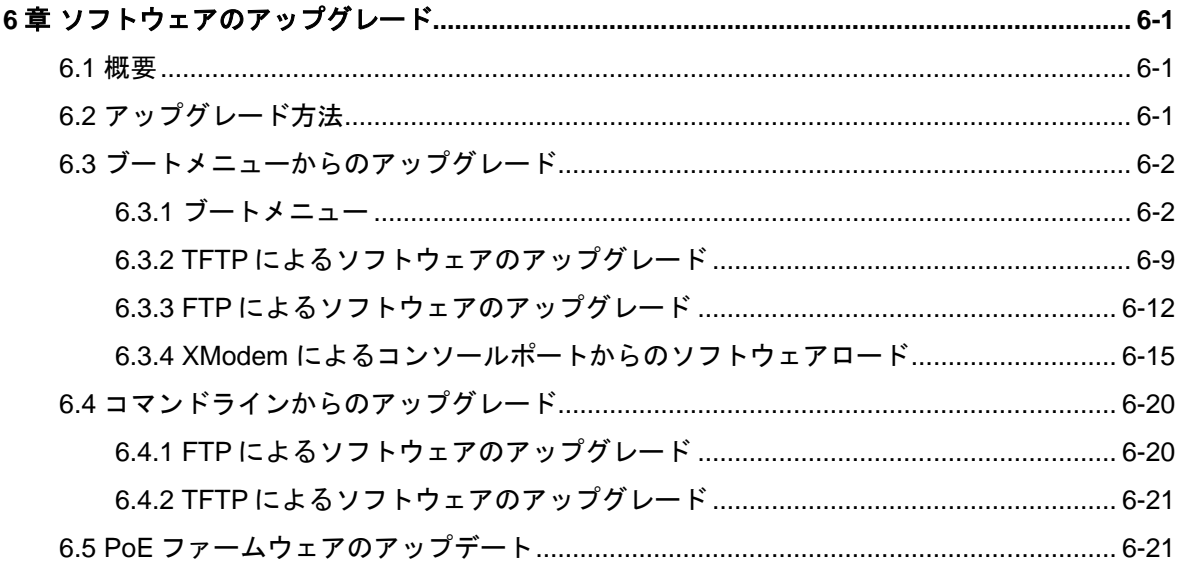

# <span id="page-79-0"></span>**6**章ソフトウェアのアップグレード

# 注意**:**

アップグレード中に決して電源を落とさないように注意してください。

## <span id="page-79-1"></span>**6.1** 概要

QX-S3100TP/S3300TP シリーズのソフトウェアパッケージには、ソフトウェアとブート ROM が含まれており、拡張子が.bin のファイルで提供されます。ソフトウェアのアップ グレードは、以下のように、ソフトウェアとブート ROMの両方をアップグレードします。

- ソフトウェアのアップグレードは、ソフトウェアパッケージをスイッチのフラッシュ にダウンロードし、ソフトウェアの属性(メイン、バックアップ、なし)を設定します。
- ブート ROM のアップグレードは、ソフトウェアパッケージに含まれるブート ROM を使用してアップグレードします。

# <span id="page-79-2"></span>**6.2** アップグレード方法

ブートメニューまたはコマンドライン(CLI)から、スイッチのソフトウェアをアップグレ ードすることができます。

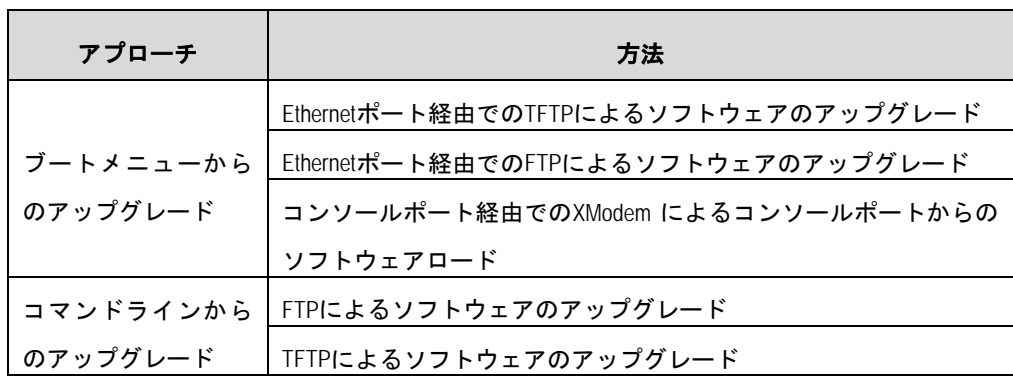

#### 表 6-1 アップグレード方法

#### メモ:

- スイッチのフラッシュ容量は限られますので、フラッシュに新しい.bin ファイルをダウ ンロードする前に、フラッシュの.bin ファイルを削除してください。
- QX-S3100TP/S3300TP シリーズのソフトウェアアップグレードでは、ブート ROM の拡張 セクションを使用してください。

# <span id="page-80-0"></span>**6.3** ブートメニューからのアップグレード

ブートメニューからのソフトウェアアップグレードのために、まずコンソールケーブルを 介してユーザ端末をスイッチと接続してください。

## <span id="page-80-1"></span>**6.3.1** ブートメニュー

**I.** Version 5.2.16 を含む以降のソフトウェア

スイッチの電源投入後、まずブート ROM プログラム(自己診断)が実行されます。その際 に CLI に以下の情報が表示されます。

Starting......

Press Ctrl+D to access BASIC BOOT MENU

Press Ctrl+T to start memory test

以下のショートカットキーを押下することでブート ROM メニューに入ります。

| ショートカットキー  | プロンプト表示                                          | 機能                            | 備考                                                                                                    |
|------------|--------------------------------------------------|-------------------------------|----------------------------------------------------------------------------------------------------|
| $Ctrl + D$ | Press Ctrl+D to access<br><b>BASIC BOOT MENU</b> | ベーシックブート<br>ROMメニューへの<br>アクセス | メッセージが出現した<br>後、4秒以内にショート<br>カットキーを押しま<br>す。<br>このメニューでは<br>XMODEMを用いたブー<br>トROMアップグレード<br>か、拡張ブートROMメ<br>ニューにアクセスでき<br>ます。 |

表 6-2 ショートカットキー

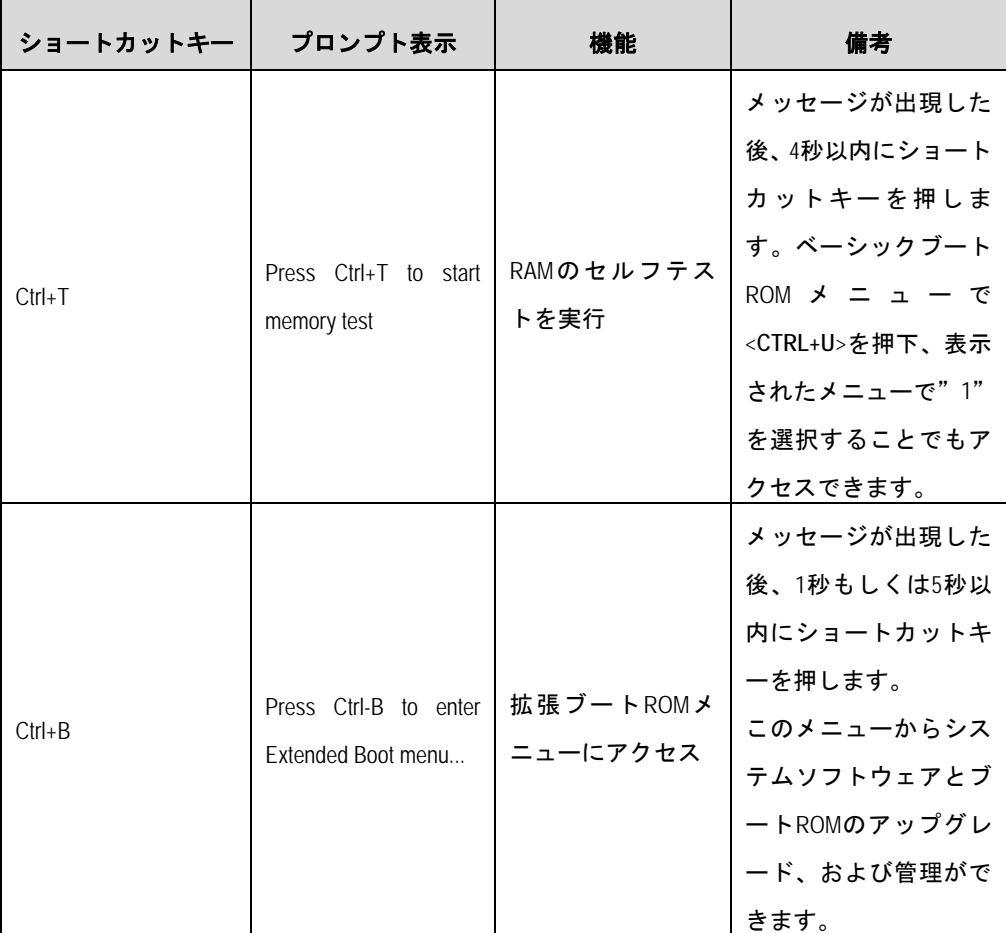

### 2) ベーシックブート ROM メニューへのアクセス

"Press Ctrl+D to access BASIC BOOT MENU"が表示されてから<**Ctrl + D**>を押下します。

 \*\*\*\*\*\*\*\*\*\*\*\*\*\*\*\*\*\*\*\*\*\*\*\*\*\*\*\*\*\*\*\*\*\*\*\*\*\*\*\*\*\*\*\*\*\*\*\*\*\*\*\*\*\*\*\*\*\*\*\*\*\*\*\*\*\*\*\*\*\*\*\*  $\star$  \* BASIC BOOTROM, Version 118 \*  $\star$ \*\*\*\*\*\*\*\*\*\*\*\*\*\*\*\*\*\*\*\*\*\*\*\*\*\*\*\*\*\*\*\*\*\*\*\*\*\*\*\*\*\*\*\*\*\*\*\*\*\*\*\*\*\*\*\*\*\*\*\*\*\*\*\*\*\*\*\*\*\*\*\*

BASIC BOOT MENU

- 1. Update full BootRom
- 2. Update extended BootRom
- 3. Update basic BootRom
- 4. Boot extended BootRom

0. Reboot

Ctrl+U: Access BASIC-ASSISTANT MENU

| 項目                                  | 説明                                                |
|-------------------------------------|---------------------------------------------------|
|                                     | ブートROM全体をアップデートします。ただし、                           |
| 1. Update full BootRom              | XMODEMを使う必要があります。                                 |
|                                     | 拡張ブートROMをアップデートします。ただし、                           |
| 2. Update extended BootRom          | XMODEMを使う必要があります。                                 |
|                                     | ベーシックブートROMをアップデートします。た                           |
| 3. Update basic BootRom             | だし、XMODEMを使う必要があります。                              |
|                                     | 拡張ブートROMを起動します。詳細については、                           |
| 4. Boot extended BootRom            | 拡張ブートROMメニューを参照ください。                              |
| 0. Reboot                           | スイッチを再起動します。                                      |
|                                     | <ctrl +="" u="">を押下することで、BASIC-ASSISTANTメニ</ctrl> |
| Ctrl+U: Access BASIC-ASSISTANT MENU | ューにアクセスします。                                       |

表 6-3 ベーシックブート ROM メニューの説明

#### 3) 拡張ブート ROM メニューへのアクセス

"Press Ctrl-B to enter Extended Boot menu..."が表示されてから 1 秒 (fast startup mode) も しくは 5 秒 (full startup mode) 以内に <**Ctrl + B**> を押下します。

Press Ctrl-B to enter Extended Boot menu...0

BootRom password: Not required. Please press Enter to continue.

Version 5.2.16 を含む以降のソフトウェアは、ブート ROM パスワードが削除されたため、 "BootRom password:"の入力は必要ありません。<Enter>を押下することで拡張ブート ROM メニューにアクセスできます。

「Password recovery capability is enabled.」もしくは、「Password recovery capability is disabled.」メッセージを表示後、拡張ブート ROM メニューが現れます。いくつかのメニ ューには、パスワードリカバリ機能の設定状態に応じてアクセスの可/不可が決まります。

Password recovery capability is enabled.

BOOT MENU

- 1. Download application file to flash
- 2. Select application file to boot
- 3. Display all files in flash

4. Delete file from flash

- 5. Restore to factory default configuration
- 6. Enter BootRom upgrade menu
- 7. Skip current system configuration
- 8. Reserved
- 9. Set switch startup mode
- 0. Reboot

Ctrl+F: Format File System

Ctrl+P: Skip Super Password

Ctrl+R: Download application to SDRAM and Run

Ctrl+Z: Access EXTEND-ASSISTANT MENU

Enter your choice(0-9):

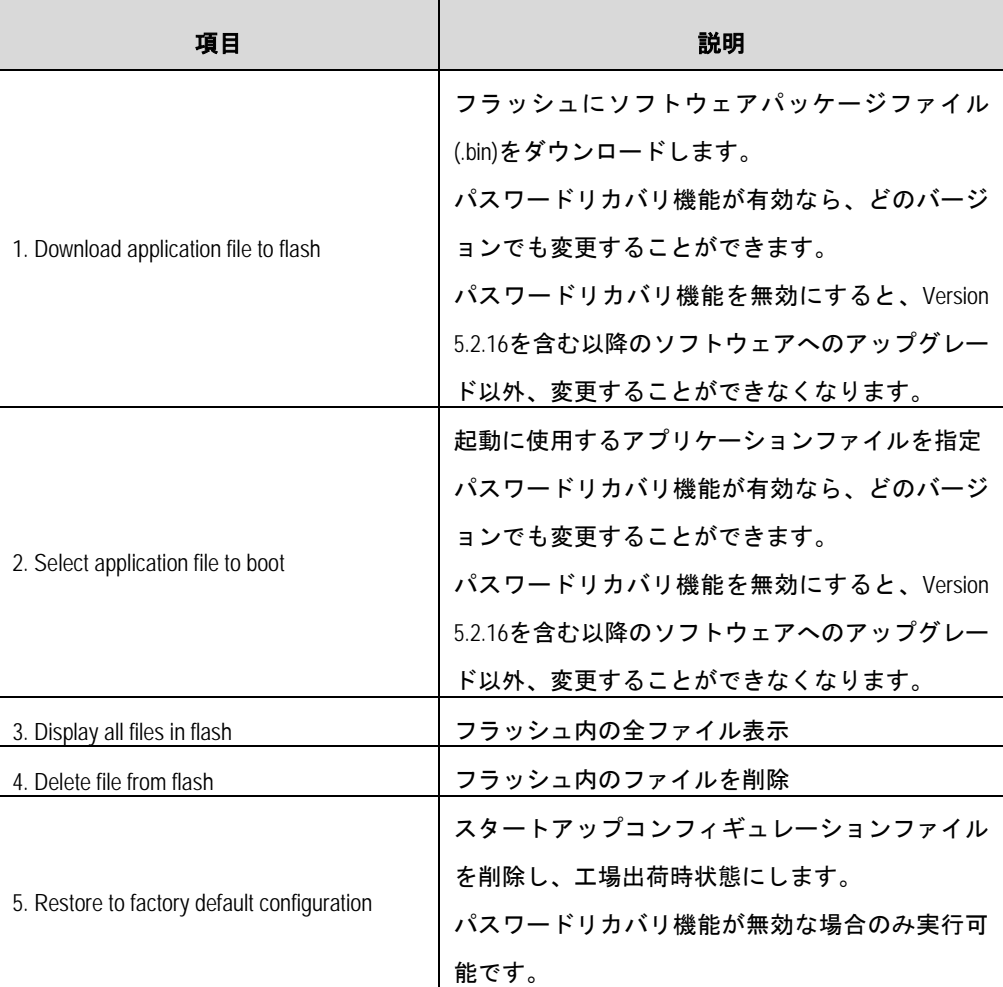

#### 表 6-4 拡張ブート ROM メニューの説明

| 項目                                        | 説明                            |
|-------------------------------------------|-------------------------------|
|                                           | ブートROMアップグレードメニューへ入る          |
|                                           | パスワードリカバリ機能が有効なら、どのバージ        |
|                                           | ョンでも変更することができます。              |
| 6. Enter BootRom upgrade menu             | パスワードリカバリ機能を無効にすると、Version    |
|                                           | 5.2.16を含む以降のソフトウェアへのアップグレー    |
|                                           | ド以外、変更することができなくなります。          |
|                                           | コンフィグファイルを読み込まずに起動する          |
|                                           | (この設定は1回の起動に対して有効です。)         |
| 7. Skip current system configuration      | パスワードリカバリ機能が有効な場合のみ実行可        |
|                                           | 能です。                          |
| 8. Reserved                               | 予備のオプションフィールド                 |
| 9. Set switch startup mode                | スイッチの起動モードの変更                 |
| 0. Reboot                                 | スイッチを再起動します。                  |
| Ctrl+F: Format File System                | フラッシュをフォーマットします。              |
|                                           | スーパーパスワードコマンドを無視した状態で起        |
|                                           | 動する                           |
| Ctrl+P: Skip Super Password               | (この設定は1回の起動に対して有効です。)         |
|                                           | パスワードリカバリ機能が有効な場合のみ実行可        |
|                                           | 能です。                          |
|                                           | システムソフトウェアイメージをダウンロード         |
| Ctrl+R: Download application to SDRAM and | し、スイッチを起動します。                 |
| Run                                       | パスワードリカバリ機能が有効な場合のみ実行可        |
|                                           | 能です。                          |
| Ctrl+Z: Access EXTEND-ASSISTANT MENU      | EXTEND-ASSISTANTメニューにアクセスします。 |

表 6-5 EXTEND-ASSISTANT メニューの説明

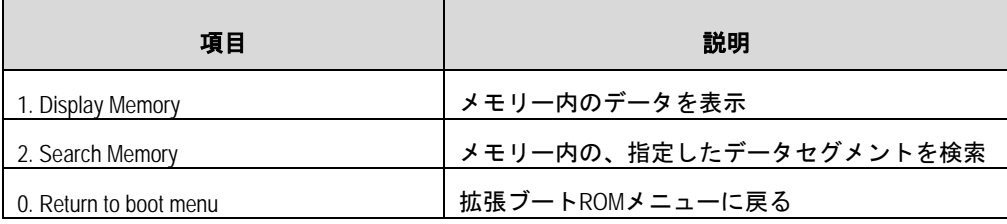

## **II.** Version 5.2.16 を含まない以前のソフトウェア

スイッチの電源投入後、まずブート ROM プログラム(自己診断)が実行されます。その際 に PC に以下の情報が表示されます。QX-S3109TP スイッチを例として示します。

Starting......

 \*\*\*\*\*\*\*\*\*\*\*\*\*\*\*\*\*\*\*\*\*\*\*\*\*\*\*\*\*\*\*\*\*\*\*\*\*\*\*\*\*\*\*\*\*\*\*\*\*\*\*\*\*\*\*\*\*\*\*\*\*\*\*\*\*\*\*\*\*\*\*\*  $\star$ BOOTROM, Version 109  $\star$  \*\*\*\*\*\*\*\*\*\*\*\*\*\*\*\*\*\*\*\*\*\*\*\*\*\*\*\*\*\*\*\*\*\*\*\*\*\*\*\*\*\*\*\*\*\*\*\*\*\*\*\*\*\*\*\*\*\*\*\*\*\*\*\*\*\*\*\*\*\*\*\* Copyright (c) 2004-2011 NEC Corporation. All rights reserved Creation Date : Apr 12 2011,11:13:54 CPU Clock Speed : 200MHz Memory Size : 128MB Flash Size : 16MB CPLD Version : NULL PCB Version : Ver.A Mac Address : 3822D6608EF1

Press Ctrl-B to enter Extended Boot menu...1

最後の行はブートメニューに遷移するかの確認です。

ブートメニューに入る場合、1 秒以内に<**Ctrl + B**>キーを押してください。

#### メモ**:**

「 Press Ctrl-B to enter Extended Boot menu...」のメッセージが表示されてから 1 秒以内に<**Ctrl + B**>を押下しない場合、システムはプログラムを解凍し始めます。この時点でブートメニュ ーに入るためには、スイッチを再起動する必要があります。

1 秒以内に<**Ctrl + B**>キーを押した場合、以下のように表示されます。

Please input BootRom password:

ブート ROM パスワードを入力し、<Enter>を押下してください。正しいブート ROM パス ワードを入力後、システムはブートメニューに入ります。(デフォルトでは、スイッチに ブート ROM パスワードは設定されておりません。何も入力せずに<Enter>を押下するの みで入ることが可能です。)

BOOT MENU

- 1. Download application file to flash
- 2. Select application file to boot
- 3. Display all files in flash
- 4. Delete file from flash
- 5. Modify bootrom password
- 6. Enter bootrom upgrade menu
- 7. Skip current configuration file
- 8. Set bootrom password recovery
- 9. Set switch startup mode
- 0. Reboot

Enter your choice(0-9):

| 項目                                    | 説明                     |
|---------------------------------------|------------------------|
|                                       | アプリケーションファイルをフラッシュヘダウン |
| 1. Download application file to flash | ロード                    |
| 2. Select application file to boot    | 起動に使用するアプリケーションファイルを指定 |
| 3. Display all files in flash         | フラッシュ内の全ファイル表示         |
| 4. Delete file from flash             | フラッシュ内のファイルを削除         |
| 5. Modify bootrom password            | ブートROMパスワードを変更         |
| 6. Enter bootrom upgrade menu         | ブートROMアップグレードメニューへ入る   |
|                                       | コンフィグファイルを読み込まずに起動する   |
| 7. Skip current configuration file    | (この設定は1回の起動に対して有効です。)  |
| 8. Set bootrom password recovery      | ブートROMパスワードを復元         |
| 9. Set switch startup mode            | スイッチの起動モードの変更          |
| 0. Reboot                             | スイッチを再起動します            |

表 6-6 ブートメニューの説明

# 注意**:**

スイッチを使用中、変更したブート ROM パスワードを忘れないようにしてください。

#### メモ:

ブートメニューの「3. Display all files in flash」を選択すると、フラッシュに格納されているす べてのファイル名が表示されます。先頭に(\*)がついたファイルは、起動時に使用されるア プリケーションソフトウェアとして選択されているファイルです。

## <span id="page-87-0"></span>**6.3.2 TFTP**によるソフトウェアのアップグレード

#### **I.** TFTP 概要

TFTP (Trivial File Transfer Protocol) 機能は、クライアントとサーバの間でファイル転送の ために使用される TCP/IP プロトコルです。これは、低オーバーヘッドの複雑ではないフ ァイル転送サービスを提供します。

**II.** ソフトウェアのアップグレード

TFTP を使用して、イーサネットポートを介してソフトウェアのファイルをロードするた めには、以下の手順に従います。ハイパーターミナルの設定詳細については、4.1.4 端末 パラメータの設定を参照してください。

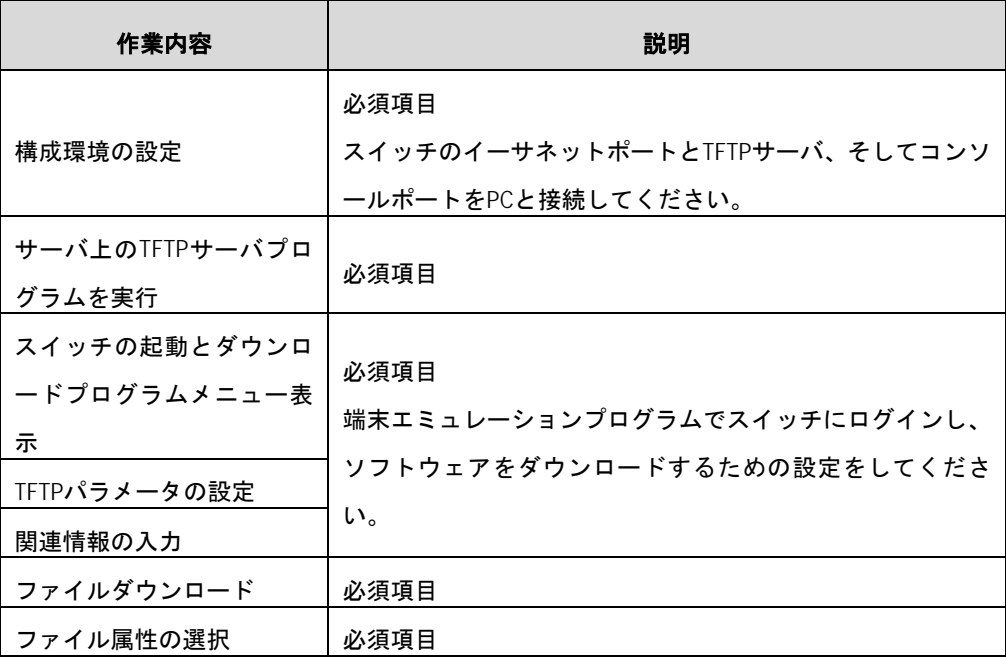

表 6-7 TFTP 設定準備

<span id="page-87-1"></span>1) 構成環境の設定

ダウンロード用にQX-S3100TP/S3300TPシリーズスイッチのEthernetインタフェースを

選択してください。ダウンロード用ファイル(拡張子が.bin のファイル)が置かれている TFTP サーバに QX-S3100TP/S3300TP シリーズスイッチを接続してください(サーバの IP アドレスは既知とします)。同時に、QX-S3100TP/S3300TP シリーズスイッチは、コ ンソールポートを PC に接続します。

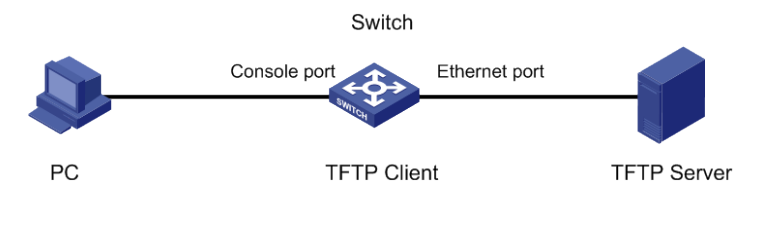

図 6-1 TFTP を使用した構成環境例

#### メモ:

- QX シリーズのスイッチには TFTP サーバプログラムは装備されていません。
- TFTP サーバと PC が同ーデバイスの場合もあります。

<span id="page-88-0"></span>2) サーバ上の TFTP サーバプログラムを実行

QX-S3100TP/S3300TP シリーズスイッチに接続されたサーバ上で TFTP サーバプログラ ムを実行し、アップグレードプログラムのファイルパスを指定します。

<span id="page-88-1"></span>3) スイッチの起動とダウンロードプログラムメニュー表示

コンソールポートに接続された PC 上で端末エミュレーションプログラムを実行し、スイ ッチを起動してブートメニューに入ります。

ブートメニューで、<1>を選択してください。<Enter>を押下すると、以下のようなダウ ンロードプログラムメニューが表示されます。

- 1. Set TFTP protocol parameter
- 2. Set FTP protocol parameter
- 3. Set XMODEM protocol parameter
- 0. Return to boot menu

Enter your choice(0-3):1

#### 表 6-8 ダウンロードプログラムメニューの説明

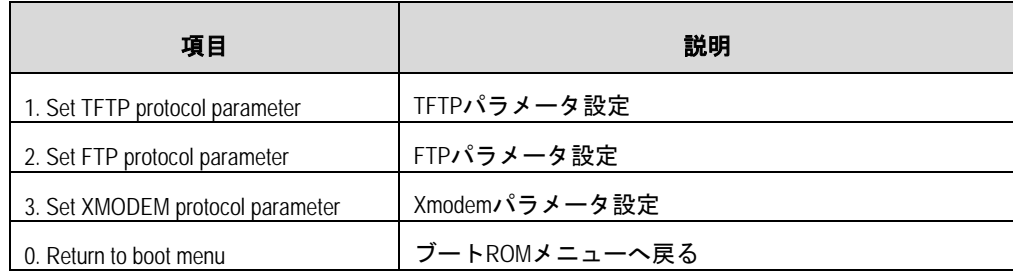

<span id="page-89-0"></span>4) TFTP パラメータの設定

ダウンロードプログラムメニューで、<1>ソフトウェアのアップグレードに TFTP プロト コルによるソフトウェアのアップグレードの実施を選択してください。<Enter>を押下し てください。TFTP パラメータの設定を開始し、以下のメッセージが表示されます。

Please modify your TFTP protocol parameter:

Load File name:

Switch IP address:

Server IP address:

表 6-9 TFTP パラメータの説明

| 項目                 | 説明                            |
|--------------------|-------------------------------|
| Load File Name     | ダウンロードされるファイルの名前(例update.bin) |
| Server IP Address  | TFTPサーバのIPアドレス(例:10.10.10.2)  |
| Local IP Address   | スイッチのIPアドレス(例:10.10.10.3)     |
| Gateway IP Address | ゲートウェイのIPアドレス(基本的には設定しません)    |

メモ:

- 実際の要件に基づいて、ファイル名と IP アドレスを入力してください。
- スイッチとサーバが同じネットワークセグメント上にある場合は、ゲートウェイの IP アドレスを指定せずに、ネットワークで未使用の IP アドレスをスイッチに指定します。 しかし、それらが同じセグメントの上にない場合、スイッチがサーバと通信すること ができるように、ゲートウェイの IP アドレスを指定してください。

<span id="page-89-1"></span>5) 関連情報の入力

実際の要件に基づいて関連情報の入力を行い、<Enter>を押下してください。以下のメッ セージが表示されます。

Are you sure to download file to flash? Yes or No (Y/N):Y

<span id="page-89-2"></span>6) ファイルダウンロード

<Y>を入力してください。システムがファイルのダウンロードを開始します。<N>を入力 すると、システムはブートメニューに戻ります。ここでは<Y>を入力した場合を例として 説明します。<Y>を入力し、<Enter>を押下してください。プログラムのダウンロードが 開始されます。ダウンロード完了後、フラッシュメモリへの書き込み動作が開始されます。 この動作が終了すると、端末ディスプレイにダウンロードが完了したことを示す以下の情 報が表示されます。

<span id="page-90-1"></span>Loading ........................................................done Writing to flash................................................done 7) ファイル属性の選択 フラッシュメモリへの書き込み完了後、ファイルの属性を選択します。ダウンロード完了 後はブートメニューへ戻ります。

Please input the file attribute (Main/Backup/None) m

Done!

#### メモ:

ブートメニューから装置を Reboot させる場合は、ブートメニューで、<0>を選択してくだ さい。

## <span id="page-90-0"></span>**6.3.3 FTP**によるソフトウェアのアップグレード

**I.** FTP の概要

FTP (File Transfer Protocol) は、TCP/IP ネットワークのサーバとクライアント間でファイ ルを共有するためのアプリケーションレイヤ プロトコルです。スイッチは、システムブ ートファイルと設定ファイルをダウンロードするために FTP サーバまたは FTP クライア ントのどちらかとして機能します。以下の例では、スイッチは FTP クライアントとして 機能します。

**II.** ソフトウェアのアップグレード

FTP を使用して、イーサネットポートを介してソフトウェアのファイルをロードするため には、以下の手順に従います。ハイパーターミナルの設定詳細については、4.1.4 端末パ ラメータの設定を参照してください。

| 作業内容          | 説明                           |  |
|---------------|------------------------------|--|
|               | 必須項目                         |  |
| 構成環境の設定       | スイッチのイーサネットポートとFTPサーバ、そしてコンソ |  |
|               | ールポートをPCと接続してください。           |  |
| サーバ上のFTPサーバプロ |                              |  |
| グラムを実行        | 必須項目                         |  |

表 6-10 FTP 設定準備

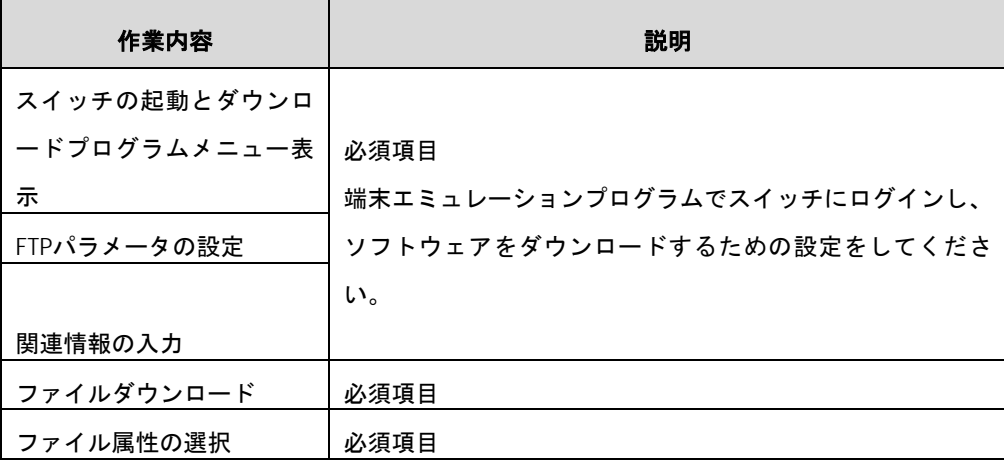

#### <span id="page-91-0"></span>1) 構成環境の設定

ダウンロード用にQX-S3100TP/S3300TPシリーズスイッチのEthernetインタフェースを 選択してください。ダウンロード用ファイル(拡張子が.bin のファイル)が置かれている FTP サーバに QX-S3100TP/S3300TP シリーズスイッチを接続してください(サーバの IP アドレスは既知とします)。同時に、QX-S3100TP/S3300TP シリーズスイッチは、コンソ ールポートを PC に接続します。

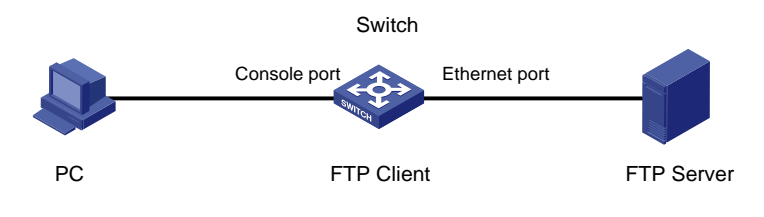

図 6-2 FTP を使用した構成環境例

#### メモ:

FTP サーバと PC が同ーデバイスの場合もあります。

### <span id="page-91-1"></span>2) サーバ上の FTP サーバプログラムを実行

QX-S3100TP/S3300TPシリーズスイッチに接続されたサーバ上でFTPサーバプログラム を実行し、アップグレードプログラムのファイルパスを指定します。

<span id="page-91-2"></span>3) スイッチの起動とダウンロードプログラムメニュー表示

コンソールポートに接続された PC 上で端末エミュレーションプログラムを実行し、スイ ッチを起動してブートメニューに入ります。

ブートメニューで、<1>を選択してください。<Enter>を押下すると、ダウンロードプロ グラムメニューが表示されます。

- 1. Set TFTP protocol parameter
- 2. Set FTP protocol parameter
- 3. Set XMODEM protocol parameter
- 0. Return

<span id="page-92-0"></span>Enter your choice(0-3):2

4) FTP パラメータの設定

ダウンロードプログラムメニューで、<2>ソフトウェアのアップグレードに FTP プロトコ ルによるソフトウェアのアップグレードの実施を選択してください。<Enter>を押下して ください。以下のメッセージが表示されます。FTP パラメータの設定を開始し、以下のメ ッセージが表示されます。

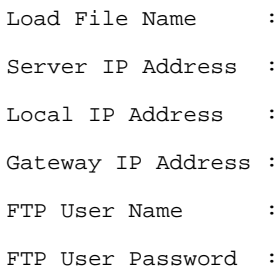

#### 表 6-11 FTP パラメータの説明

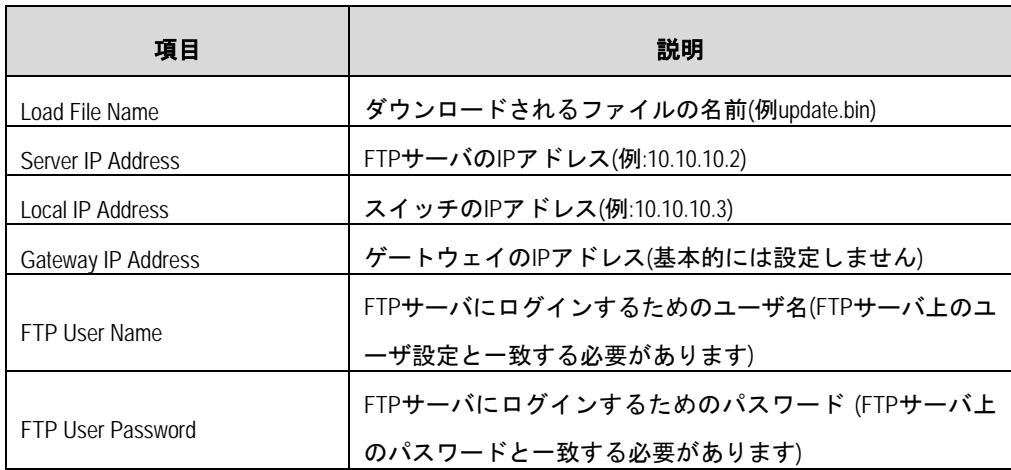

#### メモ:

- 実際の要件に基づいて、ファイル名と IP アドレスを入力してください。
- <span id="page-92-1"></span>● スイッチとサーバが同じネットワークセグメント上にある場合は、ゲートウェイの IP アドレスを指定せずに、ネットワークで未使用の IP アドレスをスイッチに指定します。 しかし、それらが同じセグメントの上にない場合、スイッチがサーバと通信すること ができるように、ゲートウェイの IP アドレスを指定してください。

5) 関連情報の入力

実際の要件に基づいて関連情報の入力を行い、<Enter>を押下してください。以下のメッ セージが表示されます。

<span id="page-93-1"></span>Are you sure to download file to flash? Yes or No (Y/N):Y

6) ファイルダウンロード

<Y>を入力してください。システムがファイルのダウンロードを開始します。<N>を入力 すると、システムはブートメニューに戻ります。ここでは<Y>を入力した場合を例として 説明します。<Y>を入力し、<Enter>を押下してください。プログラムのダウンロードが 開始されます。ダウンロード完了後、フラッシュメモリへの書き込み動作を開始します。 この動作が終了すると、端末ディスプレイにダウンロードが完了したことを示す以下の情 報が表示されます。

Loading ........................................................done Writing to flash................................................done

<span id="page-93-2"></span>7) ファイル属性の選択

フラッシュメモリへの書き込み完了後、ファイルの属性を選択します。ダウンロード完了 後はブートメニューへ戻ります。

Please input the file attribute (Main/Backup/None) m

Done!

#### メモ:

ブートメニューから装置を Reboot させる場合は、ブートメニューで、<0>を選択してくだ さい。

### <span id="page-93-0"></span>**6.3.4 XModem** によるコンソールポートからのソフトウェアロード

**I.** Xmodem 概要

XModem はその単純さのために広く使われたファイル転送プロトコルです。XModem は、 128 バイトのデータパケットをサポートして、コンソールポートを通してファイルを転送 します。

#### メモ:

XModem プロトコルによりソフトウェアをアップグレードする場合には、XModem プロトコ ルに対応した端末エミュレーションプログラムを使用してください。 本ドキュメントでは、Windows XP の Hyper Terminal の操作例について説明します。

**II.** ソフトウェアのアップグレード

Xmodem を使用して、コンソールポートを介してソフトウェアのファイルをロードする ためには、以下の手順に従います。ハイパーターミナルの設定詳細については、4.1.4 端 末パラメータの設定を参照してください。

| 作業内容               | 説明                       |  |
|--------------------|--------------------------|--|
|                    | 必須項目                     |  |
| スイッチの起動とダウンロードプ    | 端末エミュレーションプログラムでスイッチにログイ |  |
| ログラムメニュー表示         | ンし、ソフトウェアをダウンロードするための設定を |  |
|                    | してください。                  |  |
| ダウンロード速度設定メニュー     | 必須項目                     |  |
| ダウンロード速度の設定        | オプション設定項目                |  |
|                    | ダウンロード速度を変更した場合、スイッチのコンソ |  |
| ターミナルの上のシリアルポート    | ールポートの速度とシリアルポートのボーレートがー |  |
| の速度変更              | 致するように、ターミナルに設定してください。   |  |
| ダウンロードするソフトウェアの    |                          |  |
| 選択                 |                          |  |
| XModem ファイル送信ウィンドウ | 必須項目                     |  |
| プログラムのダウンロード       |                          |  |
|                    | オプション設定項目                |  |
|                    | スイッチのコンソールポートのデフォルト速度とシリ |  |
| 通信速度設定             | アルポートのボーレートが一致するようにターミナル |  |
|                    | に設定してください。               |  |
| スイッチの再起動           | 必須項目                     |  |

表 6-12 Xmodem 設定準備

<span id="page-94-0"></span>1) スイッチの起動とダウンロードプログラムメニュー表示

ブートメニューで<1>を選択してください。<Enter>を押下してください。ダウンロード プログラムメニューが表示されます。

Bootrom update menu:

- 1. Set TFTP protocol parameter
- 2. Set FTP protocol parameter
- 3. Set XMODEM protocol parameter
- 0. Return to boot menu
- <span id="page-95-0"></span>2) ダウンロード速度設定メニュー

ダウンロードプログラムメニューで<3>を選択してください。XModem プロトコルによる ソフトウェアのアップグレードの実施を選択してください。<Enter>を押下してください。 以下のようなメニューが表示されます。

Please select your download baudrate:

- 1. 9600
- 2. 19200
- 3. 38400
- 4. 57600
- 5. 115200
- 0. Return

Enter your choice (0-5):5

<span id="page-95-1"></span>3) ダウンロード速度の設定

実際の要件に基づいて、適切なダウンロード速度を選択してください。例えば、ダウンロ ード速度として 115200bps を選択したい場合、<5>を入力します。次に<Enter>を押下し てください。端末に以下の情報が表示されます。

Download baudrate is 115200 bps.Please change the terminal's baudrate to 115200 bps, and select XMODEM protocol.

Press enter key when ready.

<span id="page-95-2"></span>4) ターミナルの上のシリアルポートの速度変更

上記のプロンプトに従って、ボーレートがソフトウェアのダウンロード速度と同じになる ように、設定端末のボーレート設定を変更してください。設定端末でのボーレート設定が 完了したら、端末を切断し、再び接続します。<Enter>を押下し、ダウンロードを開始し てください。端末に以下の情報が表示されます。

Now please start transfer file with XMODEM protocol. If you want to exit, Press <Ctrl+X>. Downloading ...CCCCC

メモ:

- 一般にソフトウェアパッケージは 10MB 以上あり、ダウンロード速度として 115200bps を選択した場合でも、アップグレードは数 10 分かかります。
- ダウンロード速度として 9600bps を選択する場合、[4\)](#page-95-2)[ターミナルの上のシリアルポート](#page-95-2) [の速度変更を](#page-95-2)省略してください。
- 端末のボーレートを変更後、新しい設定を有効にするためには、端末エミュレーショ ンプログラムを一度切断し、再接続する必要があります。
- <span id="page-96-0"></span>5) ダウンロードするソフトウェアの選択

端末ウィンドウから[Transfer\Send File]を選択してください。[ファイルの送信] ダイアロ グボックスが表示されます。ダイアログボックス内の<参照**(B)**>をクリックし [ファイル名 (N)]にダウンロードするソフトウェアを選択してください。次にダウンロード用のプロト コル名を[プロトコル(P)]で XModem に変更してください。

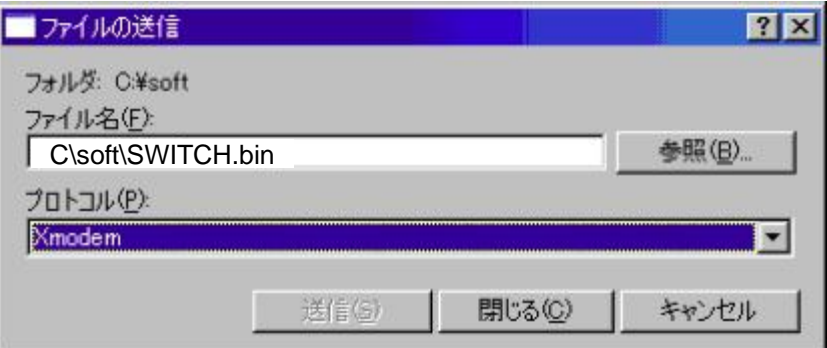

図 6-3 [ファイルの送信]ダイアログボックス

<span id="page-96-1"></span>6) XModem ファイル送信ウィンドウ

<送信**(S)**>をクリックしてください。図 [6-4](#page-97-3)に示すような[XModem ファイル送信]ウィンド ウが表示されます。

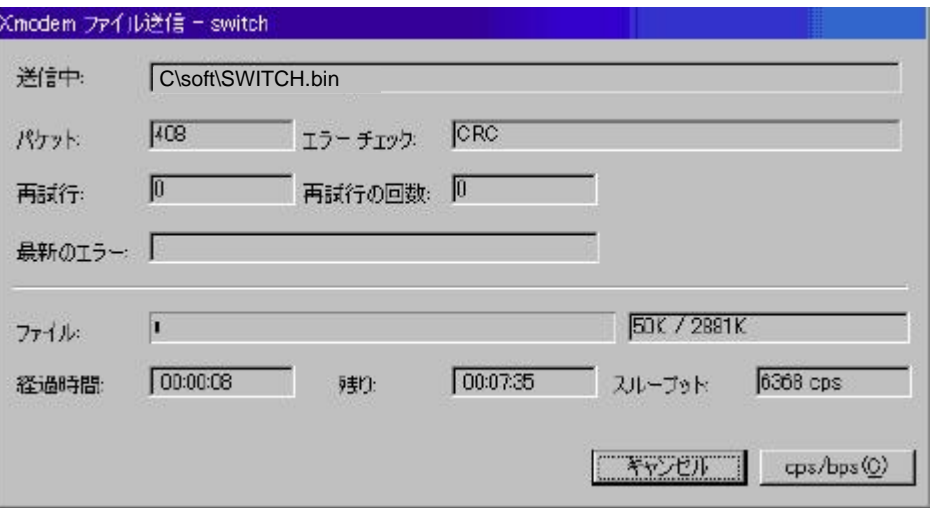

図 6-4 [XModem ファイル送信]ウィンドウ

<span id="page-97-3"></span><span id="page-97-0"></span>7) プログラムのダウンロード

プログラムのダウンロード完了後、以下のメッセージが表示されます。

Loading ...CCCCCCCCCC done!

Writing

flash...................................................................Done!

8) ファイル属性の選択

フラッシュメモリへの書き込み完了後、ファイルの属性を選択します。

Please input the file attribute (Main/Backup/None) m

Done!

<span id="page-97-1"></span>9) 通信速度設定

ハイパーターミナルの接続を一旦切断し、ハイパーターミナルの通信速度設定を 9600bps に変更してください。設定が完了したら、ハイパーターミナルで再び接続します。

Your baudrate should be set to 9600 bps again!

Press enter key when ready

#### メモ:

<span id="page-97-2"></span>ダウンロード速度として 9600bps を選択した場合、このステップを省略してください。

10) スイッチの再起動

ダウンロード完了後はブートメニューへ戻ります。ブートメニューで<0>を入力すること でスイッチを再起動してください。

# <span id="page-98-0"></span>**6.4** コマンドラインからのアップグレード

端末がスイッチにネットワークで接続されている場合、ソフトウェアをリモートでアップ グレードできます。

## <span id="page-98-1"></span>**6.4.1 FTP**によるソフトウェアのアップグレード

ユーザ名、パスワード、およびファイルディレクトリが正しく設定されている FTP サー バをローカル PC 上で実行してください。PC の IP アドレスは 10.10.110.1. とします。 Telnet 経由でスイッチにログオンし、FTP を使用してホストプログラムをスイッチに送信 します。

ソフトウェアプログラムは SWITCH.bin とします。Telnet を使用してスイッチにログオン した後は、次の手順に従います。

1) FTP を使用してソフトウェアをスイッチにダウンロードします。

<QX> ftp 10.10.110.1

Trying ...

Press CTRL+K to abort

Connected.

220 WFTPD 2.0 service (by Texas Imperial Software) ready for new user

User(none):admin

331 Give me your password, please

Password:

230 Logged in successfully

[ftp] get SWITCH.bin SWITCH.bin

[ftp] bye

2) 次回起動時から使用するソフトウェアを指定します。

<QX> boot-loader file SWITCH.bin slot 1 main

<QX> display boot-loader

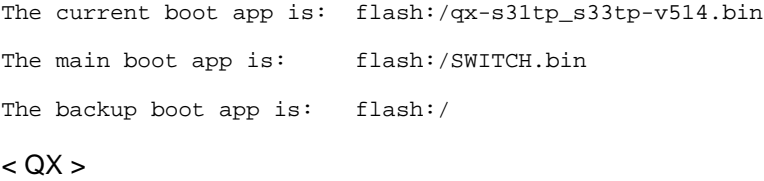

#### メモ:

リブートの前に他の設定が保存されていることを確認してください。保存されていない場 合、リブートによりそれらの設定は消去されます。

3) これで次回起動時使用するソフトウェアの指定が完了します。

ソフトウェアのアップグレードを確認するため、スイッチをリブートしてください。

< QX > reboot

## <span id="page-99-0"></span>**6.4.2 TFTP**によるソフトウェアのアップグレード

TFTP の使用方法は、アップグレードでの FTP の使用と類似しています。唯一の違いは、 スイッチにソフトウェアをロードするときに TFTP を使用するということだけです。この 場合、TFTP サーバからフラッシュメモリにソフトウェアをダウンロードする際、TFTP クライアントとして使用できるのはスイッチだけです。ダウンロード後の残りのステップ は、FTP を使用したリモートロードの場合とまったく同じです。

# <span id="page-99-1"></span>**6.5 PoE**ファームウェアのアップデート

1) PoE ファームウェアをスイッチにダウンロードします。ファームウェアのダウンロ ード方法は[6.3](#page-80-0) 、[6.4](#page-98-0) を参照してください。

PoE ファームウェアを SWITCH.s19 とします。

2) 次のコマンドを system view で入力します。

#### <QX> system-view

System View: return to User View with Ctrl+Z.

#### [QX] poe update refresh SWITCH.s19

This command will refresh firmware on the specific PSE(s), Continue? [Y/N]:y System is downloading firmware into the hardware. Please wait ........................................................................ ............................................................................. ...........................................................................

アップデート完了まで数分かかります。

以下のメッセージが表示されるまで電源を落としたりしないでください。

Refresh firmware on the specific PSE(s) successfully!

これで PoE ファームウェアのアップデートは完了です。

3) 正常にアップデートされたかを確認します。

[QX] display poe pse

PSE Software Version を確認してください。

#### メモ:

POE ファームウェアのアップデートには、通常 **refresh** モードを使用します。**full** モードで のアップデートは、**refresh** モードでのアップデートに失敗した場合のみ使用します。**full** モードでのアップデートに失敗した場合には、一度装置電源を OFF にした上で(電源 OFF 以外による再開には復旧できない可能性があります)再度 **full** モードでのアップデートを 実施してください。

本コマンドにより PoE ファームウェアをアップデートすると、スイッチの PoE ボードが自 動的にリセットされます。給電中のポートが存在する場合は給電が一旦停止し、再度給電 を開始します。

# 目次

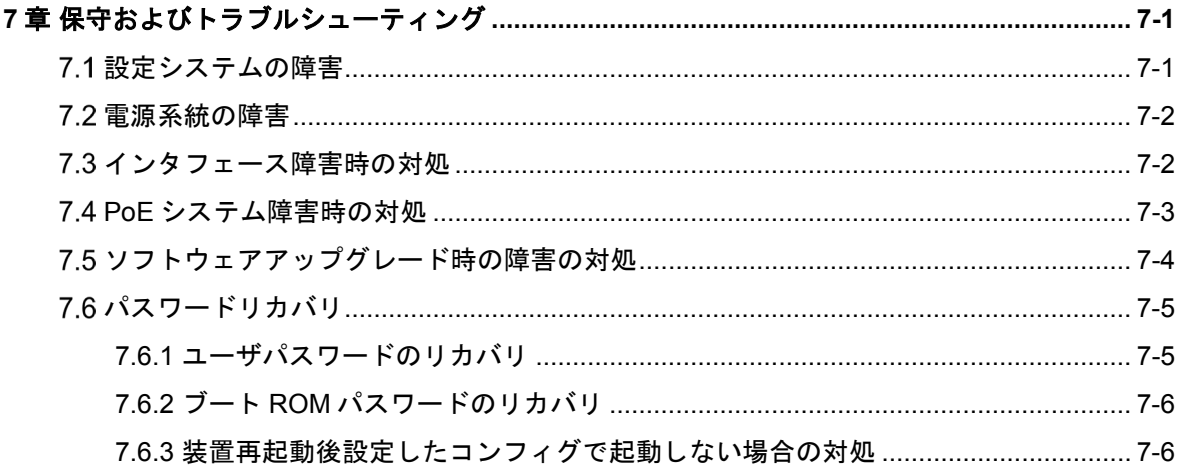

# <span id="page-102-0"></span>**7**章保守およびトラブルシューティング

#### メモ:

- スイッチの不適切な操作環境がスイッチ故障を引き起こす場合があるので、定期的に スイッチをきれいにしてください。また 2.2 環境要件で指定される設置環境を参照し、 適切な環境においてスイッチが設置・動作していることを確認してください。さらに、 定期的に、予備スイッチの動作確認を行ってください。
- 装置運用中に以下のようなログが出力された場合、メモリの劣化が懸念されます。 %Feb 10 11:23:33:070 2016 QX-S3318TP-PW DRVDBG/2/LOG Info: The Flash Erase time exceeded 4 Seconds. Please Check it

本ログが出力された場合、装置交換を検討してください。

# <span id="page-102-1"></span>設定システムの障害

スイッチの電源投入後システムが正常な場合、設定端末に起動情報が表示されます。設定 システムに障害があると、設定端末の画面表示がない、あるいは表示された文字が判読不 能になります。

**I.** 端末表示がない場合のトラブルシューティング

設定端末の電源投入後何も情報が出力されない場合には、以下のことを確認してください。

- 電源供給が正常かどうか
- コンソールケーブルが正しく接続されているかどうか

上記の項目を確認しても何も問題が発見できない場合は、原因はコンソールケーブルかま たは端末(HyperTerminal など)のパラメータの設定にある可能性があります。コンソー ルケーブル、または端末(HyperTerminal など)のパラメータ設定を確認してください。

**II.** 端末表示が判読不能な場合のトラブルシューティング

設定端末の表示が判読不能な場合、原因は端末のパラメータ設定にある可能性があります。

#### メモ:

QX-S3100TP/S3300TP シリーズのコンソールポートのデフォルト設定は、ボーレートを 9600 に、データビットを8に、パリティチェックはなしに、ストップビットは1に、そして端 末エミュレーションは VT100 です。

スイッチのコンソールポートの設定を変更する際は、端末(HyperTerminal など)も同じ 設定であることを確認してください。

# <span id="page-103-0"></span>電源系統の障害

フロントパネル上のパワーLED(Power/PWR)を調べることにより、スイッチの電源系統が 障害を起こしたかどうかを確認することができます。パワーLED はシステムが正常な間は 常に点灯しています。LED が消灯した場合、以下のことを確認してください。

- 1) スイッチの電源ケーブルの接続を確認してください。電源ケーブルがゆるんでいる場 合、電源ケーブルのプラグを再び差し込んでください。電源ケーブルが壊れているな らば、取り替えてください。
- 2) 電源システムを確認し、スイッチの電源入力にスイッチの要件に適合していることを 確認してください。電源システムが適切に作動し、スイッチに必要な電圧を出力する ことを確認してください。
- 3) 障害が復旧しない場合、販売元に連絡してください。

## <span id="page-103-1"></span>7.3 インタフェース障害時の対処

各インタフェースには、対応する LED があります。ネットワークに接続するインタフェ ースが正しく動作している場合は、対応する LINK LED が点灯します。ネットワークに接 続するインタフェースの LED が消灯している場合、インタフェースまたは接続ケーブル が故障しているかもしれませんので、以下のことを確認してください。

- 1) スイッチが正常に動作するかを確認してください。
- 2) インタフェースのケーブル接続を確認してください。RJ-45 コネクタまたは光学式の インタフェースの正常なケーブル接続については、5 章 スイッチのネットワーク接 続を参照してください。
- 3) ケーブルが故障していないか確認してください。同じタイプの 2 つのインタフェース を接続する適切なケーブルを使用してください。2 つのインタフェースの LED が点 灯している場合は、ケーブルは正常です。さもなければ、ケーブルは故障している可 能性があります。
- 4) インタフェースがトランシーバモジュールを使用する場合、インタフェースタイプが トランシーバモジュールと互換性があり、トランシーバモジュールがケーブルと互換 性があることを確認してください。
- 5) インタフェースがトランシーバモジュールを使用する場合、現在のトランシーバモジ ュールと、正常なトランシーバモジュールを置き換えても正常に動作することを確認 してください。
- 6) インタフェースがコンボインタフェース(光学インタフェースと電気的インタフェー スを含む)である場合、接続したインタフェースがコンボインタフェースで有効であ ることを確認してください。ポートを有効にするためには **combo enable** { **copper** | **fiber** }コマンドを使用し、LED を確認してください。

#### メモ:

コンボインタフェースは、一つの光学(ファイバ)ポートと1つの電気(銅線)ポートを 含む論理インタフェースです。光学ポートと電気ポートは 1 つのインタフェースビューを 共有します。**combo enable** { **copper** | **fiber** }コマンドを使用し、どちらかのポートを有効にし た場合、他方のポートは自動的に無効になります。

- 7) 接続した 2 つのインタフェースのスピードと Duplex の設定が同じであることを確認 してください。2 つのインタフェースが同時に動作することを確かめてください。
- 8) 障害が復旧しない場合、販売元に連絡してください。

# <span id="page-104-0"></span>**PoE**システム障害時の対処

QX-S3300TP シリーズ PoE モデルのスイッチが、スイッチに接続された受電装置 (powered device:PD)に電力を供給することができない場合、PoE システムについて以下 のことを確認してください。

- 1) スイッチと PD がストレートケーブルで接続されていることを確認してください。
- 2) PoE 関連の設定が正しいことを確認してください。PoE 設定については、 『QX-S3100TP/S3300TP シリーズ Ethernet スイッチオペレーションマニュアル』を 参照してください。
- 3) コマンドラインで総供給電力を確認してください。QX- S3300TP シリーズ PoE モデ ルのスイッチは供給電力の上限に達した場合、それ以上の PD 装置に対する電源供給 を行うことはできません。最大供給電力以下で使用してください。
- 4) スイッチの温度を確認してください。QX- S3300TP シリーズ PoE モデルのスイッチ は装置内温度監視機能による保護機構を提供します。スイッチ内部の温度が 65℃を 越える場合、スイッチは自身の保護機構を実行し、すべてのポートで PoE 機能を無

効にします。また、スイッチ内部の温度が 60℃を下回る場合、スイッチはすべての ポートで PoE 機能を再度有効にします。

5) 障害が復旧しない場合、販売元に連絡してください。

# <span id="page-105-0"></span>ソフトウェアアップグレード時の障害の対処

アップグレード時に障害が発生した場合には、旧ソフトウェアでの起動が可能な場合と、 ブートメニューからのローカルアップグレードが必要となる場合があります。以下を確認 して、再度ソフトウェアファイルのダウンロードから実施してください。

- 1) インタフェースのケーブル接続を確認してください。インタフェースのケーブルが適 切に接続されていない場合はケーブルをインタフェースに再接続してください。接続 が適切であることを確認し、再度ソフトウェアアップグレードを実行してください。
- 2) フラッシュメモリの領域にダウンロードするソフトウェアの容量以上の空きがある ことを確認してください。
- 3) 端末に表示されているアップグレード手順の入力エラーに関するメッセージを確認 してください。エラーが存在しているならば、それらを訂正し、再度ソフトウェアア ップグレードを実行してください。以下のエラーが発生するかもしれません。
- XModem を使用している場合、ソフトウェアをロードした後ボーレートが 9600 bps 以外に設定されている場合、9600 bps に再設定したか確認してください。
- TFTP を使用している場合、サーバおよびスイッチの IP アドレス、ロードされるソ フトウェアの名前、プログラムファイル上で動作する TFTP サーバアドレスが正しく 指定されているか確認してください。
- FTP を使用している場合、サーバおよびスイッチの IP アドレス、ロードされるソフ トウェアの名前、ユーザ名とパスワードが正しく指定されているか確認してください。
- 4) 障害が復旧しない場合、販売元に連絡してください。

# <span id="page-106-0"></span>7.6 パスワードリカバリ

## <span id="page-106-1"></span>**7.6.1** ユーザパスワードのリカバリ

#### メモ:

パスワードリカバリ機能が有効な場合、CLI ログインパスワード、あるいは super パスワー ドを紛失した際、拡張ブート ROM メニューから復旧可能です。拡張ブート ROM メニュー へのアクセス方法は、"6.3.1 ブートメニュー"を参照してください。

**I.** CLI ログインパスワード紛失

CLI ログインパスワードを紛失した場合、下記手順により、現在の設定ファイルを読み込 まずに装置を起動できます。

1) 拡張ブート ROM メニューにおいて、<7>を押下します。

Enter your choice(0-9): 7

The current setting will run with current configuration file when reboot. Are you sure you want to skip current configuration file when reboot? Yes or No  $(Y/N)$ :

2) 現在の設定ファイルを読み込まずに起動するか確認されますので、<Y>を押下します。

Are you sure you want to skip current configuration file when reboot? Yes or No (Y/N):Y

Setting...Done!

3) 拡張ブート ROM メニューに戻るので、<0>を押下し、装置を再起動します。起動時 に現在の設定ファイルを読み込まないことによって、パスワードなしで CLI ログイ ンできるようになります。

Enter your choice(0-9): 0

Starting......

4) 再起動後、**reset saved-configuration** コマンドにより現在の設定ファイルを削除し ます。続いて、装置を再起動してください。

# 注意**:**

<7> を実行した場合には、default-configuration の内容も読み込まずに起動します。 default-configuration には、いくつかの機能に関する初期値を推奨値に変更するためのコマン ドが、あらかじめ設定されています。Skip した状態のまま設定を行い設定保存すると、推 奨設定値が反映されていない状態となります。<7>を実行した場合には、Flash に保存され ているコンフィグファイルをバックアップした後、**reset saved-configuration** コマンドによ り装置の設定を工場出荷状態に戻し、再度必要な設定を行うことを推奨します。

**II.** super パスワード紛失

super パスワードを紛失した場合、以下の手順により、パスワード入力なしで super コマ ンドが実行できるようになります。

1) 拡張ブート ROM メニューにおいて、<**CTRL + P**>を押下します。

The super password function for command protection will be disabled at next reboot.

Are you sure you want to perform this operation? Yes or  $No(Y/N)$ :

2) 確認を要求されるので、<Y>を押下します。

Are you sure you want to perform this operation? Yes or No(Y/N):Y

Setting...Done!

3) 拡張ブート ROM メニューに戻るので、<0>を押下し、装置を再起動します。再起動 後は、パスワード入力なしで **super** コマンドが実行できます。必要に応じて、**super password** コマンドにより、super パスワードを再設定してください。

Enter your choice(0-9): 0

Starting......

## <span id="page-107-0"></span>**7.6.2** ブート **ROM** パスワードのリカバリ

#### メモ:

Version.5.2.16 を含む以降のソフトウェアでは、ブート ROM パスワードは削除しました。

### <span id="page-107-1"></span>**7.6.3** 装置再起動後設定したコンフィグで起動しない場合の対処

以下のことを確認してください。
## **I.** コンフィグが起動用コンフィグとして設定されているかどうかの確認

1) user view で"**dir**"コマンドで Flash に存在しているファイルを確認します。 <QX>dir

```
Directory of flash:/
```
0 -rw- 10792144 Apr 26 2000 14:40:59 qx-s31tp s33tp-v514.bin 1 drw- - Apr 26 2000 12:00:13 seclog 2 -rw- 151 Apr 26 2000 12:05:45 system.xml 3 -rw- 579 Apr 26 2000 12:05:49 config1.cfg 4 -rw- 579 Apr 26 2000 12:06:07 config2.cfg

14986 KB total (4438 KB free)

# 2) "**display startup**"コマンドを使用して起動時に読み込まれるファイルを確認しま す。

### <QX>display startup

MainBoard:

Current startup saved-configuration file: flash:/config2.cfg Next main startup saved-configuration file: flash:/config2.cfg Next backup startup saved-configuration file: NULL Bootrom-access enable state: enabled

3) 起動用のコンフィグファイルを指定するには、system view で下記コマンドを実行し てください。

<QX>startup saved-configuration config1.cfg

Please wait ...

Setting the master board ...

... Done!

4) この設定により、次回起動時、config1.cfg が読み込まれます。設定の確認は"**display startup**"コマンドを使用します。

### <QX>display startup

MainBoard:

Current startup saved-configuration file: flash:/config2.cfg Next main startup saved-configuration file: flash:/config1.cfg Next backup startup saved-configuration file: NULL Bootrom-access enable state: enabled

**II.** ブートメニューで起動モードが"skipping configuration"になっていないかの確認

- 1) コマンドによるリブートか、電源 OFF/ON で装置を起動させます。
- 2) 拡張ブートメニューに入ります。

BOOT MENU

- 1. Download application file to flash
- 2. Select application file to boot
- 3. Display all files in flash
- 4. Delete file from flash
- 5. Restore to factory default configuration
- 6. Enter BootRom upgrade menu
- 7. Skip current system configuration
- 8. Reserved
- 9. Set switch startup mode
- 0. Reboot
- Ctrl+F: Format File System
- Ctrl+P: Skip Super Password
- Ctrl+R: Download application to SDRAM and Run
- Ctrl+Z: Access EXTEND-ASSISTANT MENU

#### Enter your choice(0-9):

3) <7>を選択し、<Enter>を押してください。

Enter your choice(0-9): 7

# 4) "The current setting is skipping configuration file when reboot." と表示された場合、 デフォルトのコンフィグでの起動となっているため、保存したコンフィグを読み込み ません。下記のように"Y"を入力し、設定を変更してください。

The current setting will run with current configuration file when reboot. Are you sure you want to skip current configuration file when reboot? Yes or No

(Y/N):Y

Setting...Done!

BOOT MENU

- 1. Download application file to flash
- 2. Select application file to boot
- 3. Display all files in flash
- 4. Delete file from flash

5. Restore to factory default configuration 6. Enter BootRom upgrade menu 7. Skip current system configuration 8. Reserved 9. Set switch startup mode 0. Reboot Ctrl+F: Format File System Ctrl+P: Skip Super Password Ctrl+R: Download application to SDRAM and Run Ctrl+Z: Access EXTEND-ASSISTANT MENU

Enter your choice(0-9):

## 5) 設定が変更されたことを確認します。

1. Download application file to flash

The current setting will run with current configuration file when reboot.

Are you sure you want to skip current configuration file when reboot? Yes or No

#### (Y/N):N

BOOT MENU

```
2. Select application file to boot
3. Display all files in flash
4. Delete file from flash
5. Restore to factory default configuration
6. Enter BootRom upgrade menu
7. Skip current system configuration
8. Reserved
9. Set switch startup mode
0. Reboot
Ctrl+F: Format File System
Ctrl+P: Skip Super Password
Ctrl+R: Download application to SDRAM and Run
Ctrl+Z: Access EXTEND-ASSISTANT MENU
```
Enter your choice(0-9):